# **Panasonic**

# **Operating Instructions**

#### **Network Camera**

WV-SW350 Series
WV-SF340 Series
WV-SF330 Series
WV-SW310 Series
WV-SP300 Series
WV-SW150 Series
WV-SF130 Series
WV-SF100 Series
WV-SP100 Series
WV-NP502 Series
WV-SW115

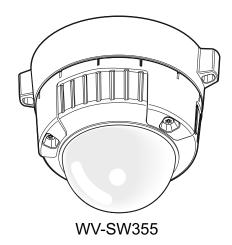

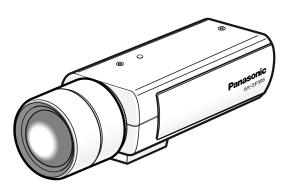

**WV-SP306** 

(Lens is optional for WV-SP306.)

This manual covers the models: WV-SW350 Series (WV-SW355, WV-SW352, WV-SW355E, WV-SW352E, WV-SW355R, WV-SW352R, WV-SW355PJ), WV-SF340 Series (WV-SF346, WV-SF342, WV-SF346E, WV-SF342E, WV-SF346PJ), WV-SF330 Series (WV-SF336, WV-SF335, WV-SF332, WV-SF336E, WV-SF336E, WV-SF336PJ), WV-SW310 Series (WV-SW316L, WV-SW316, WV-SW314, WV-SW316LE, WV-SW316E, WV-SW316LPJ), WV-SP300 Series (WV-SP306, WV-SP305, WV-SP302, WV-SP306E, WV-SP305E, WV-SP302E, WV-SP306PJ), WV-SW150 Series (WV-SW155, WV-SW152, WV-SW155M, WV-SW152M, WV-SW155E, WV-SW152E, WV-SW155ME, WV-SW152ME), WV-SF130 Series (WV-SF135, WV-SF132E), WV-SF132E), WV-SP100 Series (WV-SP105, WV-SP102, WV-SP105E, WV-SP102E), WV-NP502 Series (WV-NP502, WV-NW502S, WV-NP502E, WV-NW502SE) and WV-SW115.

Before attempting to connect or operate this product, please read these instructions carefully and save this manual for future use.

The model number is abbreviated in some descriptions in this manual.

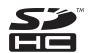

### **Preface**

#### About the user manuals

There are 2 sets of operating instructions for the WV-SW355, WV-SW355PJ, WV-SW352, WV-SF346, WV-SF346PJ, WV-SF342, WV-SF336, WV-SF336PJ, WV-SF335, WV-SF332, WV-SW316L, WV-SW316LPJ, WV-SW316, WV-SW314, WV-SP306, WV-SP306PJ, WV-SP305, WV-SP302, WV-SW155, WV-SW155M, WV-SW152, WV-SW152M, WV-SF135, WV-SF132, WV-SP105, WV-SP102, WV-NP502, WV-NW502S, WV-SW115, WV-SW355E, WV-SW355E, WV-SW352E, WV-SW352R, WV-SF346E, WV-SF342E, WV-SF336E, WV-SF335E, WV-SF332E, WV-SW316LE, WV-SW316E, WV-SP306E, WV-SP305E, WV-SP302E, WV-SW155E, WV-SW155ME, WV-SW152E, WV-SW152ME, WV-SF135E, WV-SF132E, WV-SP105E, WV-SP105E, WV-SP102E, WV-NP502E, WV-NW502SE as follows.

- Installation Guide: Explains how to install and connect devices.
- Operating Instructions: Explains how to perform the settings and how to operate this camera. The screens used in these operating instructions show the case of WV-SW355 (P model). Depending on the model used, the screens shown in the explanations may differ to the actual camera screens. The model numbers are abbreviated in the following manner in some descriptions in this manual.

| Model number          | Abbreviation | Model number          | Abbreviation |
|-----------------------|--------------|-----------------------|--------------|
| WV-SW355              | SW355        | WV-SW352              | SW352        |
| WV-SF346              | SF346        | WV-SF342              | SF342        |
| WV-SF336              | SF336        | WV-SF335              | SF335        |
| WV-SF332              | SF332        | WV-SW316L             | SW316L       |
| WV-SW316              | SW316        | WV-SW314              | SW314        |
| WV-SP306              | SP306        | WV-SP305              | SP305        |
| WV-SP302              | SP302        | WV-SW155<br>WV-SW155M | SW155        |
| WV-SW152<br>WV-SW152M | SW152        | WV-SF135              | SF135        |
| WV-SF132              | SF132        | WV-SP105              | SP105        |
| WV-SP102              | SP102        | WV-NP502              | NP502        |
| WV-NW502S             | NW502S       | WV-SW115              | SW115        |

### **About notations**

The following notations are used when describing the functions limited for specified models. The functions without the notations are supported by all models.\*

| Notation | Model              | Notation | Model              |
|----------|--------------------|----------|--------------------|
| SW355    | WV-SW355           | SW352    | WV-SW352           |
| SF346    | WV-SF346, WV-SF336 | SF342    | WV-SF342, WV-SF332 |
| SF335    | WV-SF335           | SW316L   | WV-SW316L          |

| Notation | Model               | Notation | Model               |
|----------|---------------------|----------|---------------------|
| SW316    | WV-SW316            | SW314    | WV-SW314            |
| SP306    | WV-SP306            | SP305    | WV-SP305            |
| SP302    | WV-SP302            | SW155    | WV-SW155, WV-SW155M |
| SW152    | WV-SW152, WV-SW152M | SF135    | WV-SF135            |
| SF132    | WV-SF132            | SP105    | WV-SP105            |
| SP102    | WV-SP102            | NP502    | WV-NP502, WV-NW502S |
| SW115    | WV-SW115            |          |                     |

<sup>\*</sup>Except for the HTTPS function for WV-SW355R and WV-SW352R.

# Trademarks and registered trademarks

- Microsoft, Windows, Windows Vista, Windows Media, Internet Explorer, ActiveX and DirectX are either registered trademarks or trademarks of Microsoft Corporation in the United States and/or other countries.
- Microsoft product screen shot(s) reprinted with permission from Microsoft Corporation.
- iPad, iPhone, iPod touch, and QuickTime are trademarks of Apple Inc., registered in the U.S. and other countries.
- · Android is a trademark of Google Inc.
- Firefox is a registered trademark of the Mozilla Foundation.
- SDHC Logo is a trademark of SD-3C, LLC.
- All other trademarks identified herein are the property of their respective owners.

### **Abbreviations**

The following abbreviations are used in these operating instructions.

Microsoft® Windows® 8 is described as Windows 8.

Microsoft® Windows® 7 is described as Windows 7.

Microsoft® Windows Vista® is described as Windows Vista.

Internet Explorer® 10, Windows® Internet Explorer® 9, Windows® Internet Explorer® 8 and Windows® Internet Explorer® 7 are described as Internet Explorer.

SDHC/SD memory card is described as SD card or SD memory card.

Universal Plug and Play is described as UPnP™.

#### Viewer software

It is necessary to install the viewer software "Network Camera View 4S" to display images on a PC. This software can be installed directly from the camera or by selecting the [Install] button next to [Viewer Software] on the menu of the CD-ROM provided, and then following the on-screen instructions.

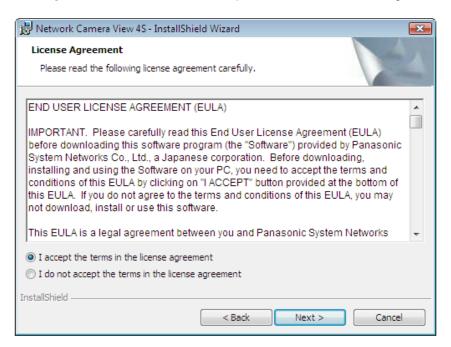

#### **IMPORTANT**

- The default setting of "Automatic installation of viewer software" is "On". Follow the instructions on page 217 when the message is displayed on the information bar of the browser.
- When the "Live" page is displayed for the first time, the install wizard of the ActiveX® control required to display images from the camera will be displayed. Follow the instructions of the wizard.
- When the install wizard is displayed again even after completing the installation of the ActiveX, restart the PC.
- The viewer software used on each PC should be licensed individually. The number of installations of the viewer software from the camera can be checked on the [Upgrade] tab of the "Maintenance" page (→page 200). Refer to your dealer for the software licensing.

# **Table of Contents**

| 1                | Monitor images on a PC                                                                                                    | .9       |
|------------------|----------------------------------------------------------------------------------------------------|----------|
| 1.1              | Monitor images from a single camera                                                                                                    | 9        |
| 1.2              | About the "Live" page                                                                                                    | 12       |
| 1.3              | Monitor images from multiple cameras                                                                                                    |          |
| 2                | Monitor images on a cellular phone/mobile terminal                                                                                                    |          |
| 2.1<br>2.2       | Monitor images on a cellular phone                                                                                                    |          |
| 3                | Record images on the SD memory card manually (SW355, SW352, SF346, SF342, SF336, SF335, SF332, SW316L, SW316, SP306, SP305                                                                                                    |          |
| 4                | Action at an alarm occurrence                                                                                                    | 28       |
| 4.1              | Alarm type                                                                                                    |          |
| 4.2              | Action at an alarm occurrence                                                                                                    | 28       |
| 5                | Transmit images onto an FTP server                                                                                                    | 30       |
| 5.1              | Transmit an alarm image at an alarm occurrence (Alarm image transmission)                                                                                                    |          |
| 5.2              | Transmit images at a designated interval or period (FTP periodic image                                                                                                    | 30       |
| 5.3              | Save images on the SD memory card when images fail to transmit using the FTP periodic image transmission function (SW355, SW352, SF346, SF342, SF336, SF33 SF332, SW316L, SW316, SP306, SP305, SP302, SW155, SW152, NP502, NW502S, |          |
| 6                | Display the log list (SW355, SW352, SF346, SF342, SF336, SF335, SF332, SW316L, SW316, SP306, SP305, SP302, SW155, SW152, NP50 NW502S, SW115)                                                                                       | 2,<br>32 |
| 7                | Playback of images on the SD memory card (SW355, SW352, SF346, SF342, SF336, SF335, SF332, SW316L, SW316, SP306, SP305, SP302 SW155, SW152, NP502, NW502S, SW115)                                                                  | 2,       |
| 7.1<br>7.2       | About the playback page                                                                                                    | 37<br>39 |
| 8                | About the network security4                                                                                                    | 11       |
| 8.1              | Equipped security functions                                                                                                    |          |
| 9                | Display the setup menu from a PC                                                                                                    | 12       |
| 9.1              | How to display the setup menu                                                                                                    | 42       |
| 9.2<br>9.3       | How to operate the setup menu About the setup menu window                                                                                                    |          |
| 10               | Configure the basic settings of the camera [Basic]                                                                                                    | 18       |
| 10. <sup>2</sup> | Configure the basic settings [Basic]                                                                                                    | 48<br>)2 |

| 10.3         | Access copy images saved on the SD memory card onto the PC [SD memory card images] (SW355, SW352, SF346, SF342, SF336, SF335, SF332, SW316L, SW316, SP306, SP305, SP302, SW155, SW152, NP502, NW502S, SW115) | d<br>61    |
|--------------|----------------------------------------------------------------------------------------------------|------------|
| 10.4         | Configure the settings relating to the logs [Log] (SW355, SW352, SF346, SF342, SF3 SF335, SF332, SW316L, SW316, SP306, SP305, SP302, SW155, SW152, NP502,                                                    |            |
|              | NW502S, SW115)                                                                                                    | .69        |
| 10.4.1       | How the logs and images are saved depending on the settings for "Alarm"                                                                                                    |            |
| 10.4.2       | How the logs and images are saved depending on the settings for "Manual/<br>Schedule"                                                                                                    |            |
| 10.4.3       | How the logs and images are saved depending on the settings for "FTP error"                                                                                                    |            |
| 11 Co        | nfigure the settings relating to images and audio [Image/                                                                                                    |            |
|              |                                                                                                    | 75         |
| 11.1         | Configure the settings relating to the picture (camera) mode [JPEG/H.264] (NP502 NW502S)                                                                                                    | 2,<br>75   |
| 11.2         | Configure the settings relating to the aspect ratio [JPEG/H.264] (SW355, SW352, SF346, SF342, SF336, SF335, SF332, SW316L, SW316, SW314, SP306, SP305, SP3 SW155, SW152, SF135, SF132, SP105, SP102, SW115)  |            |
| 11.3         | Configure the settings relating to JPEG images [JPEG/H.264] (or [JPEG/MPEG-4])                                                                                                    |            |
| 11.4         | Configure the settings relating to H.264 images [JPEG/H.264]                                                                                                    |            |
| 11.5         | Configure the settings relating to MPEG-4 images [JPEG/MPEG-4]                                                                                                    |            |
| 11.6         | Configure the settings relating to image adjust, zoom, extra optical zoom, extra zoo                                                                                                    |            |
|              | ,,,,                                                                                                    | 92         |
| 11.6.1       | Configure the settings relating to image quality ("Image adjust" setup menu) (SW355, SW352, SW316L, SW316, SW314, SW155, SW152, SW115)                                                                       | .93        |
| 11.6.2       | Configure the settings relating to image quality ("Image adjust" setup menu) (SF346, SF342, SF336, SF335, SF332, SP306, SP305, SP302)                                                                        | 100        |
| 11.6.3       | Configure the settings relating to image quality ("Image adjust" setup menu) (SF135, SF132, SP105, SP102)                                                                                                    | 105        |
| 11.6.4       | Configure the settings relating to image quality ("Image adjust" setup menu) (NP502, NW502S)                                                                                                    | 110        |
| 11.6.5       | Set mask areas                                                                                                    |            |
| 11.7         | Configure the focus setting (Focus setup menu) (SW355, SW352, SF346, SF336,                                                                                                    | 400        |
| 11.8         | SP306)                                                                                                    |            |
| 11.0<br>11.9 | Back focus setting (Back focus setup menu) (NP502, NW502S)                                                                                                    | 121<br>123 |
| 11.10        | Adjust the angular field of view using the extra optical zoom function (SW355, SW3 SF335, SW314, SP305)                                                                                                    | 52,        |
| 11.11        | Adjust the angular field of view using the extra zoom function (SW155, SW152, SF1 SP105, SW115)                                                                                                    | 35,        |
| 11.12        | Configure the settings relating to the privacy zone (Privacy zone setup menu)                                                                                                    |            |
| 11.13        | Configure the VIQS setting                                                                                                    | 127        |
| 11.14        | Configure the VIQS area                                                                                                    | 129        |
| 11.15        | Configure the settings relating to audio [Audio] (SW355, SW352, SF346, SF342, SF3 SF335, SF332, SW316L, SW316, SP306, SP305, SP302, NP502, NW502S)                                                           |            |
| 12 Co        | nfigure the multi-screen settings [Multi-screen]1                                                                                                    | 33         |
| 13 Co        | nfigure the alarm settings [Alarm]1                                                                                                    | 35         |
| 13.1         | Configure the settings relating to the alarm action [Alarm]                                                                                                    | 135        |
| 13.2         | Configure the settings relating to the alarm image [Alarm]                                                                                                    | 137        |

| 13.3         | Configure the settings relating to H.264 recording [Alarm] (SW355, SW352, SF342, SF336, SF335, SF332, SW316L, SW316, SP306, SP305, SP302, SW155, SW NP502, NW502S, SW115)                                            | 152,<br>.139 |
|--------------|----------------------------------------------------------------------------------------------------|--------------|
| 13.4         | Configure the settings relating to the alarm output terminal [Alarm] (SW355, SW3 SF346, SF342, SF336, SF335, SF332, SW316L, SW316, SP306, SP305, SP302, NP9 NW502S)                                                  | 502,<br>.140 |
| 13.5         | Change the AUX name [Alarm] (SW355, SW352, SF346, SF342, SF336, SF335, SF SW316L, SW316, SP306, SP305, SP302, NP502, NW502S)                                                                                         |              |
| 13.6         | Configure the VMD settings [VMD area]                                                                                                    | .141         |
| 13.6.1       | Set the VMD areas [VMD area]                                                                                                    |              |
| 13.7<br>13.8 | Configuration of the settings relating to the E-mail notification [Notification]  Configure the settings relating to Panasonic alarm protocol [Notification]                                                         |              |
|              |                                                                                                    | . 17/        |
| fun<br>SW    | nfigure the setting relating to the image recognition [Advanced<br>nc.] (SW355, SW352, SF346, SF342, SF336, SF335, SF332, SW316<br>/316, SW314, SP306, SP305, SP302, SW155, SW152, SF135, SF1<br>502, NW502S, SW115) | 32,          |
| 14.1<br>14.2 | Configure the settings relating to the XML notification [XML notification]                                                                                                    |              |
| 15 Co        | nfigure the settings relating to the authentication [User                                                                                                    |              |
| mn           | ıg.]                                                                                                    | 153          |
| 15.1         | Configure the settings relating to the user authentication [User auth.]                                                                                                    |              |
| 15.2         | Configure the settings relating to the host authentication [Host auth.]                                                                                                    |              |
| 15.3         | Configure the settings relating to the priority stream [System]                                                                                                    |              |
|              | nfigure the settings of the servers [Server]                                                                                                    |              |
| 16.1         | Configure the settings relating to the E-mail server [E-mail]                                                                                                    |              |
| 16.2<br>16.3 | Configure the settings relating to the FTP server [FTP]                                                                                                    |              |
|              |                                                                                                    |              |
|              | nfiguring the network settings [Network]                                                                                                    |              |
| 17.1         | Configure the network settings [Network]                                                                                                    |              |
| 17.2         | Configure the HTTPS settings (SW355, SW352, SW316L, SW316, SW314, SW155, SW152, SF135, SF132, SW115)                                                                                                    |              |
| 17.2.1       | Generation of the CRT key (SSL encryption key)                                                                                                    |              |
| 17.2.2       | Generation of the self-signed certificate (security certificate)                                                                                                    | .173         |
| 17.2.3       | Generation of CSR (Certificate Signing Request)                                                                                                    | .175         |
| 17.2.4       | Installation of the server certificate                                                                                                    |              |
| 17.2.5       | Configuration of the connection protocol                                                                                                    | .178         |
| 17.3         | Access the camera using the HTTPS protocol (SW355, SW352, SW316L, SW316, SW314, SW155, SW152, SF135, SF132, SW115)                                                                                                   | 170          |
| 17.3.1       | Install the security certificate                                                                                                    |              |
| 17.4         | Configure the settings relating to DDNS [DDNS]                                                                                                    | .185         |
| 17.4.1       | Configuration of the DDNS service (Example of the "Viewnetcam.com" service)                                                                                                    | .186         |
| 17.4.2       | When using the "Viewnetcam.com" service                                                                                                    | .187         |
| 17.4.3       | Procedure to register information for the "Viewnetcam.com" service                                                                                                    | .188         |
| 17.4.4       | Checking the information registered for the "Viewnetcam.com" service                                                                                                    | .189         |
| 17.4.5       | When using "Dynamic DNS Update"                                                                                                    | .189         |
| 17.4.6       | vvnen using "Dynamic DNS Update(DHCP)"                                                                                                    | .189         |
| 17.5<br>17.6 | Configure the settings relating to SNMP [SNMP]  Configure the settings relating to the FTP periodic image transmission [FTP img                                                                                      | .190         |
| 17.0         | trans.]                                                                                                    | .191         |

| 17.7             | Configure the schedule settings of the FTP periodic image transmission [Ftrans.]                                                       |        |
|------------------|----------------------------------------------------------------------------------------------------|--------|
| 17.7.1<br>17.7.2 | How to set the schedules                                                                                                    | 193    |
| 18 C             | onfigure the settings relating to the schedules [Schedule]                                                                             | 196    |
| 19 Ma            | aintenance of the camera [Maintenance]                                                                                                 | 199    |
| 19.1             | Check the system log [System log]                                                                                                    | 199    |
| 19.2             | Upgrade the firmware [Upgrade]                                                                                                    | 200    |
| 19.3             | Check the status [Status]                                                                                                    |        |
| 19.4             | Reset the settings/Reboot the camera [Default reset]                                                                                   | 202    |
| 20 Al            | oout the displayed system log                                                                                                    | 204    |
| 21 Tr            | oubleshooting                                                                                                    | 208    |
| SF               | rectory structure of drive B (SW355, SW352, SF346, SF342, F335, SF332, SW316L, SW316, SP306, SP305, SP302, SW155, P502. NW502S. SW115) | SW152, |

# 1 Monitor images on a PC

The following are descriptions of how to monitor images from the camera on a PC.

# 1.1 Monitor images from a single camera

#### Note

- SW155, SW152, SW115, SF135, SF132, SP105, and SP102 do not support MPEG-4.
- 1. Start up the web browser.
- 2. Enter the IP address designated using the Panasonic "IP Setting Software" in the address box of the browser.
  - Example when entering an IPv4 address: http://URL registered using IPv4 address
     http://192.168.0.10/
  - Example when entering an IPv6 address: http://[URL registered using IPv6 address]
     http://[2001:db8::10]/

#### <Example of IPv4 access>

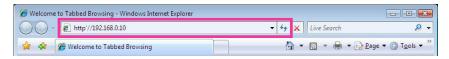

#### <Example of IPv6 access>

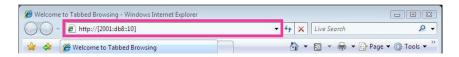

#### **IMPORTANT**

- When the HTTP port number is changed from "80", enter "http://IP address of the camera + : (colon)
   + port number" in the address box of the browser. (Example: http://192.168.0.11:8080)
- When the PC is in a local network, configure the proxy server setting of the web browser (under [Internet Options...] under [Tools] of the menu bar) to bypass the proxy server for the local address.

#### **Note**

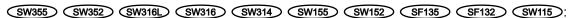

 Refer to page 178 for further information about the case in which "HTTPS" is selected for "HTTPS" - "Connection" on the [Network] tab of the "Network" page (→page 163).

- 3. Press the [Enter] key on the keyboard.
  - → The "Live" page will be displayed. Refer to page 12 for further information about the "Live" page.

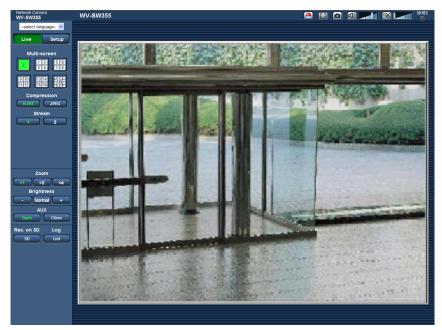

When "On" is selected for "User auth.", the authentication window will be displayed before displaying live images for the user name and password entries. The default user name and password are as follows. User name: admin

Password: 12345

#### **IMPORTANT**

- To enhance the security, change the password for the user name "admin". It is recommended to change this password periodically.
- When displaying multiple H.264 (or MPEG-4) images on a PC, images may not be displayed depending on the performance of the PC.

#### <u>Note</u>

- When "H.264" is selected for "Video encoding format", H.264 video will be displayed. When "MPEG-4" is selected, MPEG-4 images will be displayed.
- The maximum number of concurrent access user is 14 including users who is receiving H.264 (or MPEG-4) images and users who are receiving JPEG images. Depending on the set values for "Bandwidth control(bit rate)" and "Max bit rate (per client)", the maximum concurrent access number may be 14 or less users. When 14 users are concurrently accessing, the access limit message will be displayed for users who subsequently attempt to access. When "Multicast" is selected for "Transmission type" of "H.264" (or "MPEG-4"), only the first user who accessed to monitor H.264 (or MPEG-4) images will be included in the maximum number. The second and subsequent users who are monitoring H.264 (or MPEG-4) images will not be included in the maximum number.
- When "On" is selected for "H.264 transmission" (or "MPEG-4 transmission") (→page 81, page 88),
  H.264 (or MPEG-4) images will be displayed. When "Off" is selected, a JPEG image will be displayed.
  It is possible to display a JPEG image even when "On" is selected for "H.264 transmission" (or
  "MPEG-4 transmission"). In this case, the refresh interval of JPEG images will be limited.
- The refresh interval may become longer depending on a network environment, PC performance, photographic subject, access traffic, etc.

#### <Refresh interval of JPEG images>

When "On" is selected for "H.264 transmission" (or "MPEG-4 transmission")

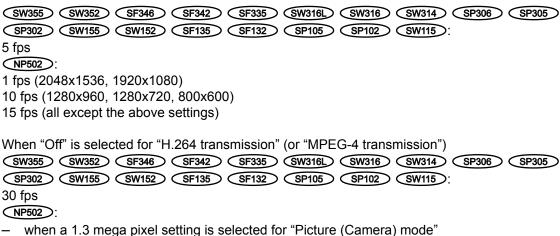

- when a 1.3 mega pixel setting is selected for "Picture (Camera) mode"
   30 fps
- when a 3 mega pixel setting is selected for "Picture (Camera) mode"
   15 fps (1280x960, VGA, 640x360, 320x180)
   5 fps (2048x1536, 1920x1080)

# 1.2 About the "Live" page

#### **Note**

• SW155, SW152, SW115, SF135, SF132, SP105, and SP102 do not support MPEG-4.

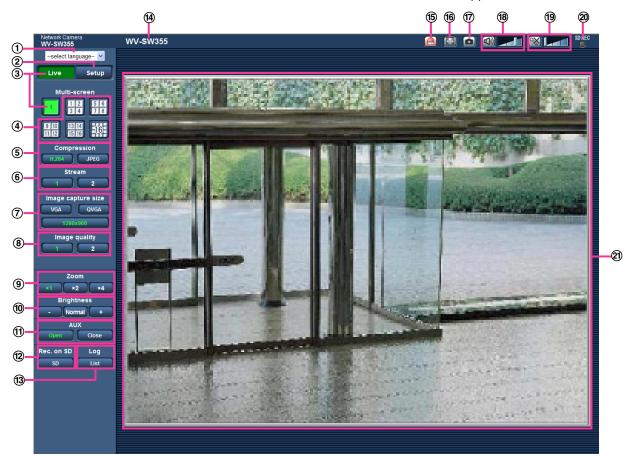

#### (1) [select language] pull-down-menu

The camera's display language can be selected. The default language can be set in the [Language] in the [Basic] settings. (→page 48)

② [Setup] button<sup>™</sup>

Displays the setup menu. The button will turn green and the setup menu will be displayed.

3 [Live] button

Display the "Live" page. The button will turn green and the "Live" page will be displayed.

4 [Multi-screen] buttons

Images from multiple cameras can be displayed on a multi-screen by registering cameras on the setup menu. (→page 17)

- **5** [Compression] buttons
  - [H.264]/[MPEG-4] button: The letters "H.264" (or "MPEG-4") on the button will turn green and an H. 264 (or MPEG-4) image will be displayed. When "On" is selected for "H.264 transmission" (or "MPEG-4 transmission") of "H.264(1)", "H.264(2)" (or "MPEG-4(1)", "MPEG-4(2)"), the [H.264] (or [MPEG-4]) button will be displayed. (→page 81, page 88)
  - [JPEG] button: The letters "JPEG" on the button will turn green and JPEG image will be displayed.
- 6 [Stream] buttons

These buttons will be displayed only when an H.264 (or MPEG-4) image is displayed.

- [1] button: The letter "1" will turn green and images in the main area will be displayed in accordance with the setting of "H.264(1)" (or "MPEG-4(1)"). (→page 81, page 88)
- [2] button: The letter "2" will turn green and images in the main area will be displayed in accordance with the setting of "H.264(2)" (or "MPEG-4(2)"). (→page 81, page 88)

#### 7 [Image capture size] buttons

These buttons will be displayed only when a JPEG image is displayed.

| [VGA]     | The letters "VGA" will turn green and images in the main area will be displayed in VGA size.               |
|-----------|----------------------------------------------------------------------------------------------------|
| [QVGA]    | The letters "QVGA" will turn green and images in the main area will be displayed in QVGA size.             |
| [640x360] | The letters "640x360" will turn green and images in the main area will be displayed in 640 x 360 (pixels). |
| [320x180] | The letters "320x180" will turn green and images in the main area will be displayed in 320 x 180 (pixels). |

| SW355 SF346 SF335 SW316L SW316 | SW314 SP306 SP305 | SW155 SF135 SP105 |
|--------------------------------|-------------------|-------------------|
| NP502 SW115 :                  |                   |                   |

| [1280x960] | The letters "1280x960" will turn green and images in the main area will be displayed in 1280 x 960 (pixels). |
|------------|----------------------------------------------------------------------------------------------------|
| [1280x720] | The letters "1280x720" will turn green and images in the main area will be displayed in 1280 x 720 (pixels). |

#### SW352 SF342 SP302 SW152 NP502 :

| [800x600] | The letters "800x600" will turn green and images in the main area will be displayed in 800 x 600 (pixels). |
|-----------|----------------------------------------------------------------------------------------------------|
|           | displayed in our known.                                                                                    |

#### NP502):

| [2048x1536] | The letters "2048x1536" will turn green and images in the main area will be displayed in 2048 x 1536 (pixels). |
|-------------|----------------------------------------------------------------------------------------------------|
| [1920x1080] | The letters "1920x1080" will turn green and images in the main area will be displayed in 1920 x 1080 (pixels). |

#### Note

• When "1280x960"<sup>2</sup>, "1280x720"<sup>2</sup>, "2048x1536"<sup>3</sup>, or "1920x1080"<sup>3</sup> is selected for the image capture size, it may become smaller than the actual size depending on the window size of the web browser.

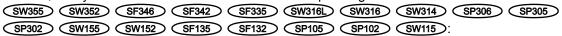

- The buttons [VGA], [QVGA], [1280x960]<sup>-2</sup>, and [800x600]<sup>-4</sup> are displayed only when "4:3" is selected for "Aspect ratio".
- The buttons [640x360], [320x180], and [1280x720]<sup>2</sup> are displayed only when "16:9" is selected for "Aspect ratio".

#### NP502

- The buttons [VGA], [QVGA], [1280x960], [800x600], and [2048x1536] are displayed only when "1.3 mega pixel (VGA) [4:3]", "1.3 mega pixel (800x600) [4:3]", or "3 mega pixel [4:3]" is selected for "Picture (Camera) mode".
- The buttons [640x360], [320x180], [1280x720], and [1920x1080] are displayed only when "1.3 mega pixel [16:9]" or "3 mega pixel [16:9]" is selected for "Picture (Camera) mode".

#### (8) [Image quality] buttons

These buttons will be displayed only when a JPEG image is displayed.

- [1] button: Images in the main area will be displayed in accordance with the setting for "Quality1" of "Image quality setting". (→page 77)
- [2] button: Images in the main area will be displayed in accordance with the setting for "Quality2" of "Image quality setting". (→page 77)

#### 9 [Zoom] buttons

Images will be zoomed in on with the electronic zoom by the viewer software "Network Camera View 4S".

- [x1] button: The letter "x1" will turn green and images in the main area will be displayed at x1.
- [x2] button: The letter "x2" will turn green and images in the main area will be displayed at x2.
- [x4] button: The letter "x4" will turn green and images in the main area will be displayed at x4.

#### (10) [Brightness] buttons\*5

\$\text{SW355} \text{\$\text{SW352}} \text{\$\text{SF346}} \text{\$\text{SF342}} \text{\$\text{SF335}} \text{\$\text{SW316L}} \text{\$\text{SW316}} \text{\$\text{SW314}} \text{\$\text{SP306}} \text{\$\text{SP305}} \text{\$\text{SP302}} \text{\$\text{SW315}} \text{\$\text{SW316L}} \text{\$\text{SW316L}} \text{\$\text{SW316L}} \text{\$\text{SP306}} \text{\$\text{SP305}} \text{\$\text{SP305}} \text{\$\text

The brightness is adjustable from 0 to 255.

SF132 SP102: The brightness is adjustable from 0 to 127.

- (darker) button: The displayed image will be darker.
- Normal button: The adjusted brightness will return to the default brightness.
- **(brighter) button:** Image will be brighter.

#### **Note**

#### SW155 SW152 SF135 SF132 SP105 SP102 SW115 :

- In the following situations, the brightness may not change even if the [Brightness] button is clicked.
  - when capturing images of bright subjects, such as outdoor subjects
  - when "Light control mode" is set to "Indoor scene"

#### SF132 SP102

 when "ELC(Maximum exposure time)" is set to "ELC(1/2000s)" or a lower value in "Light control mode"

# (1) [AUX] buttons<sup>-5</sup> (SW355) (SW352) (SF346) (SF342) (SF335) (SW316L) (SW316) (SP306) (SP305) (SP302) (NP502)

- **[Open] button:** The letters "Open" on the button will turn green and the status of AUX connector will be open.
- [Close] button: The letters "Close" on the button will turn green and the status of the AUX connector will be closed.

SW355 SW352 SW316L SW316 NP502 :

These buttons will be displayed only when "Terminal 3" of "Alarm" is set to "AUX output" on the setup menu. (→page 135)

(2) [Rec. on SD] button<sup>15</sup> (SW355) (SW352) (SF346) (SF342) (SF335) (SW316L) (SW316) (SP306) (SP305) (SP302) (SW155) (SW152) (NP502) (SW115)

This button will be displayed only when "Manual" is selected for "Save trigger" on the setup menu. (→page 56)

Click this button to manually record images on the SD memory card. Refer to page 26 for descriptions of how to manually record images on the SD memory card.

(13) [Log] button<sup>-1</sup> SW355 SW352 SF346 SF342 SF335 SW316L SW316 SP306 SP305 SP302 SW155 SW152 NP502 SW115

[List] button will become available only when "On" is selected for "Save logs" on the setup menu. (→page 69)

When this button is clicked, the log list will be displayed and images saved on the SD memory card can be played.

Refer to page 32 for further information about the log list and for how to play images on the SD memory card.

#### (14) Camera title

The camera title entered for "Camera title" on the [Basic] tab will be displayed. (→page 48)

#### (5) Alarm occurrence indication button\*5

This button will be displayed and will blink when an alarm has occurred. When this button is clicked, the alarm output terminal will be reset and this button will disappear. (→page 28)

#### (6) Full screen button

Images will be displayed on a full screen. To return to the "Live" page, press the [Esc] key. The aspect ratio of displayed images will be adjusted in accordance with the monitor.

#### (7) Snap shot button

Click this button to take a picture (a still picture). The picture will be displayed on a newly opened window. When right-clicking on the displayed image, the pop-up menu will be displayed. It is possible to save the image on the PC by selecting "Save" from the displayed pop-up menu. When "Print" is selected, printer output is enabled.

#### Note

For the case of using windows 8, Windows 7 or Windows Vista, the following settings may be reauired.

Open Internet Explorer, click [Tools]  $\rightarrow$  [Internet Options]  $\rightarrow$  [Security]  $\rightarrow$  [Trusted Sites]  $\rightarrow$ [Sites]. Register the camera address on [Website] of the displayed trusted widows.

#### (B) Mic input button' (SW355) (SW352) (SF346) (SF342) (SF335) (SW316L) (SW316) (SP306) (SP305) SP302 NP502

Turns on/off the audio reception (hear audio from the camera on a PC). This button will be displayed only when "Mic input", "Interactive(Full-duplex)" or "Interactive(Half-duplex)" is selected for "Audio transmission/ reception" on the setup menu. (→page 130)

When this button is clicked, the button will turn into the www button and audio from the camera will not be heard.

Audio volume can be adjusted (Low/ Middle/ High) by moving the volume cursor

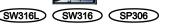

(9) Audio output button'6 (\$W355) (\$W352) (\$F346) (\$F342) (\$F335) (\$W316L) (\$W316) (\$P306) SP305 SP302 NP502

Turns on/off the audio transmission (play audio from the PC on the unit speaker). This button will be displayed only when "Audio output", "Interactive(Full-duplex)" or "Interactive(Half-duplex)" is selected for "Audio transmission/reception" on the setup menu. (→page 130)

The button will blink during the audio transmission.

When this button is clicked, the button will turn into the W button and audio from the PC will not be heard.

Audio output volume can be adjusted (Low/Middle/High) by moving the volume cursor

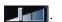

- When a user is using the audio transmission function with "Interactive(Half-duplex)" selected, the receiver button and the transmission button will be inoperable for the other users. When "Interactive(Full-duplex)" is selected, the transmission button is inoperable for other users.
- Possible duration of audio transmission is up to 5 minutes per transmission. When 5 minutes have passed, the audio transmission will automatically stop. To turn the audio transmission function on, click the [Audio output] button again.
- When the camera is restarted, the adjusted volume level (for both the audio transmission and reception) will return to the level that had been set on the [Audio] tab on the setup menu. (→page 130)
- Actual volume level will change in three steps even though the volume cursor can be adjusted minutely.

# 20 SD recording status indicator SW355 SW352 SF346 SF342 SF335 SW316L SW316 SP306 SP305 SP302 SW155 SW152 NP502 SW115

The status of the SD recording can be checked with this indicator.

When the SD recording starts, the SD recording status indicator will light red. It will go off when the SD recording stops.

This indicator will be displayed when "Manual" or "Schedule" is selected for "Save trigger" on the setup menu (→page 53).

#### 21 Main area

Images from the camera will be displayed in this area.

The current time and date will be displayed according to the settings configured for "Time display format" and "Date/time display format". (→page 48)

When clicking a desired point while displaying live images at x2 or x4 in the main area, the camera will move to locate the clicked point at the center of the main area.

The configured camera title on the screen ( $\rightarrow$ page 48) and brightness ( $\rightarrow$ page 48) will be displayed. Electronic zoom can be preformed with the scroll wheel. With electronic zoom only, when an area of an image in the main area is clicked on, that area is zoomed in on.

- When operated by a lower access level user, images displayed on the screen may be changed temporarily. This does not affect operation of the camera.
- A zoom operation can be performed using the mouse wheel.
- Depending on the PC in use, screen tearing\* may occur when the shooting scene drastically changes due to the GDI restrictions of the OS.
  - \*A phenomenon in which portions of the screen are displayed out of alignment.

Only operable by users whose access level is "1. Administrator".

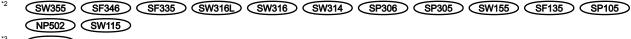

<sup>\*3</sup> NP502

<sup>&</sup>lt;sup>\*4</sup> SW352 SF342 SP302 SW152

Only operable by users whose access level is "1. Administrator" or "2. Camera control" when "On" is selected for "User auth." (→page 153)

Operable by users who belong to the access level selected for "Permission level of audio trans./recep." on the [Audio] tab of the "Image/Audio" page. Refer to page 130 for the permission level of audio.

# 1.3 Monitor images from multiple cameras

Images from multiple cameras can be displayed on a multi-screen. Images from 4 cameras (up to 16 cameras) can be displayed simultaneously. To display images on a multi-screen, it is necessary to register cameras in advance. 4 cameras can be registered as a group and up to 4 groups (16 cameras) can be registered. (→page 133)

#### **IMPORTANT**

- When displaying images on a 16-screen, panning, tilting and zooming operations become unavailable for images from cameras with Pan/Tilt/Zoom functions.
- When displaying images on a 4-screen, panning, tilting and zooming operations become available only
  for images from cameras with Pan/Tilt/Zoom functions. Refer to our website
  (http://security.panasonic.com/pss/security/support/info.html) for further information about the
  compatible cameras and their versions.
- Only JPEG images can be displayed on a multi-screen. Audio will not be heard.
- When the power is turned off or the LAN cable is disconnected while displaying images, displaying images on a multi-screen from the "Live" page will become unavailable.
- When displaying the image on a multi-screen and "16:9" is selected for "Aspect ratio", the image will be displayed altered vertically to the aspect ratio of "4:3".
- "Network Camera Recorder with Viewer Software Lite" which supports live monitoring and recording images from multiple cameras is available. For further information, refer to our website (http://security.panasonic.com/pss/security/support/info.html).
- 1. Click the desired [Multi-screen] button.
  - → Images from the registered cameras will be displayed on a selected multi-screen (screen can be split up to 16 areas). The following are instructions when displaying on a 4-split screen.

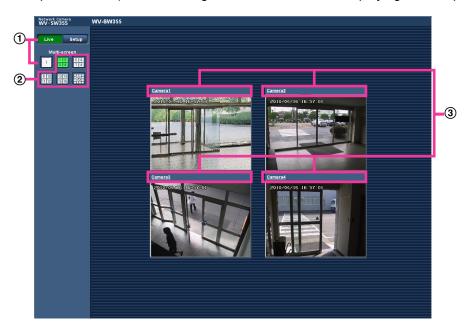

- ① To show 1 camera screen, click the [Live] button.
  You can also click "1" below "Multi-screen" to display the camera's "Live" page.
- ② Click the [Multi-screen] button to display images from cameras in a multi-screen of 4 to 16 screens.
- 3 Click a camera title. Live images from the camera corresponding to the clicked camera title will be displayed on the "Live" page of the newly opened window.

# 2 Monitor images on a cellular phone/mobile terminal

# 2.1 Monitor images on a cellular phone

It is possible to connect to the camera using a cellular phone via the Internet and monitor images (JPEG only) from the camera on the screen of the cellular phone. It is also possible to refresh images to display the latest image or perform panning, tilting and zooming operations.

#### **IMPORTANT**

 When the authentication window is displayed, enter the user name and password. The default user name and password are as follows.

User name: admin Password: 12345

To enhance the security, change the password for the user "admin". (→page 153)

• If the cellular phone in use is not compatible with UTF-8 encode, it is impossible to display the screen correctly.

- It is necessary to configure the network settings of the cellular phone in advance to connect to the Internet and monitor images from the camera. (→page 163)
- **1.** Access to "http://IP address/mobile" or "http://Host name registered in the DDNS server/mobile" using a cellular phone.
  - → Images from the camera will be displayed.

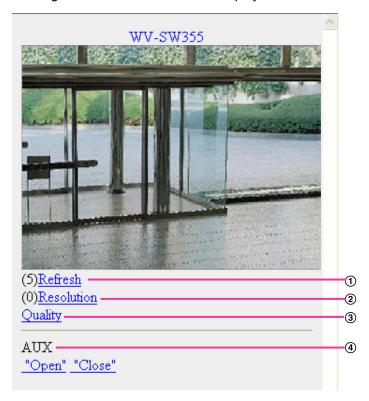

| Functions                                                                                                    | Outline o                                                                                                    | of functions              |
|----------------------------------------------------------------------------------------------------|----------------------------------------------------------------------------------------------------|---------------------------|
| ① Refresh                                                                                                    | Refreshes the camera images by pressing the dial key "5".                                                                                                    |                           |
| ② Resolution control                                                                                                   | Changes the image capture size by pressing the dial key "0".                                                                                                    |                           |
|                                                                                                    | Aspect ratio SW355 SW352 SF SW316 SW314 SP306 SP305 SF135 SF132 SP105 SP102                                                                                                    |                           |
|                                                                                                    | Aspect ratio of "4:3"                                                                                                    | 320x240 (default)/640x480 |
|                                                                                                    | Aspect ratio of "16:9"                                                                                                    | 320x180 (default)/640x360 |
|                                                                                                    | Picture (Camera) mode NP502:                                                                                                    |                           |
|                                                                                                    | 1.3 mega pixel (VGA) [4:3]                                                                                                    | 320x240 (default)/640x480 |
|                                                                                                    | 1.3 mega pixel (800x600) [4:3]                                                                                                    | 320x240 (default)/800x600 |
|                                                                                                    | 1.3 mega pixel [16:9]                                                                                                    | 320x180 (default)/640x360 |
|                                                                                                    | 3 mega pixel [4:3]                                                                                                    | 640x480 fixed             |
|                                                                                                    | 3 mega pixel [16:9]                                                                                                    | 320x180 (default)/640x360 |
| ③ Image quality control                                                                                                | It is possible to change the image quality between "Quality1" and "Quality2". (→page 77)                                                                                        |                           |
| (4) AUX control <sup>-2</sup> (5W355) (5W352) (5F346) (5F342) (5F335) (5W316L) (5W316) (5P306) (5P306) (5P302) (NP502) | Controls the AUX terminal.  SW355 SW352 SW316L SW316 NP502:  These buttons will be displayed only when "AUX output" is selected for "Terminal 3" on the setup menu. (→page 135) |                           |

- Some cellular phones cannot change the image capture size even when resolution is changed by resolution control.
- When the HTTP port number is changed from "80", enter "http://IP address: (colon) + port number/mobile" in the address box of the browser. When using the DDNS function, access to "http://Host name registered in the DDNS server: (colon) + port number/mobile".
- When the authentication window is displayed, enter the user name of an administrator or user and password. Depending on the cellular phone in use, password entry may be required each time the screen is switched.
- It is impossible to transmit/receive audio using a cellular phone.
- Depending on the cellular phone in use, larger size images may not be displayed. In this case, selecting "9 Low" for "Image quality setting" of "JPEG" (→page 77) may sometimes solve this problem.
- Depending on the cellular phone in use or its contract plan, it may be impossible to access.
- SW355 SW352 SW316L SW316 SW314 SW155 SW152 SF135 SF132 SW115 :
- When "HTTPS" is selected for "HTTPS" "Connection" on the [Network] tab of the "Network" page, enter as follows.

"https://IP address: (colon) + port number/mobile" or "https://Host name registered in the DDNS server: (colon) + port number/mobile"

# 2.2 Monitor images on a mobile terminal

It is possible to connect to the camera using a mobile terminal via the Internet and monitor images (MJPEG only) from the camera on the screen of the mobile terminal. It is also possible to refresh images to display the latest image.

The compatible mobile terminals are shown as follows. (As of February, 2013)

- iPad, iPhone, iPod touch (iOS 4.2.1 or later)
- Android™ mobile terminals

When an Android terminal is used, an MJPEG format image is displayed by the Firefox® browser, but a JPEG format image is displayed by the standard browser.

For further information about compatible devices, refer to our website (http://security.panasonic.com/pss/security/support/info.html).

#### **IMPORTANT**

 When the authentication window is displayed, enter the user name and password. The default user name and password are as follows.

User name: admin Password: 12345

To enhance the security, change the password for the user "admin". (→page 153)

#### <u>Note</u>

• It is necessary to configure the network settings of the mobile terminal in advance to connect to the Internet and monitor images from the camera. (→page 163)

<sup>1</sup> IP address is the global WAN IP address of the router that can be accessed via the Internet.

<sup>\*2</sup> When "User auth." is set to "On" (→page 153), only users with the access level of "1. Administrator" or "2. Camera control" will be displayed.

- **1.** Access to "http://IP address/cam" or "http://Host name registered in the DDNS server/cam" using a mobile terminal.
  - ightarrow Images from the camera will be displayed.

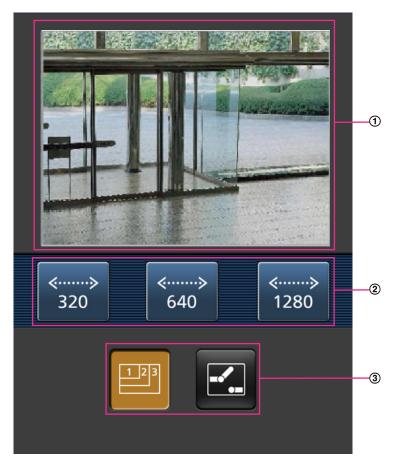

- ① Live images area
  Displays images from the camera.
- ② Operation buttons area
  When functions are selected in the function selection area ③, buttons to operate those functions are displayed.
- ③ Function selection area When functions that can be operated are selected, operation buttons are displayed in the operation buttons area ②.

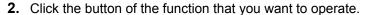

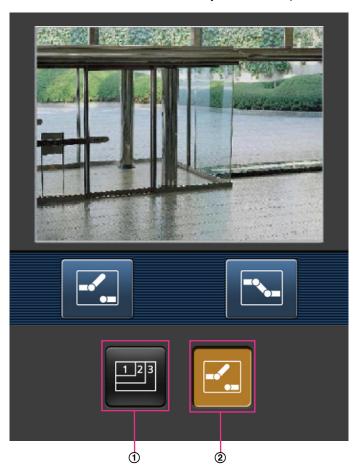

- 1 Resolution control
- ② AUX control

Each function is explained below.

① Resolution control

Press the button to display the buttons used to select the resolution on the screen. The resolution can be changed by selecting a resolution setting from the buttons.

Aspect ratio (\$W355) (\$F335) (\$W316L) (\$W316) (\$W314) (\$P305) (\$W155) (\$F135) (\$F132) (\$P102) (\$W115)

| Aspect ratio of "4:3"  | 320x240/640x480 (default)/1280x960 <sup>-3</sup> |
|------------------------|--------------------------------------------------|
| Aspect ratio of "16:9" | 320x180/640x360 (default)/1280x720 <sup>-3</sup> |

#### Aspect ratio SW352 SF342 SP302 SW152

| Aspect ratio of "4:3"  | 320x240/640x480 (default)/800x600 |
|------------------------|-----------------------------------|
| Aspect ratio of "16:9" | 320x180/640x360 (default)         |

#### Picture (Camera) mode NP502

| 1.3 mega pixel (VGA) [4:3]     | 320x240/640x480 (default)/1280x960 |
|--------------------------------|------------------------------------|
| 1.3 mega pixel (800x600) [4:3] | 320x240/800x600 (default)/1280x960 |

| 1.3 mega pixel [16:9] | 320x180/640x360 (default)/1280x720 |
|-----------------------|------------------------------------|
| 3 mega pixel [4:3]    | 640x480 (default)/1280x960         |
| 3 mega pixel [16:9]   | 320x180/640x360 (default)          |

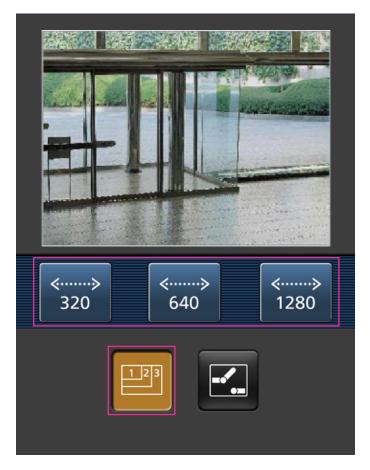

② AUX control SW355 SW352 SF346 SF342 SF335 SW316L SW316 SP306 SP305 SP302 NP502

Press the button to display the buttons used to operate the AUX output on the screen. The AUX output terminals can be controlled with the and buttons.

SW355 SW352 SW316L SW316 NP502

This function is only displayed when [Terminal 3] is set to [AUX output] on the settings menu. (→page 135)

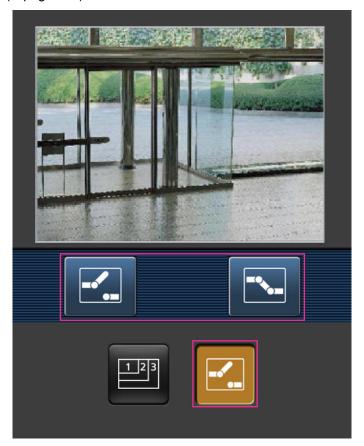

- You can change the image size displayed on the mobile terminal by accessing the following addresses.
  - Large display: http://IP address/cam/dl
  - Medium display: http://IP address/cam/dm
  - Small display: http://IP address/cam/ds
- When the resolution is changed by the resolution control, the displayed resolution changes but the image size remains the same.
- When the HTTP port number is changed from "80", enter "http://IP address: (colon) + port number/cam" in the address box of the browser. When using the DDNS function, access to "http://Host name registered in the DDNS server: (colon) + port number/cam".
- When "HTTPS" is set in "HTTPS" "Connection" on the [Network] tab of the "Network" page, enter the following:
  - "https://IP address: (colon) + port number/cam" or "https://Host name registered in the DDNS server: (colon) + port number/cam".
- When the authentication window is displayed, enter the user name of an administrator or user and password. Depending on the mobile terminal in use, password entry may be required each time the screen is switched.
- It is impossible to transmit/receive audio using a mobile terminal.
- Depending on the mobile terminal in use, larger size images may not be displayed. In this case, selecting "9 Low" for "Image quality setting" of "JPEG" (→page 77) may sometimes solve this problem.

• Depending on the mobile terminal in use or its contract plan, it may be impossible to access.

Only when accessing the camera through the Internet.

<sup>&</sup>lt;sup>\*1</sup> IP address is the global WAN IP address of the router that can be accessed via the Internet. However, when accessing the same LAN as the camera with a wireless compatible mobile terminal, the IP address is the local IP address.

<sup>\*3</sup> SW355 SF335 SW316L SW316 SW314 SP305 SW155 SF135 SW115

# 3 Record images on the SD memory card manually (SW355, SW352, SF346, SF342, SF336, SF335, SF332, SW316L, SW316, SP306, SP305, SP302, SW155, SW152, NP502, NW502S, SW115)

Images displayed on the "Live" page can be recorded on the SD memory card manually. This button is operable only when "Manual" is selected for "Save trigger" on the [SD memory card] tab on the "Basic" page of the Setup menu. (—page 56)

It is possible to select "JPEG" or "H.264" on "Recording format" of the setup menu. (→page 54) When "JPEG" is selected for "Recording format", still image data are recorded. When "H.264" is selected, video data are recorded.

Images recorded on the SD memory card can be copied onto the PC. (→page 61)

**1.** Display the "Live" page. (→page 9)

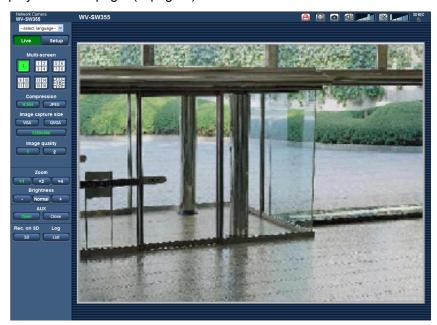

- 2. Click the [SD] button.
  - → The SD recording window will open.

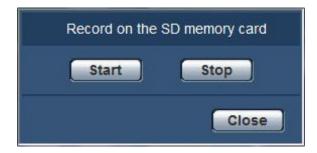

- 3. Click the [Start] button to start recording images on the SD memory card. The SD recording status indicator will light red (→page 12) while images are being recorded on the SD memory card. The image saving interval can be configured on the [SD memory card] tab of the "Basic" page. (→page 53)
- 4. Click the [Stop] button to stop saving images on the SD memory card.
- 5. Click the [Close] button to close the window.

- Image data saved on Drive B can be obtained by executing "Access img." on the "SD memory card" tab and logging in from the user authentication window (→page 61).
   The destination to save image data is a fixed directory on Drive B. Refer to "Directory structure of drive B" (→page 219).
- When the [Start] button is clicked immediately after the [Stop] button is clicked, saving of images may not start. In this case, click the [Start] button again.

## 4 Action at an alarm occurrence

The alarm action (camera action at an alarm occurrence) will be performed when the following alarms occur.

# 4.1 Alarm type

- Terminal alarm SW355 SW352 SF346 SF342 SF335 SW316L SW316 SP306 SP305 SP302 NP502: When connecting an alarm device such as a sensor to the alarm input terminal of the camera, the alarm action will be performed when the connected alarm device is activated.
- **VMD alarm:** When motion is detected in the set VMD area, the alarm action will be performed. \*VMD stands for "Video Motion Detection".
- **Command alarm:** When a Panasonic alarm protocol is received from the connected device via a network, the alarm action will be performed.

#### 4.2 Action at an alarm occurrence

#### Display the alarm occurrence indication button on the "Live" page

The alarm occurrence indication button will be displayed on the "Live" page at an alarm occurrence. (→page 12)

#### **IMPORTANT**

When "Polling(30s)" is selected for "Alarm status update mode" (→page 48), the Alarm occurrence
indication button will be refreshed in 30-second intervals. For this reason, it may take a maximum of
30 seconds until the alarm occurrence indication button is displayed on the "Live" page at an alarm
occurrence.

Notify of alarm occurrences to the device connected to the alarm connector (SW355, SW352, SF346, SF342, SF336, SF335, SF332, SW316L, SW316, SP306, SP305, SP302, NP502, NW502S)

It is possible to output signals from the alarm output terminal of the camera and sound the buzzer when an alarm occurs. The settings for the alarm output can be configured in the "Alarm output terminal setup" section of the [Alarm] tab of the "Alarm" page. (→page 140)

Save images on the SD memory card (SW355, SW352, SF346, SF342, SF336, SF335, SF332, SW316L, SW316, SP306, SP305, SP302, SW155, SW152, NP502, NW502S, SW115)

When an alarm occurs, images (JPEG/H.264) will be saved on the SD memory card. The settings to save images on the SD memory card can be configured on the [SD memory card] tab (→page 53) of the "Basic" page and the [Alarm] tab of the "Alarm" page. (→page 137)

#### Transmit an image onto a server automatically

An alarm image can be transmitted at an alarm occurrence to the server designated in advance. The settings required to transmit an alarm image to a server can be configured in the "Alarm image" section on the [Alarm] tab of the "Alarm" page (→page 137) and the [FTP] tab of the "Server" page (→page 159).

#### **IMPORTANT**

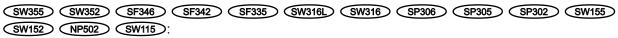

• Select "FTP error" for "Save trigger" on the [SD memory card] tab when using the SD memory card. When "Alarm input" or "Manual" is selected for "Save trigger", an alarm image will not be transmitted at an alarm occurrence to the FTP server.

#### Notify of alarm occurrences by E-mail

Alarm E-mail (alarm occurrence notification) can be sent at an alarm occurrence to the E-mail addresses registered in advance. Up to 4 addresses can be registered as recipients of the alarm E-mail. An alarm image (still picture) can be sent with the alarm E-mail as an attached file. The settings for alarm E-mail can be configured in the "E-mail notification" section on the [Notification] tab of the [Alarm] page (→page 145) and the [E-mail] tab of the "Server" page (→page 158).

# Notify of alarm occurrences to the designated IP addresses (Panasonic alarm protocol notification)

This function is available only when a Panasonic device, such as the network disk recorder, is connected to the system. When "On" is selected for "Panasonic alarm protocol notification", the connected Panasonic device will be notified that the camera is in the alarm state. The settings for Panasonic alarm protocol can be configured in the Panasonic alarm protocol section of the [Notification] tab of the [Alarm] page. ( $\rightarrow$ page 147)

# 5 Transmit images onto an FTP server

Images can be transmitted to an FTP server. By configuring the following settings, transmission of images captured at an alarm occurrence or captured at a designated interval to an FTP server will become available.

#### **IMPORTANT**

• When using this function, set the user name and the password to access the FTP server to restrict users who can log into the FTP server.

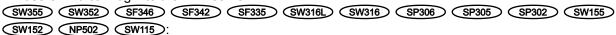

 To transmit images to the FTP server, select "Not use" for "SD memory card", or set "Save trigger" to "FTP error" on the [SD memory card] tab of the "Basic" page when "JPEG" is selected for [Recording format]. (→page 54)

# 5.1 Transmit an alarm image at an alarm occurrence (Alarm image transmission)

An alarm image can be transmitted at an alarm occurrence to the FTP server. To transmit alarm images to an FTP server, it is necessary to configure the settings in advance.

The settings for the FTP server can be configured on the [FTP] tab of the "Server" page. (→page 159) The alarm image transmission function can be turned on/off in the "Alarm image" section of the [Alarm] tab of the "Alarm" page. (→page 137)

#### **Note**

 Depending on the network traffic, the number of the transmitted images may not reach the set number of images to be transmitted.

 Alarm images failed to be transmitted to the FTP server at an alarm occurrence will not be saved on the SD memory card. However, images that fail to be transmitted with the FTP periodic image transmission will be saved.

# 5.2 Transmit images at a designated interval or period (FTP periodic image transmission)

Images can be transmitted at a designated interval or period. To transmit images at a designated interval or period, it is necessary to configure the settings in advance.

The settings for the FTP server can be configured on the [FTP] tab of the "Server" page. (→page 159) It is possible to determine whether or not to use the FTP periodic image transmission function and to configure the settings relating to alarm images and the schedule on the "FTP img. trans." tab of the "Network" page. (→page 191)

- Depending on the line speed or the traffic, images may not be transmitted at the designated interval.
- When "On" is selected for both the alarm image transmission function and the FTP periodic image transmission function, the alarm image transmission function will be given priority over the FTP periodic image transmission function. Therefore, images may not be transmitted at the interval designated on the "FTP periodic image transmission" setting.

5.3 Save images on the SD memory card when images fail to transmit using the FTP periodic image transmission function (SW355, SW352, SF346, SF342, SF336, SF335, SF332, SW316L, SW316, SP306, SP305, SP302, SW155, SW152, NP502, NW502S, SW115)

Images that have failed to transmit using the FTP periodic image transmission can be saved automatically on the SD memory card. It is possible to select a trigger to save images on the SD memory card on the [SD memory card] tab of the "Basic" page. (→page 53)

To use the SD memory recording function featured in Panasonic network disk recorder, select "Off" for "FTP periodic image transmission" (→page 191) and "FTP error" for "Save trigger" (→page 56).

#### **IMPORTANT**

 We make no guarantee for any damages of files on the SD memory card incurred by malfunction or error occurrence in files saved in the SD memory card regardless of what the cause may be.

#### Note

To refer to images of "FTP error", "Save logs" needs to be set to "On" (→page 69).

# 6 Display the log list (SW355, SW352, SF346, SF342, SF336, SF335, SF332, SW316L, SW316, SP306, SP305, SP302, SW155, SW152, NP502, NW502S, SW115)

The setting items of the cameras will be displayed in list form.

- Alarm log: Logs of the alarm occurrences such as time and date of the alarm occurrences and the alarm type will be displayed.
- Manual/Schedule log: Logs filed when images have been recorded manually or during the period of the schedule on the SD memory card will be displayed.
- FTP trans. error log: Logs filed when the FTP periodic image transmission function has failed will be displayed.

Each log list can be displayed only when "On" is selected for "Save logs" on the [Log] tab of the "Basic" page (→page 69) respectively.

**1.** Display the "Live" page. (→page 9)

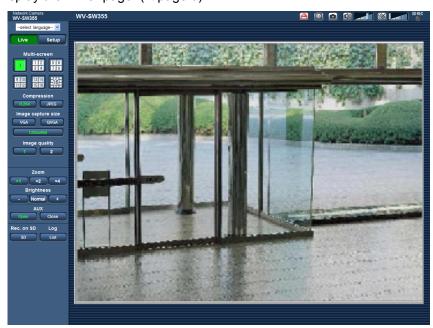

- 2. Click the [List] button.
  - → The log list will be displayed in a newly opened window (log list window).

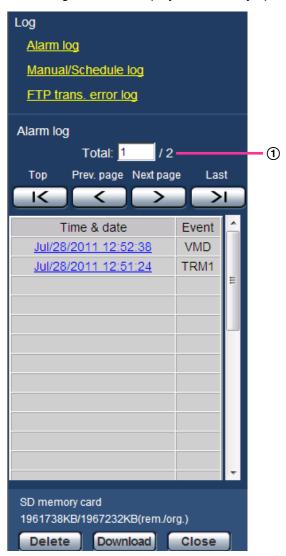

① Number of the listed logs

#### **IMPORTANT**

Only a single user can operate the log list window. Other users cannot access the log list window.

#### Note

- When "Not use" is selected for "SD memory card", the "Manual/Schedule log" list and the "FTP trans. error log" list will not be displayed.
- When "H.264" is selected for "Recording format" of the SD memory card, the "FTP trans. error log" list will not be displayed.
- 3. Click the desired log type listed below "Log" to display the log list.
  - → The log list of the selected log type will be displayed.

#### **Note**

 When any images are saved on the SD memory card, the image can be displayed by clicking Time and Date when "JPEG" is selected for "Recording format" of the setup menu. (→page 53)

#### About the log list window

#### Number of the listed logs

Total number of the logs of the selected log type and a number of the log being displayed on the top of the log list will be displayed.

#### Note

• Enter the desired log number and press the [Enter] key on the keyboard. The log of the designated number will be displayed on the top of the log list.

#### [Top] button

Click this button to display the log listed at the top.

#### [Prev. page] button

Click this button to display the previous page of the log list.

#### Note

• When the mouse button is held down while placing the mouse pointer on the [Prev. page] button, the displayed log number will be decreased. When the mouse button is released, the decrement of the log number will stop and the log number displayed at the moment when the mouse button is released will be the top of the currently displayed page.

#### [Next page] button

Click this button to display the next page of the log list.

#### Note

When the mouse button is held down while placing the mouse pointer on the [Next page] button, the
displayed log number will be increased. When the mouse button is released, the increment of the log
number will stop and the log number displayed at the moment when the mouse button is released will
be the top of the currently displayed page.

#### [Last] button

Click this button to display the log listed at the bottom.

#### [Time & date]

Time and date when each log has been filed will be displayed.

#### Note

- When "Off" is selected for "Time display format" (→page 48), time and date of alarm occurrence will be displayed in 24-hour format.
- The recording timing of logs is as follows.
  - Alarm log: Alarm occurrence time and date will be filed as a log.
  - Manual/Schedule log: Time and date when recording of images onto the SD memory card started
    manually or during the period of the schedule will be filed as a log. When images are recorded
    sequentially, logs will be filed every one hour. However, depending on the photographic subject
    and the setting used, logs may be filed in periods of over an hour.
  - FTP trans. error log: Logs will be filed every one hour.

#### [Event]

The event type will be displayed. The event types will be displayed only when displaying the alarm log list.

- VMD: Alarm by VMD alarm
- **COM**: Alarm by command alarm

SF346 SF342 SF335 SP306 SP305 SP302 :

TRM: Alarm by alarm input to Terminal

SW355 SW352 SW316L SW316 NP502 :

- TRM1: Alarm by alarm input to Terminal 1
- TRM2: Alarm by alarm input to Terminal 2
- TRM3: Alarm by alarm input to Terminal 3

#### [SD memory card]

Available capacity and the original capacity of the SD memory card will be displayed.

The displayed descriptions are the same descriptions displayed as "Remaining capacity" on the [SD memory card] tab. (→page 59)

#### [Delete] button

Click this button to delete the currently displayed log list.

When using the SD memory card, images associated with the log list will also be deleted.

#### **IMPORTANT**

- When many images are saved on an SD memory card, complete deletion may take several hours. (For example, to delete 1 GB of JPEG images, approx. 1 hour may be needed.) In such a case, format the SD memory card. Formatting the SD memory card can shorten the time to delete all the data. (→page 59)
- In the process of the deletion, only logs will be saved, and it is impossible to save images newly.
- Do not turn off the power of the camera until the deletion is complete. When the power of the camera is turned off in the process of the deletion, some images may remain on the SD memory card. In this case, click the [Delete] button on the same log list window used to delete the logs.

#### [Download] button

Click this button to download all logs of the selected log list as a file onto the PC.

#### [Close] button

Click this button to close the log list window.

# 7 Playback of images on the SD memory card (SW355, SW352, SF346, SF342, SF336, SF335, SF332, SW316L, SW316, SP306, SP305, SP302, SW155, SW152, NP502, NW502S, SW115)

When clicking a time and date listed on the log list window, the "Live" page will turn to the "Playback" page. When images associated with the clicked time and date are on the SD memory card, the first image of them will be displayed.

#### **IMPORTANT**

- This function is available only when "JPEG" is selected for "Recording format" of the SD memory card.
  When "H.264" is selected, the "Playback" page will not be displayed. However, images can be
  downloaded. Refer to page 39 for descriptions of how to operate.
- Refresh interval of images may become slow during playback or download.
- When many images are saved on the SD memory card, it may take time to display images on the "Playback" page.
- Even when the size of the images saved on the SD memory card is "QVGA", "800x600", or "1280x960" the images will be displayed in VGA size on the "Playback" page. When "16:9" is selected for the "Aspect ratio", images will be displayed in an image capture size of "640x360", even if "320x180" or "1280x720" is selected. Therefore, images may look coarse on the "Playback" page.
- When playing images by selecting an FTP error log on the log list, images may not be played in order
  of images recorded on the SD memory card if they have been recorded on the SD memory card with
  selected value for the "Transmission interval" setting on the [FTP img. trans.] tab is "1min" or less.

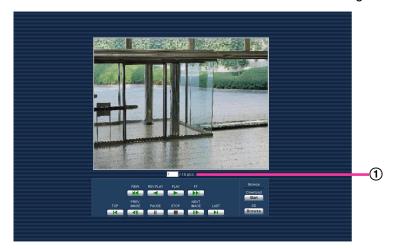

Number of images

<sup>&</sup>quot;1 (SW352) (SF342) (SP302) (SW152) (NP502)

<sup>&</sup>lt;sup>2</sup> (\$W355) (\$F346) (\$F342) (\$F335) (\$W316L) (\$W316) (\$P306) (\$P305) (\$W155) (\$NP502) (\$W115)

# 7.1 About the playback page

#### **Number of images**

When clicking a time and date listed on the log list window, total number of images associated with the clicked time and date, and the number of the currently displayed image will be displayed.

#### Note

• Enter the desired number of image and press the [Enter] key on the keyboard. The image of the designated number will be displayed.

#### [REW] button

Each time the button is clicked, the playback speed will change.

When the [PLAY] button or the [REV PLAY] button is clicked during fast reverse playback, playback speed will return to the normal playback speed.

#### [REV PLAY] button

Images will be played in reverse sequential order.

#### [PLAY] button

When this button is clicked, images will be played in sequential order.

#### [FF] button

Each time the button is clicked, the playback speed will change.

When the [PLAY] button or the [REV PLAY] button is clicked during fast playback/fast reverse playback, playback speed will return to the normal playback speed.

#### [TOP] button

The first image will be displayed.

#### [PREV. IMAGE] button

The previous frame will be displayed and paused when this button is clicked during playback.

Each time this button is clicked during pausing, the frame previous to the currently displayed frame will be displayed.

#### Note

• When the mouse button is held down while the mouse pointer is on this button, the image number will be decreased.

When the mouse button is released, the decreasing of the image number will stop and the image corresponding to the currently displayed number will be displayed.

#### [PAUSE] button

Playback will be paused when this button is clicked during playback.

Playback will resume when this button is clicked during pausing.

#### **ISTOP1** button

Playback will stop and the "Playback" window will turn to the "Live" page.

#### [NEXT IMAGE] button

The next frame will be displayed and paused when this button is clicked during playback.

Each time this button is clicked during pausing, the frame next to the currently displayed frame will be displayed.

#### **Note**

• When the mouse button is held down while the mouse pointer is on this button, the image number will be increased.

7 Playback of images on the SD memory card (SW355, SW352, SF346, SF342, SF336, SF335, SF332, SW316L, SW316, SP306, SP305, SP302, SW155, SW152, NP502, NW502S, SW115)

When the mouse button is released, the increment of the image number will stop and the image number displayed at the moment when the mouse button is released will be displayed.

#### [LAST] button

The last image will be displayed.

#### **Browse**

#### [Start] button

The selected image will be downloaded onto the PC. Before downloading images, designate the destination directory in advance. (→page 69)

The following window will be displayed when the [Start] button is clicked.

Select the image to be downloaded, and then click the [OK] button.

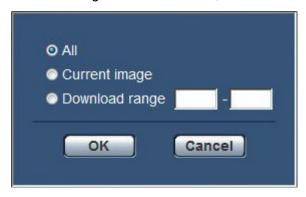

- All: All images saved at the selected time and date will be downloaded.
- Current image: Only the currently displayed image will be downloaded.
- **Download range:** Images in the designated range of number of images will be downloaded.

#### Note

• When the [Cancel] button is clicked in the process of the download, the download will be canceled. In this case, images already downloaded before clicking the [Cancel] button will be saved on the PC.

#### [Browse] button

When successfully logged in after the user authentication process, a folder on the SD memory card in which images are saved will be displayed. (→page 61)

# 7.2 Download the images (When "H.264" is selected for "Recording format" of the SD memory card)

#### **IMPORTANT**

Depending on the network environment, download of video data may fail.

To play back video data recorded on the SD memory card, download the desired data, and save the data on the PC. It is impossible to play back video data on the "Playback" page. For this reason, follow the procedure below.

**1.** Click the time & date on the log list window. (→page 32)

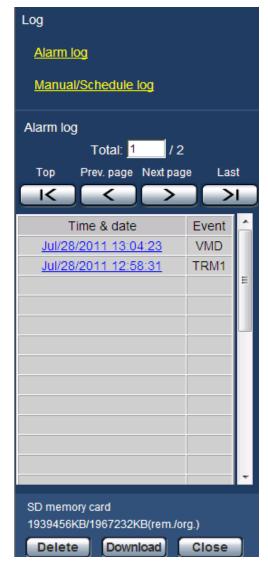

→ The message window will be displayed to ask if it is OK to start download.

2. Select the image to be downloaded, and then click the [OK] button.

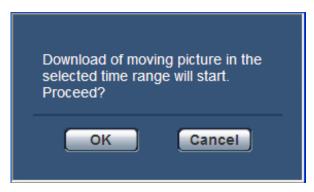

→ Image saved at the clicked time and date will be downloaded.

#### Note

- When the [Cancel] button is clicked in the process of the download, the download will be canceled. In this case, images already downloaded before clicking the [Cancel] button will be saved on the PC.
- Downloading of the associated video data will be started. Before downloading images, designate the destination directory in advance. (→page 69)
  - When the [Cancel] button is clicked after the download is started, it may take time to cancel the download.
  - Video data are saved in the files of approx. 2 MB. When the file size of video data is more than 2 MB, two or more files will be downloaded.

It is possible to play back video data saved on the PC using such applications as QuickTime Player or Windows Media® Player\*. However, we are not liable for performance relating to these applications.

 Depending on the status of the SD memory card, QuickTime Player, or Windows Media Player, video data cannot be played back.

<sup>&</sup>lt;sup>\*1</sup> The supported operating system are Windows 8 and Windows 7 only.

# 8 About the network security

# 8.1 Equipped security functions

The following security functions are featured in this camera.

- ① Access restrictions by the host authentication and the user authentication It is possible to restrict users from accessing the camera by setting the host authentication and/or the user authentication to "On". (→page 153, page 154)
- ② Access restrictions by changing the HTTP port It is possible to prevent illegal access such as port scanning, etc. by changing the HTTP port number. (→page 166)
- 3 Access encryption by the HTTPS function Sw355 Sw316L Sw316 Sw314 Sw155 Sw152 SF135 SF132 Sw115

It is possible to enhance the network security by encrypting the access to cameras using the HTTPS function. (—page 171)

#### **IMPORTANT**

- Design and enhance security countermeasures to prevent leakage of information such as image data, authentication information (user name and password), alarm E-mail information, FTP server information, DDNS server information, etc. Perform the countermeasure such as access restriction (using the user authentication) or access encryption (using the HTTPS function).
- After the camera is accessed by the administrator, make sure to close the browser for added security.
- Change the administrator password periodically for added security.

#### Note

• When user authentication (authentication error) has failed to pass 8 times within 30 seconds using the same IP address (PC), access to the camera will be denied for a while.

# 9 Display the setup menu from a PC

The settings of the camera can be configured on the setup menu.

#### **IMPORTANT**

• The setup menu is only operable by users whose access level is "1. Administrator". Refer to page 153 for how to configure the access level.

# 9.1 How to display the setup menu

- **1.** Display the "Live" page. (→page 9)
- 2. Click the [Setup] button on the "Live" page.
  - → The window with the user name and password entry fields will be displayed.

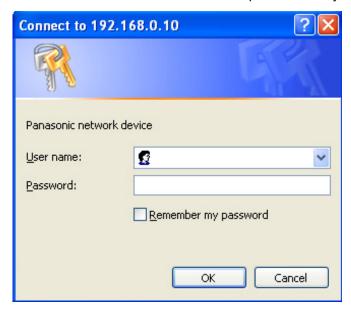

3. Click the [OK] button after entering the user name and the password.

The default user name and password are as follows.

User name: admin Password: 12345

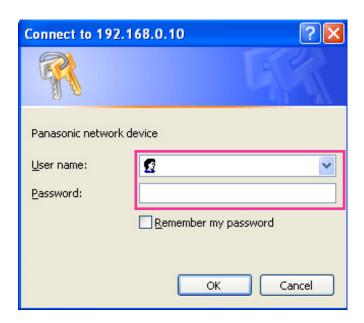

ightarrow The setup menu will be displayed. Refer to page 46 for further information about this menu.

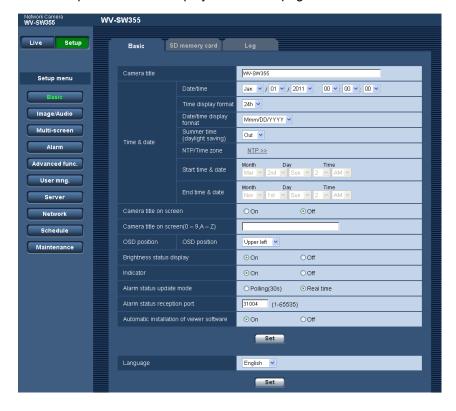

# 9.2 How to operate the setup menu

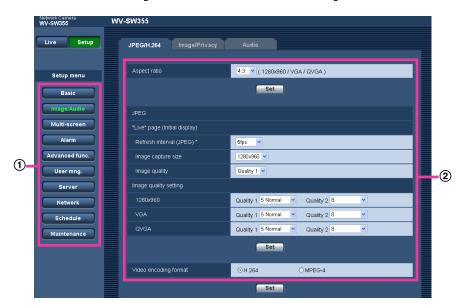

- 1 Menu buttons
- ② Setup page
- 1. Click the desired button in the frame on the left of the window to display the respective setup menu. When there are tabs at the top of the "Setup" page displayed in the frame on the right of the window, click the desired tab to display and configure the setting items relating to the name of the tab.
- 2. Complete each setting item displayed in the frame on the right of the window.
- 3. After completing each setting item, click the [Set] button to apply them.

#### **IMPORTANT**

• When there are two or more [Set] and [Execute] buttons on the page, click the respective button to the edited setting item.

#### <Example>

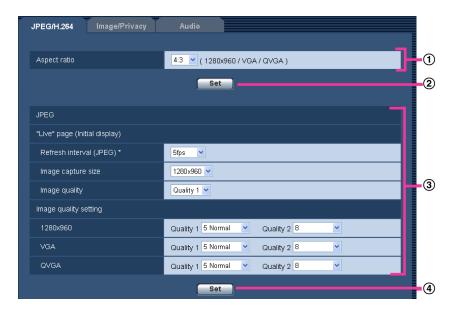

When completing the setting items in field 1, click the [Set] button 2 below field 1. The edited settings in field 1 will not be applied unless the [Set] button 2 below field 1 is clicked. In the same manner as above, click the [Set] button 4 below field 3 when completing the setting items in field 3.

# 9.3 About the setup menu window

#### **Note**

SW155, SW152, SW115, SF135, SF132, SP105, and SP102 do not support MPEG-4.

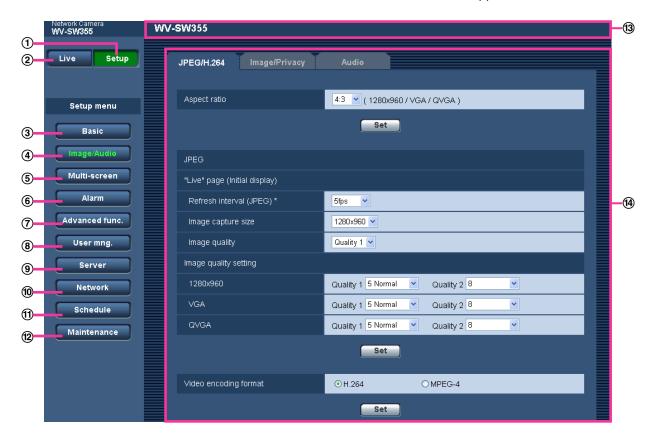

#### 1 [Setup] button

Display the "Setup" page.

#### 2 [Live] button

Display the "Live" page.

#### ③ [Basic] button

Displays the "Basic" page. The basic settings such as time and date and camera title, and the settings relating to the SD memory card<sup>11</sup> can be configured on the "Basic" page. (→page 48)

4 [Image/Audio] button SW355 SW352 SF346 SF342 SF335 SW316L SW316 SP306 SP305 SP302 NP502

Displays the "Image/Audio" page. The settings relating to image quality, image capture size, etc. of JPEG/ H.264 (or MPEG-4) camera images can be configured on the "Image/Audio" page. (→page 75)

[Image] button Sw314 Sw155 Sw152 SF135 SF132 SP105 SP102 Sw115 Displays the "Image" page. The settings relating to image quality, image capture size, etc. of JPEG/H.264 (or MPEG-4) camera images can be configured on the "Image" page. (->page 75)

#### ⑤ [Multi-screen] button

Displays the "Multi-screen" page. The cameras from which images are to be displayed on a multi-screen can be registered on the "Multi-screen" page. (→page 133)

#### 6 [Alarm] button

Displays the "Alarm" page. The settings relating to alarm occurrences such as settings for the alarm action at an alarm occurrence, the alarm occurrence notification, and the VMD area settings can be configured on the "Alarm" page. ( $\rightarrow$ page 135)

(7) [Advanced func.] button (\$W355) (\$W352) (\$F346) (\$F342) (\$F335) (\$W316L) (\$W316) (\$W314) (\$P306) (\$P305) (\$P302) (\$W155) (\$W152) (\$F135) (\$F132) (\$NP502) (\$W115)

Displays the "Advanced func." page. The setting relating to the XML notification, destinations of information about the face detection and the settings relating to the face detection can be configured on the "Advanced func." page. ( $\rightarrow$ page 149)

#### 8 [User mng.] button

Displays the "User mng." page. The settings relating to the authentication such as users and PCs restrictions for accessing the camera can be configured on the "User mng." page. (→page 153)

#### 9 [Server] button

Displays the "Server" page. The settings relating to the E-mail server, the FTP server and the NTP server to which the camera accesses can be configured on the "Server" page. (→page 158)

#### (10) [Network] button

Displays the "Network" page. The network settings and the settings relating to DDNS (Dynamic DNS), SNMP (Simple Network Management Protocol) and the FTP (File Transfer Protocol) periodic transmission can be configured on the "Network" page. ( $\rightarrow$ page 163)

#### 1 [Schedule] button

Displays the "Schedule" page. On the "Schedule" page, it is possible to designate time zones to allow to receive alarm input or to allow to activate the VMD detection function. (→page 196)

#### (12) [Maintenance] button

Displays the "Maintenance" page. System log check, firmware upgrade, status check and initialization of the setup menu can be carried out on the "Maintenance" page. ( $\rightarrow$ page 199)

#### (13) Camera title

The title of the camera whose settings are currently being configured will be displayed.

#### 14 Setup page

Pages of each setup menu will be displayed. There are tabs for some setup menus.

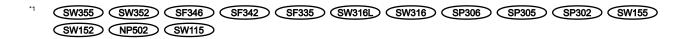

# 10 Configure the basic settings of the camera [Basic]

The basic settings such as camera title, time and date, SD memory card<sup>11</sup> and the logs<sup>12</sup> can be configured on the "Basic" page. The "Basic" page has 3 tabs; the [Basic] tab, the [SD memory card] tab<sup>12</sup> and the [Log] tab<sup>13</sup>.

SW355 SW352 SF346 SF342 SF335 SW316L SW316 SP306 SP305 SP302 SW155 SW152 NP502 SW115

# 10.1 Configure the basic settings [Basic]

Click the [Basic] tab on the "Basic" page. (→page 42, page 44)

The settings such as the camera title, time and date, etc. can be configured on this page.

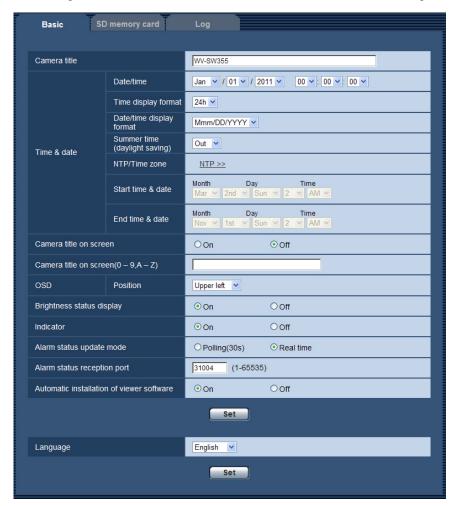

#### [Camera title]

Enter the title of the camera. Click the [Set] button after entering the title of the camera. The entered title will be displayed in the "Camera title" field.

- Available number of characters: 0 20 characters
- Unavailable characters: " &
- **Default:** Varies as follows depending on the model in use.
  - **SW355**: WV-SW355
  - SW352 : WV-SW352
  - SF346: WV-SF346, WV-SF336
  - SF342: WV-SF342, WV-SF332
  - SF335 : WV-SF335
  - \$\sum\_{\text{SW316L}}: WV-SW316L
  - (SW316): WV-SW316
  - SW314): WV-SW314
  - SP306 : WV-SP306
  - SP305: WV-SP305
  - SP302: WV-SP302
  - SW155 : WV-SW155
  - SW152 : WV-SW152
  - SF135 : WV-SF135
  - SF132 : WV-SF132
  - SP105): WV-SP105
  - SP102 : WV-SP102
  - NP502: WV-NP502, WV-NW502S
  - SW115): WV-SW115

#### [Date/time]

Enter the current time and date. When "12h" is selected for "Time display format", "AM" or "PM" can be selected.

Available range: 01/01/2010 00:00:00 - 31/12/2035 23:59:59

#### **IMPORTANT**

Use an NTP server when the more accurate time & date setting is required for the system operation.
 (→page 161)

#### [Time display format]

Select the time display format from "24h", "12h" and "Off". Enter the current hour reflecting this setting when entering the current time and date for "Date/time". To hide time and date, select "Off".

Default: 24h

#### [Date/time display format]

Select a date/time display format. When "2010/04/01 13:10:00" is set for "Date/time" after selecting "24h" for "Date/time display format", time & date will be respectively displayed as follows.

- **DD/MM/YYYY:** 01/04/2010 13:10:00
- MM/DD/YYYY: 04/01/2010 13:10:00
- DD/Mmm/YYYY: 01/Apr/2010 13:10:00
- YYYY/MM/DD: 2010/04/01 13:10:00
- Mmm/DD/YYYY: Apr/01/2010 13:10:00
- Default:
  - DD/MM/YYYY (E model)
  - Mmm/DD/YYYY (P model)

#### [Summer time (daylight saving)]

Select "In", "Out" or "Auto" to determine whether or not to apply daylight saving time. Configure this setting if the summer time (daylight saving time) is applied in the location where the camera is in use.

- In: Applies summer time. An asterisk (\*) will be displayed on the left side of the displayed time and date.
- Out: Does not apply summer time.
- **Auto:** Applies summer time in accordance with the settings for "Start time & date" and "End time & date" (month, week, day of the week, time).
- Default: Out

#### [NTP/Time zone]

When "NTP >>" is clicked, the [NTP] tab of the "Server" page will be displayed. (→page 161)

#### [Start time & date] [End time & date]

When "Auto" is selected for "Summer time (daylight saving)", select the time & date for the start time and the date time (month, week, day of the week, time).

#### [Camera title on screen]

Select "On" or "Off" to determine whether or not to display the camera title on the screen. When "On" is selected, the character string entered for "Camera title on screen (0-9, A-Z)" will be displayed at the position selected for "OSD".

Default: Off

#### [Camera title on screen (0-9, A-Z)]

Enter a character string to be displayed on the image.

- Available number of characters: 0 20 characters
- Available characters: 0-9, A-Z and the following marks.
   ! "#\$ % & '() \* + , . / : ; = ?
- Default: None (blank)

#### [OSD] - [Position]

Select the position where the time and date and a character string to be displayed on the image of the "Live" page.

- **Upper left:** The above information will be displayed at the upper left corner of the main area on the "Live" page.
- **Lower left:** The above information will be displayed at the lower left corner of the main area on the "Live" page.
- **Upper right:** The above information will be displayed at the upper right corner of the main area on the "Live" page.
- **Lower right:** The above information will be displayed at the lower right corner of the main area on the "Live" page.
- Default: Upper left

#### [Character size] NP502

Select the size of the entered character string to be displayed at the selected OSD position in the screen of the "Live" page.

- Large: The character size will become large size.
- Middle: The character size will become standard size.
- Small: The character size will become small size.
- Default: Middle

#### [Brightness status display]

Select "On" or "Off" to determine whether or not to display the status of brightness on images displayed on the "Live" page when adjusting brightness.

• Default: On

#### [Upside-down] SW155 SW152 SF135 SF132 NP502 SW115

Select "On" or "Off" to determine whether or not to turn the image upside-down.

Default: Off

#### [Indicator]

Determine whether or not to use the following indicators. Select "On" to use the following indicators to check the operational status by lighting them. Select "Off" to turn off the indicators at all times.

- Link indicator
- Access indicator
- Power indicator SF335 SP305 SP102 NP502
- SD memory card error indicator SW155 SW152 SW115
- SD memory card error indicator/Auto focus indicator SW355 SW352 SF346 SW316L SW316
- SD memory card error indicator/Focus assist indicator SF342 SF335 SW314 SP305 SP302
- SD memory card error indicator/ABF indicator SP306 NP502
- Default: On

#### Note

- Link indicator (orange): This indicator will light when communication with the connected device is available
- Access indicator (green): This indicator will light when accessing a network.
- Power indicator (green) SF335 SP305 SP102 NP502: This indicator will light when the power is on.
- SD memory card error indicator (red) SW155 SW152 SW115: Lights when an error occurred in the SD memory card.
- SD memory card error indicator/Auto focus indicator (red) SW355 SW352 SF346 SW316L SW316: Lights when an error occurred in the SD memory card. This LED will blink in the process of the auto focus function and blinking will stop when the focus adjustment is complete.
- SD memory card error indicator/Focus assist indicator SF342 SF335 SW314 SP305 SP302: This indicator will blink to indicate any of the following.
  - When data cannot be saved on the SD memory card
  - When the focus assist function is activated
  - When "BEST FOCUS" is displayed on the screen
- SD memory card error indicator/ABF indicator SP306 NP502: Lights when an error occurred in the SD memory card. This LED will blink in the process of the auto back focus function and blinking will stop when the focus adjustment is complete.

#### [Alarm status update mode]

Select an interval of the camera status notification from the following.

When the status of the camera changes, the alarm occurrence indication button, the [AUX] button<sup>-1</sup> or the SD saving status indicator<sup>-2</sup> will be displayed to notify of the camera status<sup>-1</sup>.

- Polling(30s): Updates the status each 30 seconds and provide notification of the camera status.
- Real time: Provide notification of the camera status when the status has changed.
- Default: Real time

#### Note

Depending on the network environment, notification may not be provided in real time.

#### [Alarm status reception port]

When selecting "Real time" for "Alarm status update mode", designate a port number to which the status change notification is to be sent.

- Available port number: 1 65535
- Default: 31004

The following port numbers are unavailable since they are already in use. 20, 21, 23, 25, 42, 53, 67, 68, 69, 80, 110, 123, 161, 162, 443<sup>-3</sup>, 995, 10669, 10670

#### [Automatic installation of viewer software]

Determine whether or not to install the viewer software from this camera.

- On: Installs the viewer software from the camera automatically.
- Off: The viewer software cannot be installed from the camera.
- Default: On

#### **IMPORTANT**

- It is impossible to display images and to receive/transmit audio between the camera and the PC when the viewer software "Network Camera View 4S" is not installed on the PC.
- The number of the viewer software installations can be checked on the [Upgrade] tab of the "Maintenance" page.

#### [Language]

Select the language to initially display when the camera is accessed from the following. English/Japanese/Italian/French/German/Spanish/Chinese/Russian

• Default: English

The language displayed on the "Live" page can also be changed. (→page 12)

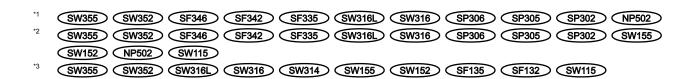

10.2 Configure the settings relating to the SD memory card [SD memory card] (SW355, SW352, SF346, SF342, SF336, SF335, SF332, SW316L, SW316, SP306, SP305, SP302, SW155, SW152, NP502, NW502S, SW115)

Click the [SD memory card] tab on the "Basic" page. (→page 42, page 44)

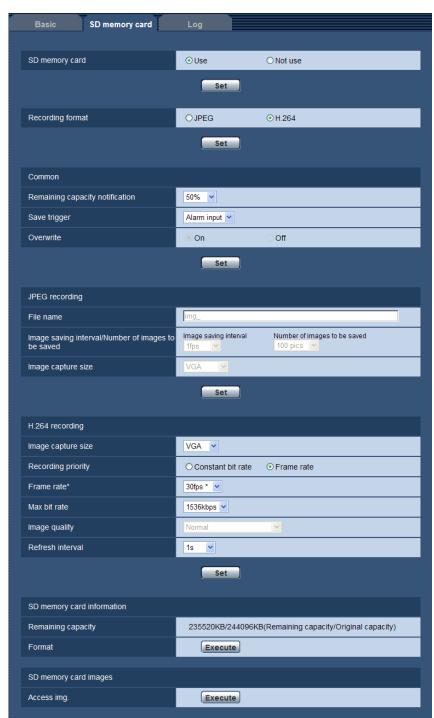

The settings relating to the SD memory card can be configured on this page.

# **SD** memory card

#### [SD memory card]

Select "Use" or "Not use" to determine whether or not to use the SD memory card.

Default: Use

#### **IMPORTANT**

- Select "Not use" when operating without a SD memory card.
- When the setting is changed between "Use" and "Not use" while another user is during operation, the operation will be canceled.
- Before removing the SD memory card from the camera, it is necessary to select "Not use" first.
- After inserting the SD memory card, it is necessary to select "Use" to use the SD memory card.
- When playing or downloading images saved on the SD memory card, it is necessary to select "On" for "Save logs" on the [Log] tab (→page 69) in advance.
- When the image refresh interval is short, notification/recording timing or interval may become incorrect.
   Notification/recording may also not be performed correctly as configured when multiple users are receiving images. In this case, set the refresh interval longer.
- There are limited times to overwrite on an SD memory card. When having a high frequency of overwriting, the lifetime of the SD memory card may become shorter.
- A lifetime of a SD memory card should be influenced by the number of the image files stored and log savings on the SD memory card. Selecting H.264 for "Recording format" can reduce the number of files to be stored on the SD memory card.
- The data writing speed will go down after data are repeatedly written down on an SD memory card.

#### [Recording format]

Select "JPEG" or "H.264" for the video encoding format of image data to be recorded on the SD memory card.

- JPEG: Records still image data.
- **H.264:** Records video data in the MP4 video encoding format. Audio will not be recorded.
- Default: JPEG

#### Note

- When "H.264" is selected, it will become impossible to transmit images with the settings of MPEG-4 or H. 264(2).
- When "H.264" is selected, the settings for "H.264(2)" on the [JPEG/H.264] tab of the "Image/Audio" page will be changed to the settings for "H.264 recording".
- When the setting value of "Video encoding format" on the [JPEG/H.264] tab of the "Image/Audio" page is changed from "H.264" to "MPEG-4", the setting value of "Recording format" will automatically be changed to "JPEG".
- When "H.264" is selected, the priority band may not be maintained if "H.264/MPEG-4(2)" is selected for "Priority stream" "Stream type" on the [System] tab of the "User mng." page.
- When using the SD memory recording function of a Panasonic network disk recorder, select "JPEG" for "Recording format".
- When the setting of "Recording format" is changed between "JPEG" and "H.264", format the SD memory card. (→page 59)
- Due to the difference in file formats, the indication of remaining capacity of the SD memory card differs between the cases when "JPEG" is selected and when "H.264" is selected for "Recording format".
- When "H.264" is selected for "Recording format", the following settings in "H.264 recording"; Image capture size, Frame rate, Max bit rate, Image quality, and Refresh interval will be read from the settings in "H.264(2)". When "2s", "3s", "4s" or "5s" is selected for "Refresh interval" of "H.264(2)", "Refresh interval" for "H.264 recording" will be set to "1s" after changing "Recording format" to "H.264".
- When the selection for "Recording format" is changed to "H.264", the setting of "Save logs" (the [Log] tab on the "Basic" page →page 69) is changed together.
- When "H.264" is selected for "Recording format", alarm images are saved in accordance with the settings of "Pre alarm" and "Post alarm (recording) duration" on the [Alarm] tab of the "Alarm" page.
- When "H.264" is selected for "Recording format", the name of the saved file will be given automatically.

#### Common

#### [Remaining capacity notification]

When the E-mail notification function or the Panasonic alarm protocol function is used to provide notification of the remaining capacity of the SD memory card, select a level to be notified at from the following. 50%/ 20%/ 10%/ 5%/ 2%

• **Default**: 50%

#### Note

 Notification will be provided each time the remaining capacity of the SD memory card reached the values above.

For example, notification will be provided each time the remaining capacity reaches 50%, 20%, 10%, 5% and 2% when "50%" is selected. Notification may not always be made at the very moment when the remaining capacity of the SD memory card has reached each value.

#### [Save trigger]

Select a trigger to save images on the SD memory card from the following.

- **FTP error:** Saves images when images have failed to transmit to the FTP server by the FTP periodic image transmission function. Available only for JPEG images.
- Alarm input: Saves images at an alarm occurrence.
- Manual: Saves images manually.
- **Schedule:** Saves images in accordance with the settings for "Schedule" (→page 196). Available only for H.264 images.
- Default: FTP error

#### Note

- When "H.264" is selected for "Recording format", "FTP error" is unavailable.
- Select "FTP error" when images are to be transmitted to the FTP server at an alarm occurrence.
- When "Manual" is selected, the detected alarms will not be saved on the alarm log list even if "On" is selected for "Save logs" on the [Log] tab of the "Basic" page. (→page 69)
- When "JPEG" is selected for "Recording format", "Schedule" is unavailable.

#### [Overwrite]

Determine whether or not to overwrite when the remaining capacity of the SD memory card becomes insufficient.

This setting is available only when "Manual" or "Schedule" is selected for "Save trigger".

- On: Overwrites when the remaining capacity of the SD memory card becomes insufficient. (The oldest image is the first to be overwritten.)
- Off: Stops saving images on the SD memory card when the SD memory card becomes full.
- Default: Off

#### Note

- The overwrite setting will be as follows according to the "Save trigger" setting.
  - FTP error: Will not be overwritten.
  - Alarm input: Will be overwritten.
  - Manual, Schedule: Can be determined by selecting "On" or "Off" for "Overwrite".

## JPEG recording

This setting is available only when "JPEG" is selected for "Recording format" of the SD memory card.

#### [File name]

Enter the file name used for the image to be saved on the SD memory card. The file name will be as follows.

- **File name:** ["Entered file name" + "Time and date (year/ month/ day/ hour/ minute/ second)"] + "Serial number"
- Available number of characters: 1 8 characters
- Unavailable characters: " & \* / : : < > ? \ |

#### Note

- When "H.264" is selected for "Recording format", the name of the saved file will be given automatically.
- When "FTP error" is selected for "Save trigger", the file name entered for "File name" on the [FTP img. trans.] tab of the "Network" page will be used for the file name of the image saved on the SD memory card.

#### [Image saving interval/Number of images to be saved - Image saving interval]

When "Alarm input" or "Manual" is selected for "Save trigger", select an interval (frame rate) of saving images on the SD memory card from the following.

0.1fps/ 0.2fps/ 0.33fps/ 0.5fps/ 1fps

Default: 1fps

#### [Image saving interval/Number of images to be saved - Number of images to be saved]

Select a number of alarm images to be saved on the SD memory card from the following. 10pics/ 20pics/ 30pics/ 50pics/ 100pics/ 200pics/ 300pics/ 30

Default: 100pics

#### **Note**

- When "H.264" is selected for "Recording format", Pre alarm and Post alarm can be set on "H.264 recording" of [Alarm] tab.
- "Number of images to be saved" can be configured only when "Alarm input" is selected for "Save trigger".

#### [Image capture size]

When "Manual" is selected for "Save trigger" and "JPEG" is selected for "Recording format", select the image capture size of the images to be saved on the SD memory card from the following.

| Aspect ratio SW355 SW352 | SF346 SF342 SF335 | SW316L) (SW316) (SP306 | SP305 SP302 |
|--------------------------|-------------------|------------------------|-------------|
| SW155 SW152 SW115        |                   |                        |             |
|                          |                   |                        |             |

| Aspect ratio 4:3  | QVGA/VGA/800x600 <sup>-1</sup> /1280x960 <sup>-2</sup> |
|-------------------|--------------------------------------------------------|
| Aspect ratio 16:9 | 320x180/640x360/1280x720 <sup>-2</sup>                 |

#### Picture (Camera) mode NP502

| 1.3 mega pixel (VGA) [4:3]     | QVGA/VGA/1280x960        |
|--------------------------------|--------------------------|
| 1.3 mega pixel (800x600) [4:3] | QVGA/800x600/1280x960    |
| 1.3 mega pixel [16:9]          | 320x180/640x360/1280x720 |
| 3 mega pixel [4:3]             | VGA/1280x960             |
| 3 mega pixel [16:9]            | 320x180/640x360          |

Default: VGA

#### Note

• When "FTP error" is selected for "Save trigger", images will be saved with the image capture size selected on the [FTP img. trans.] tab of the "Network" page.

- When "H.264" is selected for "Recording format", select the image capture size for "H.264 recording" "Image capture size" on the [SD memory card] tab.
- When "Alarm input" is selected for "Save trigger", images will be saved with the image capture size selected on the [Alarm] tab of the "Alarm" page.

SW352 SF342 SP302 SW152

<sup>12</sup> SW355 SF346 SW316L SW316 SP306 SP305 SW155 SW115

#### H.264 recording

This setting is available only when "H.264" is selected for "Recording format" of the SD memory card. When the [Set] button is clicked when "H.264" is selected in "Recording format", the settings for "H.264 recording" will be displayed on the bottom of the tab.

#### [Image capture size]

Select the image capture size from the following.

Aspect ratio (\$W355) (\$W352) (\$F346) (\$F342) (\$F335) (\$W316L) (\$W316) (\$P306) (\$P305) (\$P302) (\$W155) (\$W152) (\$W115)

| Aspect ratio 4:3  | QVGA/VGA        |
|-------------------|-----------------|
| Aspect ratio 16:9 | 320x180/640x360 |

#### Picture (Camera) mode NP502

| 1.3 mega pixel (VGA) [4:3]     | QVGA/VGA/1280x960        |
|--------------------------------|--------------------------|
| 1.3 mega pixel (800x600) [4:3] | QVGA/800x600/1280x960    |
| 1.3 mega pixel [16:9]          | 320x180/640x360/1280x720 |
| 3 mega pixel [4:3]             | QVGA/VGA/1280x960        |
| 3 mega pixel [16:9]            | 320x180/640x360          |

Default: VGA

#### [Recording priority]

Select "Constant bit rate" or "Frame rate" for the H.264 recording mode.

- Constant bit rate: H.264 images will be recorded with the bit rate selected for "Max bit rate".
- Frame rate: H.264 images will be recorded with the frame rate selected for "Frame rate".
- Default: Frame rate

#### [Frame rate\*]

Select the frame rate for images to be recorded from the following. 1fps/ 3fps/ 5fps\*/ 7.5fps\*/ 10fps\*/ 12fps\*/ 15fps\*/ 20fps\*/ 30fps\*

Default: 30fps\*

#### **Note**

- When "Frame rate" is selected for "Recording priority", this setting is available.
- "Frame rate\*" is restricted by "Max bit rate". For this reason, the frame rate may be lower than the specified value when any value marked with an asterisk (\*) is selected.

#### [Max bit rate]

Select the bit rate for images to be recorded from the following.

64kbps/ 128kbps/ 256kbps/ 384kbps/ 512kbps/ 768kbps/ 1024kbps/ 1536kbps/ 2048kbps/ 3072kbps/ 4096kbps

• Default: 1536kbps

#### [Image quality]

Select the quality for H.264 images to be recorded from the following. Low(Motion priority)/ Normal/ Fine(Image quality priority)

• **Default**: Normal

#### Note

When "Constant bit rate" is selected for "Recording priority", this setting is available.

#### [Refresh interval]

Select an interval (I-frame interval; 0.2 - 1 second) to refresh the H.264 images to be recorded from the following.

0.2s/ 0.25s/ 0.33s/ 0.5s/ 1s

• **Default**: 1s

#### **SD** memory card information

#### [Remaining capacity]

Total capacity and remaining capacity of the SD memory card will be displayed. Depending on the status of the SD memory card, the size indications will differ as follows.

| Indication       | Description                                                                           |
|------------------|---------------------------------------------------------------------------------------|
| KB/KB            | No SD memory card is inserted. Failed to obtain available capacity due to error, etc. |
| ******KB/*****KB | The SD memory card is unformatted, or locked, etc.                                    |

#### **Note**

When "Off" is selected for "Overwrite" and the available size of the SD memory card has reached "0 KB", images will not be saved on the SD memory card. When the notification function is on, a notification E-mail will be sent to the registered addresses when the SD memory card becomes full.
 (→page 145, page 147)

#### [Format]

To format the SD memory card, click the [Execute] button.

#### **IMPORTANT**

- Before formatting the SD memory card, it is necessary to select "Use" for "SD memory card" on the [SD memory card] tab of the "Basic" page (→page 53) and "Off" for "FTP periodic image transmission" on the [FTP img. trans.] tab of the "Network" page (→page 191).
- Use the SD memory card after formatting it using the [SD memory card] tab. If using the SD memory card that has not been formatted on the [SD memory card] tab, the following functions may not work correctly.
  - Save/obtain images that failed to transmit to the FTP server using the FTP periodic image transmission function
  - Save/obtain alarm images
  - Save/obtain images saved manually
  - Save/obtain images in accordance with the schedule settings
  - Save/obtain the alarm logs, the manual/schedule logs, the FTP error logs and the system logs

- Save/obtain images recorded using the SD memory recording function of Panasonic network disk recorder
- Play/download images on the SD memory card
- When an SD memory card is formatted while another user is in operation, the operation will be canceled.
- It is impossible to access the SD memory card during the process of formatting.
- All data saved on the SD memory card will be deleted when the SD memory card is formatted.
- Do not turn off the power of the camera during the process of formatting.
- When the setting of "Recording format" has been changed, it is recommended to format the SD memory card
- After formatting the SD memory card, available size may be smaller than the total size since the default directory is automatically created in the SD memory card.
- Recommended SD memory card
  - Manufactured by Panasonic (option)
  - SDHC memory card: 4 GB, 8 GB, 16 GB, 32 GB
  - SD memory card: 256 MB, 512 MB, 1 GB, 2 GB (except miniSD card and microSD card)
- Use a SD memory card formatted compliant with the SD memory card standard at the default.

## **SD** memory card images

#### [Access img.]

Images on the SD memory card can be obtained. Click the [Execute] button. Refer to page 61 for how to access images.

# 10.3 Access copy images saved on the SD memory card onto the PC [SD memory card images] (SW355, SW352, SF346, SF342, SF336, SF335, SF332, SW316L, SW316, SP306, SP305, SP302, SW155, SW152, NP502, NW502S, SW115)

Click the [SD memory card] tab on the "Basic" page. (→page 42, page 44)
The following are descriptions of how to copy images saved on the SD memory card onto the PC. It is necessary in advance to select "Allow" for "FTP access to camera" on the "Network" tab of the "Network" page. (→page 163)

#### **IMPORTANT**

- It may sometimes be impossible to operate when another user is accessing images on the SD memory card. In this case, retry later.
- Depending on the settings of a proxy server or a firewall, images may not be obtained via a network. In this case, refer to the network administrator.
- 1. Click the [Execute] button of "Access img.".
  - → The user authentication window will be displayed.

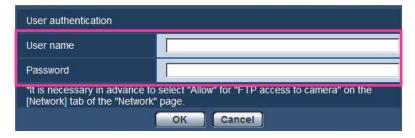

- 2. Click the [OK] button after entering the user name and password of the camera administrator.
  - → The folder in which images are to be saved will be displayed.

#### Note

 When the FTP server of the camera is logged to access images, the SD memory card is assigned to Drive B.

Images are saved in different directories according to "Save trigger".

Move to the directory corresponding to the desired images and copy them.

Refer to page 219 for further information about the directory structure.

# Possible number of JPEG images that can be saved on the SD memory card (as indications)

#### **IMPORTANT**

The numbers on the following table are just indications. They are not actual numbers of images that
can be saved on the SD memory card. Numbers will differ according to photographic subject to be
saved.

#### **Note**

All values are approximate.

Image capture size: 1280x960

| Capacity of SD memory card | Image quality |        |        |         |         |
|----------------------------|---------------|--------|--------|---------|---------|
|                            | 0 Super fine  | 1 Fine | 2      | 3       | 4       |
| 32 GB                      | 64,000        | 80,000 | 96,000 | 112,000 | 128,000 |
| 16 GB                      | 32,000        | 40,000 | 48,000 | 56,000  | 64,000  |
| 8 GB                       | 16,000        | 20,000 | 24,000 | 28,000  | 32,000  |
| 4 GB                       | 8,000         | 10,000 | 12,000 | 14,000  | 16,000  |
| 2 GB                       | 4,000         | 5,000  | 6,000  | 7,000   | 8,000   |
| 1 GB                       | 2,000         | 2,500  | 3,000  | 3,500   | 4,000   |
| 512 MB                     | 1,000         | 1,250  | 1,500  | 1,750   | 2,000   |
| 256 MB                     | 500           | 625    | 750    | 875     | 1,000   |

| Capacity of SD memory card | Image quality |         |         |         |         |
|----------------------------|---------------|---------|---------|---------|---------|
|                            | 5 Normal      | 6       | 7       | 8       | 9 Low   |
| 32 GB                      | 160,000       | 224,000 | 256,000 | 288,000 | 320,000 |
| 16 GB                      | 80,000        | 112,000 | 128,000 | 144,000 | 160,000 |
| 8 GB                       | 40,000        | 56,000  | 64,000  | 72,000  | 80,000  |
| 4 GB                       | 20,000        | 28,000  | 32,000  | 36,000  | 40,000  |
| 2 GB                       | 10,000        | 14,000  | 16,000  | 18,000  | 20,000  |
| 1 GB                       | 5,000         | 7,000   | 8,000   | 9,000   | 10,000  |
| 512 MB                     | 2,500         | 3,500   | 4,000   | 4,500   | 5,000   |
| 256 MB                     | 1,250         | 1,750   | 2,000   | 2,250   | 2,500   |

## Image capture size: 1280x720

| Capacity of SD | Image quality |         |         |         |         |
|----------------|---------------|---------|---------|---------|---------|
| memory card    | 0 Super fine  | 1 Fine  | 2       | 3       | 4       |
| 32 GB          | 76,800        | 102,400 | 128,000 | 140,800 | 166,400 |
| 16 GB          | 38,400        | 51,200  | 64,000  | 70,400  | 83,200  |
| 8 GB           | 19,200        | 25,600  | 32,000  | 35,200  | 41,600  |
| 4 GB           | 9,600         | 12,800  | 16,000  | 17,600  | 20,800  |
| 2 GB           | 4,800         | 6,400   | 8,000   | 8,800   | 10,400  |
| 1 GB           | 2,400         | 3,200   | 4,000   | 4,400   | 5,200   |
| 512 MB         | 1,200         | 1,600   | 2,000   | 2,200   | 2,600   |
| 256 MB         | 600           | 800     | 1,000   | 1,100   | 1,300   |

| Capacity of SD | Image quality |         |         |         |         |
|----------------|---------------|---------|---------|---------|---------|
| memory card    | 5 Normal      | 6       | 7       | 8       | 9 Low   |
| 32 GB          | 230,400       | 294,400 | 358,400 | 384,000 | 409,600 |
| 16 GB          | 115,200       | 147,200 | 179,200 | 192,000 | 204,800 |
| 8 GB           | 57,600        | 73,600  | 89,600  | 96,000  | 102,400 |
| 4 GB           | 28,800        | 36,800  | 44,800  | 48,000  | 51,200  |
| 2 GB           | 14,400        | 18,400  | 22,400  | 24,000  | 25,600  |
| 1 GB           | 7,200         | 9,200   | 11,200  | 12,000  | 12,800  |
| 512 MB         | 3,600         | 4,600   | 5,600   | 6,000   | 6,400   |
| 256 MB         | 1,800         | 2,300   | 2,800   | 3,000   | 3,200   |

## Image capture size: 800x600

| Capacity of SD | Image quality |         |         |         |         |
|----------------|---------------|---------|---------|---------|---------|
| memory card    | 0 Super fine  | 1 Fine  | 2       | 3       | 4       |
| 32 GB          | 102,400       | 160,000 | 192,000 | 243,200 | 281,600 |
| 16 GB          | 51,200        | 80,000  | 96,000  | 121,600 | 140,800 |
| 8 GB           | 25,600        | 40,000  | 48,000  | 60,800  | 70,400  |
| 4 GB           | 12,800        | 20,000  | 24,000  | 30,400  | 35,200  |
| 2 GB           | 6,400         | 10,000  | 12,000  | 15,200  | 17,600  |
| 1 GB           | 3,200         | 5,000   | 6,000   | 7,600   | 8,800   |
| 512 MB         | 1,600         | 2,500   | 3,000   | 3,800   | 4,400   |
| 256 MB         | 800           | 1,250   | 1,500   | 1,900   | 2,200   |

| Capacity of SD | Image quality |         |         |         |         |
|----------------|---------------|---------|---------|---------|---------|
| memory card    | 5 Normal      | 6       | 7       | 8       | 9 Low   |
| 32 GB          | 320,000       | 384,000 | 422,400 | 460,800 | 480,000 |
| 16 GB          | 160,000       | 192,000 | 211,200 | 230,400 | 240,000 |
| 8 GB           | 80,000        | 96,000  | 105,600 | 115,200 | 120,000 |
| 4 GB           | 40,000        | 48,000  | 52,800  | 57,600  | 60,000  |
| 2 GB           | 20,000        | 24,000  | 26,400  | 28,800  | 30,000  |
| 1 GB           | 10,000        | 12,000  | 13,200  | 14,400  | 15,000  |
| 512 MB         | 5,000         | 6,000   | 6,600   | 7,200   | 7,500   |
| 256 MB         | 2,500         | 3,000   | 3,300   | 3,600   | 3,750   |

# Image capture size: VGA

| Capacity of SD | Image quality |         |         |         |         |  |  |
|----------------|---------------|---------|---------|---------|---------|--|--|
| memory card    | 0 Super fine  | 1 Fine  | 2       | 3       | 4       |  |  |
| 32 GB          | 160,000       | 224,000 | 256,000 | 288,000 | 320,000 |  |  |
| 16 GB          | 80,000        | 112,000 | 128,000 | 144,000 | 160,000 |  |  |
| 8 GB           | 40,000        | 56,000  | 64,000  | 72,000  | 80,000  |  |  |
| 4 GB           | 20,000        | 28,000  | 32,000  | 36,000  | 40,000  |  |  |
| 2 GB           | 10,000        | 14,000  | 16,000  | 18,000  | 20,000  |  |  |
| 1 GB           | 5,000         | 7,000   | 8,000   | 9,000   | 10,000  |  |  |
| 512 MB         | 2,500         | 3,500   | 4,000   | 4,500   | 5,000   |  |  |
| 256 MB         | 1,250         | 1,750   | 2,000   | 2,250   | 2,500   |  |  |

| Capacity of SD | Image quality |         |         |         |         |  |  |
|----------------|---------------|---------|---------|---------|---------|--|--|
| memory card    | 5 Normal      | 6       | 7       | 8       | 9 Low   |  |  |
| 32 GB          | 352,000       | 416,000 | 448,000 | 480,000 | 512,000 |  |  |
| 16 GB          | 176,000       | 208,000 | 224,000 | 240,000 | 256,000 |  |  |
| 8 GB           | 88,000        | 104,000 | 112,000 | 120,000 | 128,000 |  |  |
| 4 GB           | 44,000        | 52,000  | 56,000  | 60,000  | 64,000  |  |  |
| 2 GB           | 22,000        | 26,000  | 28,000  | 30,000  | 32,000  |  |  |
| 1 GB           | 11,000        | 13,000  | 14,000  | 15,000  | 16,000  |  |  |
| 512 MB         | 5,500         | 6,500   | 7,000   | 7,500   | 8,000   |  |  |
| 256 MB         | 2,750         | 3,250   | 3,500   | 3,750   | 4,000   |  |  |

## Image capture size: 640x360

| Capacity of SD | Image quality |         |         |         |         |  |  |
|----------------|---------------|---------|---------|---------|---------|--|--|
| memory card    | 0 Super fine  | 1 Fine  | 2       | 3       | 4       |  |  |
| 32 GB          | 192,000       | 281,600 | 332,800 | 358,400 | 409,600 |  |  |
| 16 GB          | 96,000        | 140,800 | 166,400 | 179,200 | 204,800 |  |  |
| 8 GB           | 48,000        | 70,400  | 83,200  | 89,600  | 102,400 |  |  |
| 4 GB           | 24,000        | 35,200  | 41,600  | 44,800  | 51,200  |  |  |
| 2 GB           | 12,000        | 17,600  | 20,800  | 22,400  | 25,600  |  |  |
| 1 GB           | 6,000         | 8,800   | 10,400  | 11,200  | 12,800  |  |  |
| 512 MB         | 3,000         | 4,400   | 5,200   | 5,600   | 6,400   |  |  |
| 256 MB         | 1,500         | 2,200   | 2,600   | 2,800   | 3,200   |  |  |

| Capacity of SD | Image quality |         |         |         |         |  |  |
|----------------|---------------|---------|---------|---------|---------|--|--|
| memory card    | 5 Normal      | 6       | 7       | 8       | 9 Low   |  |  |
| 32 GB          | 499,200       | 537,600 | 627,200 | 640,000 | 652,800 |  |  |
| 16 GB          | 249,600       | 268,800 | 313,600 | 320,000 | 326,400 |  |  |
| 8 GB           | 124,800       | 134,400 | 156,800 | 160,000 | 163,200 |  |  |
| 4 GB           | 62,400        | 67,200  | 78,400  | 80,000  | 81,600  |  |  |
| 2 GB           | 31,200        | 33,600  | 39,200  | 40,000  | 40,800  |  |  |
| 1 GB           | 15,600        | 16,800  | 19,600  | 20,000  | 20,400  |  |  |
| 512 MB         | 7,800         | 8,400   | 9,800   | 10,000  | 10,200  |  |  |
| 256 MB         | 3,900         | 4,200   | 4,900   | 5,000   | 5,100   |  |  |

# Image capture size: QVGA

| Capacity of SD | Image quality |         |         |         |         |  |  |
|----------------|---------------|---------|---------|---------|---------|--|--|
| memory card    | 0 Super fine  | 1 Fine  | 2       | 3       | 4       |  |  |
| 32 GB          | 384,000       | 416,000 | 432,000 | 448,000 | 480,000 |  |  |
| 16 GB          | 192,000       | 208,000 | 216,000 | 224,000 | 240,000 |  |  |
| 8 GB           | 96,000        | 104,000 | 108,000 | 112,000 | 120,000 |  |  |
| 4 GB           | 48,000        | 52,000  | 54,000  | 56,000  | 60,000  |  |  |
| 2 GB           | 24,000        | 26,000  | 27,000  | 28,000  | 30,000  |  |  |
| 1 GB           | 12,000        | 13,000  | 13,500  | 14,000  | 15,000  |  |  |
| 512 MB         | 6,000         | 6,500   | 6,750   | 7,000   | 7,500   |  |  |
| 256 MB         | 3,000         | 3,250   | 3,375   | 3,500   | 3,750   |  |  |

| Capacity of SD | Image quality |         |         |         |         |  |  |
|----------------|---------------|---------|---------|---------|---------|--|--|
| memory card    | 5 Normal      | 6       | 7       | 8       | 9 Low   |  |  |
| 32 GB          | 512,000       | 576,000 | 608,000 | 640,000 | 672,000 |  |  |
| 16 GB          | 256,000       | 288,000 | 304,000 | 320,000 | 336,000 |  |  |
| 8 GB           | 128,000       | 144,000 | 152,000 | 160,000 | 168,000 |  |  |
| 4 GB           | 64,000        | 72,000  | 76,000  | 80,000  | 84,000  |  |  |
| 2 GB           | 32,000        | 36,000  | 38,000  | 40,000  | 42,000  |  |  |
| 1 GB           | 16,000        | 18,000  | 19,000  | 20,000  | 21,000  |  |  |
| 512 MB         | 8,000         | 9,000   | 9,500   | 10,000  | 10,500  |  |  |
| 256 MB         | 4,000         | 4,500   | 4,750   | 5,000   | 5,250   |  |  |

## Image capture size: 320x180

| Capacity of SD | Image quality |         |         |         |         |  |  |
|----------------|---------------|---------|---------|---------|---------|--|--|
| memory card    | 0 Super fine  | 1 Fine  | 2       | 3       | 4       |  |  |
| 32 GB          | 460,800       | 524,800 | 563,200 | 576,000 | 614,400 |  |  |
| 16 GB          | 230,400       | 262,400 | 281,600 | 288,000 | 307,200 |  |  |
| 8 GB           | 115,200       | 131,200 | 140,800 | 144,000 | 153,600 |  |  |
| 4 GB           | 57,600        | 65,600  | 70,400  | 72,000  | 76,800  |  |  |
| 2 GB           | 28,800        | 32,800  | 35,200  | 36,000  | 38,400  |  |  |
| 1 GB           | 14,400        | 16,400  | 17,600  | 18,000  | 19,200  |  |  |
| 512 MB         | 7,200         | 8,200   | 8,800   | 9,000   | 9,600   |  |  |
| 256 MB         | 3,600         | 4,100   | 4,400   | 4,500   | 4,800   |  |  |

| Capacity of SD | Image quality |         |         |         |         |  |  |
|----------------|---------------|---------|---------|---------|---------|--|--|
| memory card    | 5 Normal      | 6       | 7       | 8       | 9 Low   |  |  |
| 32 GB          | 729,600       | 755,200 | 793,600 | 844,800 | 857,600 |  |  |
| 16 GB          | 364,800       | 377,600 | 396,800 | 422,400 | 428,800 |  |  |
| 8 GB           | 182,400       | 188,800 | 198,400 | 211,200 | 214,400 |  |  |
| 4 GB           | 91,200        | 94,400  | 99,200  | 105,600 | 107,200 |  |  |
| 2 GB           | 45,600        | 47,200  | 49,600  | 52,800  | 53,600  |  |  |
| 1 GB           | 22,800        | 23,600  | 24,800  | 26,400  | 26,800  |  |  |
| 512 MB         | 11,400        | 11,800  | 12,400  | 13,200  | 13,400  |  |  |
| 256 MB         | 5,700         | 5,900   | 6,200   | 6,600   | 6,700   |  |  |

# 10.4 Configure the settings relating to the logs [Log] (SW355, SW352, SF346, SF342, SF336, SF335, SF332, SW316L, SW316, SP306, SP305, SP302, SW155, SW152, NP502, NW502S, SW115)

Click the [Log] tab on the "Basic" page. (→page 42, page 44) The settings relating to the log list can be configured in this section.

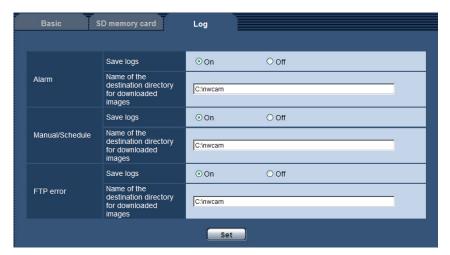

#### **Alarm**

Settings for the alarm log list can be performed.

#### [Save logs]

Select "On" or "Off" to determine whether to save the alarm logs.

- On: Alarm logs will be saved.
- Off: Alarm logs will not be saved.
- Default: On

#### Note

- When "Recording format" is set to "H.264", "Save logs" is set to "On" or "Off" depending on the setting
  of "Save trigger".
- When "H.264" is selected for "Recording format" and when "Alarm input" is selected for "Save trigger", only alarm logs will be saved.

#### [Name of the destination directory for downloaded images]

Enter the name of the destination directory to which images associated with the logs are to be downloaded. For example, enter "C:\alarm" to designate the folder "alarm" under drive C.

- Available number of characters: 3 128 characters
- Available characters: Alphanumeric characters, the slash (/), the backslash (\), the colon (:) and the underscore ( ).

#### Manual/Schedule

Configure the settings relating to manual saving or schedule saving of the log list.

Select "On" or "Off" and designate the destination folder in the same manner as for "Alarm".

#### **Note**

- When "Recording format" is set to "H.264", "Save logs" is set to "On" or "Off" depending on the setting
  of "Save trigger".
- Schedule saving is available only when "H.264" is selected for "Recording format".

#### **FTP error**

Perform the settings for the FTP error log list. Select "On" or "Off" and designate the destination folder in the same manner as for "Alarm".

#### **IMPORTANT**

When "Name w/o time&date" is selected for "File name" on the [FTP img. trans.] tab on the
 "Network" page, FTP error log and associated images will not be saved. To save them, select "Name
 w/time&date". (→page 191)

#### Note

When "H.264" is selected for "Recording format", "FTP error" is unavailable.

# 10.4.1 How the logs and images are saved depending on the settings for "Alarm"

|                  |                |                             | I                                                                                                    |
|------------------|----------------|-----------------------------|----------------------------------------------------------------------------------------------------|
| [Log] tab        | [SD mem        | ory card] tab               |                                                                                                    |
| Alarm: Save logs | SD memory card | Save trigger                | Logs and associated images                                                                                                    |
| On               | Use            | Alarm input                 | <ul> <li>Logs: Up to 5,000 logs will be kept. When more than 5,000 event logs are filed, the older event logs will be overwritten by the newer event logs.</li> <li>Images: Will be saved. When the remaining capacity of the SD memory card becomes insufficient, the older images will be overwritten by the newer images.</li> </ul> |
|                  |                | Other than<br>"Alarm input" | <ul> <li>Logs: Up to 5,000 logs will be kept. When more than 5,000 logs are filed, the older logs will be overwritten by the newer logs. In this case, the oldest log is the first to be overwritten.</li> <li>Images: Will not be saved.</li> </ul>                                                                                    |
|                  | Not use        | -                           | <ul> <li>Logs: Up to 1,000 logs will be kept. When more than 1,000 logs are filed, the older logs will be overwritten by the newer logs. In this case, the oldest log is the first to be overwritten. When the power of the camera is turned off, logs will be deleted.</li> <li>Images: Will not be saved.</li> </ul>                  |
| Off              | Use            | Alarm input                 | Logs: Will not be saved.     Images: Will be saved. When the remaining capacity of the SD memory card becomes insufficient, the older images will be overwritten by the newer images.     *To display images on the SD memory card, it is necessary to copy them onto the PC first. (→page 61)                                          |
|                  |                | Other than "Alarm input"    | <ul><li>Logs: Will not be saved.</li><li>Images: Will not be saved.</li></ul>                                                                                                    |
|                  | Not use        | -                           | <ul><li>Logs: Will not be saved.</li><li>Images: Will not be saved.</li></ul>                                                                                                    |

# 10.4.2 How the logs and images are saved depending on the settings for "Manual/Schedule"

| [Log] tab                         | [SE            | memory card]                     | tab       |                                                                                                    |
|-----------------------------------|----------------|----------------------------------|-----------|----------------------------------------------------------------------------------------------------|
| Manual/<br>Schedule:<br>Save logs | SD memory card | Save trigger                     | Overwrite | Logs and associated images                                                                                                    |
| On                                | Use            | Manual/<br>Schedule              | On        | <ul> <li>Logs: Up to 5,000 logs will be kept. When more than 5,000 logs are filed, the older logs will be overwritten by the newer logs. In this case, the oldest log is the first to be overwritten.</li> <li>Images: Will be saved. When the remaining capacity of the SD memory card becomes insufficient, the older images will be overwritten by the newer images.</li> </ul>                                                                                                    |
|                                   |                |                                  | Off       | <ul> <li>Logs: Up to 5,000 logs will be kept. When more than 5,000 logs are filed, no log will be filed newly anymore. Even when available capacity of the SD memory card ran out and it is not enough to save images, logs will be kept on being filed until it reaches 5,000 logs.</li> <li>Images: Will be saved. When available capacity of the SD memory card ran out, saving of images will become impossible. Even when available capacity of the SD memory card is enough, images associated with logs will be kept on being saved until number of filed logs reaches 5,000.</li> </ul> |
|                                   |                | Other than "Manual/<br>Schedule" | -         | <ul><li>Logs: Will not be saved.</li><li>Images: Will not be saved.</li></ul>                                                                                                    |
|                                   | Not use        | -                                | -         | <ul><li>Logs: Will not be saved.</li><li>Images: Will not be saved.</li></ul>                                                                                                    |

| [Log] tab                         | [SD memory card] tab |                                     |           |                                                                                                    |
|-----------------------------------|----------------------|-------------------------------------|-----------|----------------------------------------------------------------------------------------------------|
| Manual/<br>Schedule:<br>Save logs | SD memory card       | Save trigger                        | Overwrite | Logs and associated images                                                                                                    |
| Off                               | Use                  | Schedule                            | On        | Logs: Will not be saved.     Images: Will be saved. When the remaining capacity of the SD memory card becomes insufficient, the older images will be overwritten by the newer images.     *To display images on the SD memory card, it is necessary to copy them onto the PC first. (→page 61) |
|                                   |                      |                                     | Off       | Logs: Will not be saved.     Images: Will be saved. When available capacity of the SD memory card ran out, saving of images will become impossible.     *To display images on the SD memory card, it is necessary to copy them onto the PC first. (→page 61)                                   |
|                                   |                      | Other than<br>"Manual/<br>Schedule" | -         | <ul><li>Logs: Will not be saved.</li><li>Images: Will not be saved.</li></ul>                                                                                                    |
|                                   | Not use              | -                                   | -         | <ul><li>Logs: Will not be saved.</li><li>Images: Will not be saved.</li></ul>                                                                                                    |

### 10.4.3 How the logs and images are saved depending on the settings for "FTP error"

| [Log] tab               | [SD memory card] tab |                        |                                                                                                    |  |
|-------------------------|----------------------|------------------------|----------------------------------------------------------------------------------------------------|--|
| FTP error:<br>Save logs | SD memory card       | Save trigger           | Logs and associated images                                                                                                    |  |
| On                      | Use                  | FTP error              | <ul> <li>Logs: Up to 5,000 logs will be kept. When more than 5,000 logs are filed, no log will be filed newly anymore. Even when available capacity of the SD memory card ran out and it is not enough to save images, logs will be kept on being filed until it reaches 5,000 logs.</li> <li>Images: Will be saved. When available capacity of the SD memory card ran out, saving of images will become impossible.</li> </ul> |  |
|                         |                      | Other than "FTP error" | <ul><li>Logs: Will not be saved.</li><li>Images: Will not be saved.</li></ul>                                                                                                    |  |
|                         | Not use              | -                      | <ul><li>Logs: Will not be saved.</li><li>Images: Will not be saved.</li></ul>                                                                                                    |  |
| Off                     | Use                  | FTP error              | Logs: Will not be saved.     Images: Will be saved. When available capacity of the SD memory card ran out, saving of images will become impossible.     *To display images on the SD memory card, it is necessary to copy them onto the PC first. (→page 61)                                                                                                    |  |
|                         |                      | Other than "FTP error" | <ul><li>Logs: Will not be saved.</li><li>Images: Will not be saved.</li></ul>                                                                                                    |  |
|                         | Not use              | -                      | <ul><li>Logs: Will not be saved.</li><li>Images: Will not be saved.</li></ul>                                                                                                    |  |

### 11 Configure the settings relating to images and audio [Image/Audio]

### Note

- SW155, SW152, SW115, SF135, SF132, SP105, and SP102 do not support MPEG-4.
   SW314 SW155 SW152 SF135 SF132 SP105 SP102 SW115 :
- The "Image" page is displayed instead of the "Image/Audio" page.

The settings relating to JPEG, H.264 and MPEG-4 images such as the settings of image quality, audio, etc. can be configured on this page.

The "Image/Audio" page has 3 tabs; the [JPEG/H.264] tab (or [JPEG/MPEG-4] tab), the [Image quality] tab and the [Audio] tab<sup>-1</sup>.

<sup>11</sup> SW355 SW352 SF346 SF342 SF335 SW316L SW316 SP306 SP305 SP302 NP502

### 11.1 Configure the settings relating to the picture (camera) mode [JPEG/H.264] (NP502, NW502S)

Click the [JPEG/H.264] tab on the "Image/Audio" page. (→page 42, page 44)

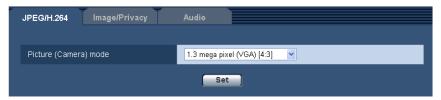

### [Picture (Camera) mode]

Select the picture (camera) mode from the combinations of the maximum number of pixels and the aspect ratios below.

- 1.3 mega pixel (VGA) [4:3]
- 1.3 mega pixel (800x600) [4:3]
- 1.3 mega pixel [16:9]
- 3 mega pixel [4:3]
- 3 mega pixel [16:9]
- Default: 1.3 mega pixel (VGA) [4:3]

### Note

- When this setting is changed, the camera will reboot automatically.
- Aspect ratio of "16:9", or "1.3 mega pixel (800x600) [4:3]" is unavailable for the MPEG-4 images.
- When selecting "1.3 mega pixel (800x600) [4:3]", "1.3 mega pixel [16:9]", or "3 mega pixel [16:9]" for "Picture (Camera) mode", "H.264" is automatically set for "Video encoding format".
- Check the following before changing the picture (camera) mode setting from a 1.3 mega pixel setting to a 3 mega pixel setting.
  - "QVGA" is not selected for "Image capture size" of "JPEG".
  - "QVGA" is not selected for "Image capture size" of "SD memory card". (→page 57)
  - "QVGA" is not selected for "Image capture size" of "Alarm image". (→page 138)
  - "QVGA" is not selected for "Image capture size" of "FTP periodic image transmission".
     (→page 192)

- "On" is not selected for "Activation" of "Priority stream", and "JPEG" is not selected for "Stream type". (→page 157)
- Check the following before changing the picture (camera) mode setting from a 3 mega pixel setting to a 1.3 mega pixel setting.
  - "2048x1536" is not selected for "Image capture size" of "JPEG".

# 11.2 Configure the settings relating to the aspect ratio [JPEG/H.264] (SW355, SW352, SF346, SF342, SF336, SF335, SF332, SW316L, SW316, SW314, SP306, SP305, SP302, SW155, SW152, SF135, SF132, SP105, SP102, SW115)

### Note

• SW155, SW152, SW115, SF135, SF132, SP105, and SP102 do not support MPEG-4. Click the [JPEG/H.264] tab on the "Image/Audio" page. (→page 42, page 44)

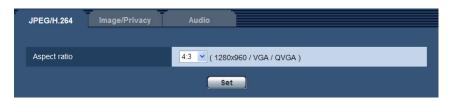

### [Aspect ratio]

Select "4:3" or "16:9" for the aspect ratio.

• **Default:** 4:3

### Note

- Aspect ratio of 16:9 is unavailable for the MPEG-4 images.
- When selecting "16:9" for "Aspect ratio", "H.264" is automatically set for "Video encoding format".
- Image adjustment functions are activated for the angle of view in the aspect ratio of 4:3 even while "16:9" is being selected for "Aspect ratio". When setting the mask area for the back light compensation (BLC) function, it is recommended to configure the setting after selecting "4:3" for "Aspect ratio".
- When "On" is selected for "VIQS" and the setting value for "Aspect ratio" is changed from "4:3" to "16:9", make sure that the VIQS setting value does not exceed the maximum designated range.

SF132 SP102:

Area masking under the backlight compensation (BLC) function can be set only when the aspect ratio
is "4:3". If the aspect ratio is changed to "16:9" after setting the backlight compensation function, the
mask area setting is maintained.

### 11.3 Configure the settings relating to JPEG images [JPEG/H.264] (or [JPEG/MPEG-4])

### **Note**

• SW155, SW152, SW115, SF135, SF132, SP105, and SP102 do not support MPEG-4.

Click the [JPEG/H.264] tab (or [JPEG/MPEG-4] tab) on the "Image/Audio" page. (→page 42, page 44)

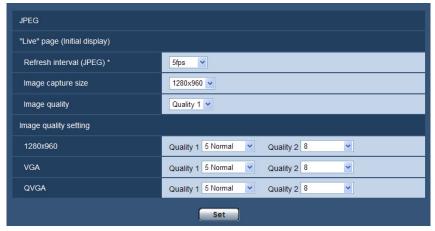

### **JPEG**

Configure the settings such as "Refresh interval (JPEG)\*", "Image capture size" and "Image quality" on this section. Refer to page 79 and page 86 for further information about the settings relating to H.264 (or MPEG-4) images.

### "Live" page (Initial display)

Configure the settings relating to the JPEG images displayed on the "Live" page.

### [Refresh interval (JPEG)\*]

Select an interval to refresh the displayed JPEG image from the following.

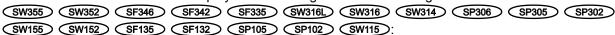

0.1fps/ 0.2fps/ 0.33fps/ 0.5fps/ 1fps/ 2fps/ 3fps/ 5fps/ 6fps\*/ 10fps\*/ 12fps\*/ 15fps\*/ 30fps\*

• **Default:** 5fps NP502

0.1fps/ 0.2fps/ 0.33fps/ 0.5fps/ 1fps/ 2fps/ 3fps/ 5fps/ 6fps/ 10fps/ 12fps\*/ 15fps\*/ 30fps\*

Default: 10fps

### Note

- When "On" is selected for "H.264 transmission" (or "MPEG-4 transmission"), the refresh interval may be longer than the set value when any value with an asterisk (\*) on the right is selected.
- Depending on factors such as the network environment, the resolution, the image quality, or the number of computers concurrently accessing the camera, the transmission interval may be longer than the set value.
- If images are not delivered in the specified transmission interval, you can make the images be delivered closer to the specified time by lowering the resolution or image quality.

### [Image capture size]

Select the image capture size to display the JPEG image on the "Live" page for the first time.

Aspect ratio (\$W355) (\$W352) (\$F346) (\$F342) (\$F335) (\$W316L) (\$W316) (\$W314) (\$P306) (\$P305) (\$P302) (\$W155) (\$W155) (\$F135) (\$F132) (\$P105) (\$P102) (\$W115)

| Aspect ratio 4:3  | QVGA/VGA/800x600 <sup>-1</sup> /1280x960 <sup>-2</sup> |
|-------------------|--------------------------------------------------------|
| Aspect ratio 16:9 | 320x180/640x360/1280x720 <sup>-2</sup>                 |

### Picture (Camera) mode NP502

| 1.3 mega pixel (VGA) [4:3]     | QVGA/VGA/1280x960         |
|--------------------------------|---------------------------|
| 1.3 mega pixel (800x600) [4:3] | QVGA/800x600/1280x960     |
| 1.3 mega pixel [16:9]          | 320x180/640x360/1280x720  |
| 3 mega pixel [4:3]             | VGA/1280x960/2048x1536    |
| 3 mega pixel [16:9]            | 320x180/640x360/1920x1080 |

### Default:

- 1280x960 SW355 SF346 SF335 SW316L SW316 SW314 SP306 SP305 SP105 / VGA SW352 SF342 SP302 SP102

### [Image quality]

Select the image quality of JPEG images displayed initially on the "Live" page.

Default: Quality1

### [Image quality setting]

Select two types of image quality of JPEG images for each image capture size. 0 Super fine/ 1 Fine/ 2/ 3/ 4/ 5 Normal/ 6/ 7/ 8/ 9 Low

Default:

Quality1: 5 Normal

Quality2: 8

The setting for "Quality1" is activated for FTP periodic image transmission, files attached to alarm E-mails and SD memory recording.

1 SW352 SF342 SP302 SW152

<sup>2</sup> SW355 SF346 SF335 SW316L SW316 SW314 SP306 SP305 SW155 SF135 SP105 SW115

### 11.4 Configure the settings relating to H.264 images [JPEG/H.264]

### **Note**

SW155, SW152, SW115, SF135, SF132, SP105, and SP102 do not support MPEG-4.

Click the [JPEG/H.264] tab on the "Image/Audio" page. (→page 42, page 44)

[JPEG/H.264] tab will be displayed when "H.264" is selected for "Video encoding format" 

SF346 

SF342 

SF335 

SW316 

SW314 

SP305 

SP302 

NP502 .

Configure the settings relating to H.264 image such as "Max bit rate (per client)", "Image capture size", "Image quality", etc. in this section. Refer to page 86 and page 77 for the settings relating to MPEG-4 images and JPEG images respectively.

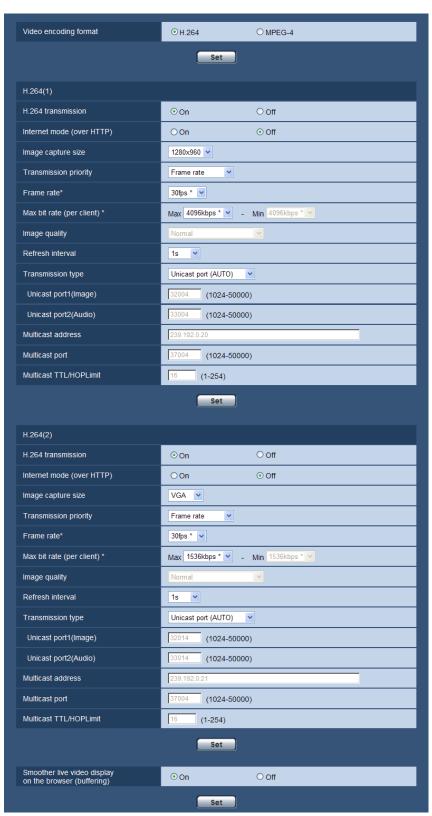

### 

Select H.264 for the video encoding format.

- **H.264:** H.264 will be set for the video encoding format. The subsequent setting items will be for H.264. The tab name will be changed to [JPEG/H.264].
- MPEG-4: MPEG-4 will be set for the video encoding format. The subsequent setting items will be for MPEG-4. (→page 86)

The tab name will be changed to [JPEG/MPEG-4].

• **Default:** H.264

### H.264(1)/H.264(2)

### [H.264 transmission]

Select "On" or "Off" to determine whether or not to transmit H.264 images.

- On: Transmits H.264 images.
- Off: Does not transmit H.264 images.
- Default: On

### Note

- When "On" is selected for "H.264 transmission" in "H.264(1)" or "H.264(2)", displaying of H.264 images or JPEG images on the "Live" page will become available.
- When "On" is selected for "H.264 transmission" in "H.264(1)" and "H.264(2)", H.264 images are viewable using other devices with each setting.
- When "On" is selected for "H.264 transmission" in "H.264(1)" or "H.264(2)", the transmission interval of JPEG images may sometimes become longer.

 SW355
 SW352
 SF346
 SF342
 SF335
 SW316L
 SW316
 SP306
 SP305
 SP302
 SW155

 SW152
 SF135
 SF132
 NP502
 SW115
 :

• When "H.264" is selected for "Recording format", it is impossible to transmit H.264 images with the settings for "H.264(2)". In this case, the settings for "H.264(2)" are invalidated.

### [Internet mode (over HTTP)]

Select "On" when transmitting H.264 images via the Internet. It is possible to transmit H.264 images without changing the broadband router settings configured for JPEG image transmission.

- **On:** H.264 images and audio will be transmitted using the HTTP port. Refer to page 166 for further information about the HTTP port number settings.
- Off: H.264 images and audio will be transmitted using the UDP port.
- Default: Off

### **Note**

- When "On" is selected, only "Unicast port (AUTO)" will be available for "Transmission type".
- When "On" is selected, it may take time to start displaying H.264 images.
- When "On" is selected, H.264 images may not be displayed depending on the number of the concurrent access user and audio data availability, etc.
- When "On" is selected, only IPv4 access is available.

### [Image capture size]

Select the image capture size from the following.

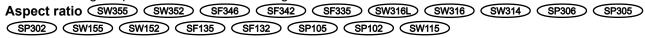

| Aspect ratio 4:3  | H.264(1) | QVGA/VGA/800x600 <sup>-1</sup> /1280x960 <sup>-2</sup> |
|-------------------|----------|--------------------------------------------------------|
|                   | H.264(2) | QVGA/VGA                                               |
| Aspect ratio 16:9 | H.264(1) | 320x180/640x360/1280x720 <sup>-2</sup>                 |
|                   | H.264(2) | 320x180/640x360                                        |

### Picture (Camera) mode NP502

| 1.3 mega pixel (VGA) [4:3]     | H.264(1) | QVGA/VGA/1280x960         |
|--------------------------------|----------|---------------------------|
|                                | H.264(2) | QVGA/VGA                  |
| 1.3 mega pixel (800x600) [4:3] | H.264(1) | QVGA/800x600/1280x960     |
|                                | H.264(2) | QVGA/800x600              |
| 1.3 mega pixel [16:9]          | H.264(1) | 320x180/640x360/1280x720  |
|                                | H.264(2) | 320x180/640x360           |
| 3 mega pixel [4:3]             | H.264(1) | QVGA/VGA/1280x960         |
|                                | H.264(2) | QVGA/VGA                  |
| 3 mega pixel [16:9]            | H.264(1) | 320x180/640x360/1920x1080 |
|                                | H.264(2) | 320x180/640x360           |

### Default:

| _ | H.264(1): 1280x960 SW355 SF346 SF335 SW316L SW316 SW314 SP306 SP305 |
|---|---------------------------------------------------------------------|
|   | SW155 SF135 SP105 SW115 NP502 / VGA SW352 SF342 SP302 SW152 SF132   |
|   | SP102                                                               |

- H.264(2): VGA

### [Transmission priority]

Select a transmission priority for H.264 images from the following.

- Constant bit rate: H.264 images will be transmitted with the bit rate selected for "Max bit rate (per client) \*".
- Frame rate: H.264 images will be transmitted with the frame rate selected for "Frame rate".
- **Best effort:** In accordance with the network bandwidth, H.264 images will be transmitted with the bit rate varying between the maximum and minimum bit rates that are set for "Max bit rate (per client)\*".
- · Default: Frame rate

### Note

When "Frame rate" is selected for "Transmission priority", number of users who can access the camera may be limited more (may become less than 10).

### [Frame rate\*]

Select a frame rate for H.264 images from the following. 1fps/ 3fps/ 5fps\*/ 7.5fps\*/ 10fps\*/ 12fps\*/ 15fps\*/ 20fps\*/ 30fps\*

Default: 30fps\*

### Note

- When "Frame rate" is selected for "Transmission priority", this setting is available.
- "Frame rate\*" is restricted by "Max bit rate (per client)\*". For this reason, the frame rate may be lower than the specified value when any value marked with an asterisk (\*) is selected.

### [Max bit rate (per client)\*]

Select a H.264 bit rate per a client from the following. When "Best effort" is selected for "Transmission priority", set the maximum and minimum bit rates.

64kbps/ 128kbps\*/ 256kbps\*/ 384kbps\*/ 512kbps\*/ 768kbps\*/ 1024kbps\*/ 1536kbps\*/ 2048kbps\*/ 3072kbps\*/ 4096kbps\*/ 8192kbps\*\*/ Unlimited\*

### Default:

- H.264(1): 4096kbps\* \$\sum\_{\text{SW355}}\$ \$\sum\_{\text{SF346}}\$ \$\sum\_{\text{SF335}}\$ \$\sum\_{\text{SW316L}}\$ \$\sum\_{\text{SW316}}\$ \$\sum\_{\text{SW314}}\$ \$\sum\_{\text{SP306}}\$ \$\sum\_{\text{SP305}}\$ \$\sum\_{\text{SW155}}\$ \$\sum\_{\text{SW152}}\$ \$\sum\_{\text{SF135}}\$ \$\sum\_{\text{SP105}}\$ \$\sum\_{\text{NP502}}\$ /1536kbps\* \$\sum\_{\text{SW352}}\$ \$\sum\_{\text{SF342}}\$ \$\sum\_{\text{SP302}}\$ \$\sum\_{\text{SP302}}\$ \$\sum\_{\text{SP102}}\$
- H.264(2): 1536kbps\*
- \* The range of bit rates that can be configured for the H.264 bit rates differs depending on the "Image capture size".
- QVGA, VGA, 800x600<sup>-1</sup>, 320x180, 640x360: 64kbps 4096kbps\*
- 1920x1080<sup>-4</sup>, 1280x960<sup>-3</sup>, 1280x720<sup>-3</sup>: 256kbps\* 8192kbps\*
- "Unlimited\*" is available only when "Frame rate" is selected for "Transmission priority".

### Note

- When "8192kbps\*" or "Unlimited\*" is selected, the number of users who can access H.264 images will be limited to "1". (Only a single user can access H.264 images.)
- The H.264 bit rate is restricted by "Bandwidth control(bit rate)" on the [Network] tab on the "Network" page (→page 163). For this reason, the bit rate may be lower than the value when any value with an asterisk (\*) on the right is selected.
- It is impossible to select "Unlimited\*" for both "H.264(1)" and "H.264(2)".

### [Image quality]

Select the image quality of H.264 images from the following. Low(Motion priority)/ Normal/ Fine(Image quality priority)

Default: Normal

### Note

When "Constant bit rate" or "Best effort" is selected for "Transmission priority", this setting is available.

### [Refresh interval]

Select an interval (I-frame interval; 0.2 - 5 seconds) to refresh the displayed H.264 images. If using under a network environment with frequent error occurrences, shorten the refresh interval for H.264 to diminish image distortions. However, the refresh interval may be longer than the set value. 0.2s/ 0.25s/ 0.33s/ 0.5s/ 1s/ 2s/ 3s/ 4s/ 5s

• Default: 1s

### [Transmission type]

Select the transmission type of H.264 images from the following.

- Unicast port (AUTO): Up to 14 users can access a single camera concurrently. "Unicast port1(Image)" and "Unicast port2(Audio)" will automatically be selected when transmitting images and audio from the camera. When it is unnecessary to fix the port number for H.264 image transmission such as when using in a particular LAN environment, it is recommended to select "Unicast port (AUTO)".
- Unicast port (MANUAL): Up to 14 users can access a single camera concurrently. It is necessary to select "Unicast port1(Image)" and "Unicast port2(Audio)" manually to transmit images and audio from the camera. It is possible to fix the port number of the router used for H.264 image transmission via the Internet by setting "Unicast port (MANUAL)" (→page 163). Refer to the operating instructions of the router in use.
- **Multicast:** Unlimited number of users can access a single camera concurrently. Complete the entry field of "Multicast address", "Multicast port" and "Multicast TTL/HOPLimit" when transmitting H.264 images with multicast. Refer to page 9 for further information about the maximum concurrent access number.
- **Default:** Unicast port (AUTO)

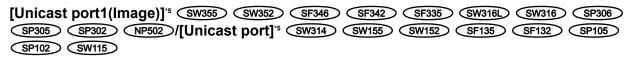

Enter the unicast port number (used to transmit images from the camera).

- Available port number: 1024 50000 (Only even numbers are available.)
- Default:
  - H.264(1): 32004H.264(2): 32014

### [Unicast port2(Audio)]<sup>-5</sup> (SW355) (SW352) (SF346) (SF342) (SF335) (SW316L) (SW316) (SP306) (SP305) (SP302) (NP502)

Enter the unicast port number (used to transmit audio from the camera).

- Available port number: 1024 50000 (Only even numbers are available.)
- · Default:
  - H.264(1): 33004
  - H.264(2): 33014

### [Multicast address]\*6

Enter the multicast IP address. Images and audio will be transmitted to the designated IP address.

- Available IPv4 address: 224.0.0.0 239.255.255.255
- Available IPv6 address: Multicast address starting with "FF"
- Default:
  - H.264(1): 239.192.0.20
  - H.264(2): 239.192.0.21

### Note

Enter a multicast IP address after checking available multicast address.

### [Multicast port]\*6

Enter the multicast port number (used to transmit images from the camera).

- Available port number: 1024 50000 (Only even numbers are available.)
- Default: 37004

### Note

• When audio is transmitted from the unit, the port number to be used will be the multicast port number plus "1000".

### [Multicast TTL/HOPLimit]\*6

Enter a value for "Multicast TTL/HOPLimit".

- Available value: 1-254
- **Default**: 16

### **IMPORTANT**

- When transmitting an H.264 image via a network, the transmitted image sometimes may not be displayed depending on the settings of a proxy server or a firewall. In this case, refer to the network administrator.
- When two or more network interface cards are installed on the PC in use, the network interface card(s) not used for receiving images should be invalidated when displaying images using the multicast port.

### [Smoother live video display on the browser (buffering)]

Perform settings to display camera images on the viewer software.

- On: Images are temporarily stored on the computer and are displayed smoother.
- Off: Images are displayed in real-time and are not stored on the computer.
- Default: On

### **IMPORTANT**

• If it appears that there is a delay in the images being displayed, select "Off".

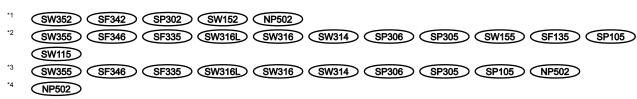

<sup>&</sup>lt;sup>15</sup> It is necessary to designate the unicast port number when "Unicast port (MANUAL)" is selected for "Transmission type".

<sup>&</sup>lt;sup>16</sup> It is necessary to designate the multicast IP address when "Multicast" is selected for "Transmission type".

### 11.5 Configure the settings relating to MPEG-4 images [JPEG/MPEG-4]

### **Note**

• SW155, SW152, SW115, SF135, SF132, SP105, and SP102 do not support MPEG-4.

Click the [JPEG/MPEG-4] tab on the "Image/Audio" page. (→page 42, page 44)
The "JPEG/MPEG-4" tab will be displayed when "MPEG-4" is selected for "Video encoding format".
(→page 79)

Configure the settings relating to MPEG-4 image such as "Max bit rate (per client)\*", "Image capture size", "Image quality", etc. in this section. Refer to page 77 and page 79 for the settings relating to JPEG images and H.264 images respectively.

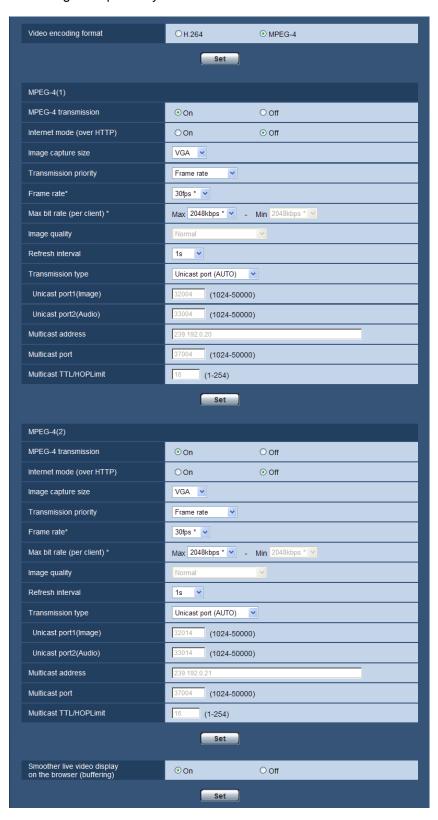

### 

Select MPEG-4 for a video format.

- H.264: H.264 will be set for the video encoding format. The subsequent setting items will be for H.264.
   (→page 79) The tab name will be changed to [JPEG/H.264].
- MPEG-4: MPEG-4 will be set for the video encoding format. The subsequent setting items will be for MPEG-4.

The tab name will be changed to [JPEG/MPEG-4].

Default: H.264

### MPEG-4(1) / MPEG-4(2)

### [MPEG-4 transmission]

Select "On" or "Off" to determine whether or not to transmit MPEG-4 images.

- On: Transmits MPEG-4 images.
- Off: Does not transmit MPEG-4 images.
- Default: On

### **IMPORTANT**

- When "16:9" is selected for "Aspect ratio", MPEG-4 transmission is unavailable.
- When "H.264" is selected for "Recording format", MPEG-4 transmission is unavailable.

### **Note**

- When "On" is selected for "MPEG-4 transmission" in "MPEG-4(1)" or "MPEG-4(2)", displaying of MPEG-4 images or JPEG images on the "Live" page will be available.
- When "On" is selected for "MPEG-4 transmission" in "MPEG-4(1)" and "MPEG-4(2)", MPEG-4 images are viewable using other devices with each setting.
- When "On" is selected for "MPEG-4 transmission" in "MPEG-4(1)" or "MPEG-4(2)", the transmission interval of JPEG images may be longer.

### [Internet mode (over HTTP)]

Select "On" when transmitting MPEG-4 images via the Internet. It is possible to transmit MPEG-4 images without changing the broadband router settings configured for JPEG image transmission.

- **On:** MPEG-4 images and audio will be transmitted using the HTTP port. Refer to page 166 for further information about the HTTP port number settings.
- Off: MPEG-4 images and audio will be transmitted using the UDP port.
- Default: Off

### Note

- When "On" is selected, only "Unicast port (AUTO)" will be available for "Transmission type".
- When "On" is selected, it may take seconds to start displaying MPEG-4 images.
- When "On" is selected, MPEG-4 images may not be displayed depending on the number of the concurrent access users and audio data availability, etc.
- When "On" is selected, only IPv4 access is available.

### [Image capture size]

Select "QVGA" or "VGA" for the image capture size of MPEG-4 images.

- · Default:
  - MPEG-4(1): VGA
  - MPEG-4(2): VGA

### [Transmission priority]

Select a transmission priority for MPEG-4 images from the following.

- Constant bit rate: MPEG-4 images will be transmitted with the bit rate selected for "Max bit rate (per client)\*".
- Frame rate: MPEG-4 images will be transmitted with the frame rate selected for "Frame rate".
- **Best effort:** In accordance with the network bandwidth, MPEG-4 images will be transmitted with the bit rate varying between the maximum and minimum bit rates that are set for "Max bit rate (per client)\*".
- Default: Frame rate

### Note

 When "Frame rate" is set for "Transmission priority", number of users who can access the camera may be limited.

### [Frame rate\*]

Select a frame rate for MPEG-4 images from the following. 1fps/ 3fps/ 5fps\*/ 7.5fps\*/ 10fps\*/ 12fps\*/ 15fps\*/ 20fps\*/ 30fps\*

Default: 30fps\*

### Note

- When "Frame rate" is selected for "Transmission priority", this setting is available.
- "Frame rate\*" is restricted by "Max bit rate (per client)\*". For this reason, the frame rate may be lower than the specified value when any value marked with an asterisk (\*) is selected.

### [Max bit rate (per client)\*]

Select a MPEG-4 bit rate per a client from the following. When "Best effort" is selected for "Transmission priority", set the maximum and minimum bit rates.

64kbps/ 128kbps\*/ 256kbps\*/ 384kbps\*/ 512kbps\*/ 768kbps\*/ 1024kbps\*/ 1536kbps\*/ 2048kbps\*/ 3072kbps\*/ 4096kbps\*/ Unlimited\*

- Default:
  - MPEG-4(1): 2048kbps\*
  - MPEG-4(2): 2048kbps\*
  - \* "Unlimited\*" is available only when "Frame rate" is selected for "Transmission priority".

### Note

- The MPEG-4 bit rate is restricted by "Bandwidth control(bit rate)" on the [Network] tab on the "Network" page (→page 163). For this reason, the bit rate may be lower than the value when any value with an asterisk (\*) on the right is selected.
- When "Unlimited\*" is selected, the number of users who can access MPEG-4 images will be limited to "1". (Only a single user can access MPEG-4 images.)
- It is impossible to select "Unlimited\*" for both "MPEG-4(1)" and "MPEG-4(2)".

### [Image quality]

Select the image quality of MPEG-4 images from the following. Low(Motion priority)/ Normal/ Fine(Image quality priority)

Default: Normal

### Note

• When "Constant bit rate" or "Best effort" is selected for "Transmission priority", this setting is available.

### [Refresh interval]

Select an interval (I-frame interval; 0.2–5 seconds) to refresh the displayed MPEG-4 images. If using under a network environment with frequent error occurrences, shorten the refresh interval for MPEG-4 to diminish image distortions. However, the refresh interval may be longer than the set value.

0.2s/ 0.25s/ 0.33s/ 0.5s/ 1s/ 2s/ 3s/ 4s/ 5s

Default: 1s

### [Transmission type]

Select the transmission type of MPEG-4 images from the following.

- Unicast port (AUTO): Up to 14 users can access a single camera concurrently. "Unicast port1(Image)" and "Unicast port2(Audio)" will automatically be selected when transmitting images and audio from the camera. When it is unnecessary to fix the port number for MPEG-4 image transmission such as when using in a particular LAN environment, it is recommended to select "Unicast port (AUTO)".
- Unicast port (MANUAL): Up to 14 users can access a single camera concurrently. It is necessary to select "Unicast port1(Image)" and "Unicast port2(Audio)" manually to transmit images and audio from the camera. It is possible to fix the port number of the router used for MPEG-4 image transmission via the Internet by setting "Unicast port (MANUAL)" (→page 163). Refer to the operating instructions of the router in use.
- **Multicast:** Unlimited number of users can access a single camera concurrently. Complete the entry field of "Multicast address", "Multicast port" and "Multicast TTL/HOPLimit" when transmitting MPEG-4 images with multicast.
  - \* Refer to page 9 for further information about the maximum concurrent access number.
- Default: Unicast port (AUTO)

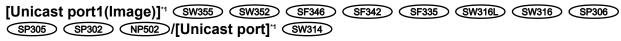

Enter the unicast port number (used to transmit images from the camera).

- Available port number: 1024-50000 (Only even numbers are available.)
- Default:
  - MPEG-4(1): 32004
  - MPEG-4(2): 32014

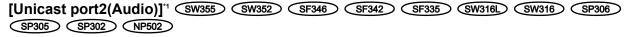

Enter the unicast port number (used to transmit audio from the camera).

- Available port number: 1024-50000 (Only even numbers are available.)
- Default:
  - MPEG-4(1): 33004
  - MPEG-4(2): 33014

### [Multicast address]\*2

Enter the multicast IP address. Images and audio will be transmitted to the designated IP address.

- Available IPv4 address: 224.0.0.0 239.255.255.255
- Available IPv6 address: Multicast address starting with "FF"
- Default:
  - MPEG-4(1): 239.192.0.20
  - MPEG-4(2): 239.192.0.21

### Note

Enter a multicast IP address after checking available multicast address.

### [Multicast port]<sup>2</sup>

Enter the multicast port number (used to transmit images from the camera).

- Available port number: 1024 50000 (Only even numbers are available.)
- Default: 37004

• When audio is transmitted from the camera, the port number to be used will be the multicast port number plus "1000".

### [Multicast TTL/HOPLimit]<sup>2</sup>

Enter the multicast TTL/HOPLimit value.

Available value: 1 - 254

• **Default**: 16

### **IMPORTANT**

- When transmitting an MPEG-4 image via a network, the transmitted image sometimes may not be displayed depending on the settings of a proxy server or a firewall. In this case, refer to the network administrator.
- When two or more network interface cards are installed on the PC in use, the network interface card(s) not used for receiving images should be invalidated when displaying images using the multicast port.

### [Smoother live video display on the browser (buffering)]

Perform settings to display camera images on the viewer software.

- On: Images are temporarily stored on the computer and are displayed smoother.
- Off: Images are displayed in real-time and are not stored on the computer.
- **Default**: On

### **IMPORTANT**

If it appears that there is a delay in the images being displayed, select "Off".

<sup>1</sup> It is necessary to designate the unicast port number when "Unicast port (MANUAL)" is selected for "Transmission type".

<sup>&</sup>lt;sup>\*2</sup> It is necessary to designate the multicast IP address when "Multicast" is selected for "Transmission type".

## 11.6 Configure the settings relating to image adjust, zoom, extra optical zoom, extra zoom, focus, back focus, privacy zone and VIQS [Image quality]

Click the [Image quality] tab on the "Image/Audio" page. (→page 42, page 44)

When the [Setup>>] button of each setting item is clicked, the detailed settings menu will be displayed in a newly opened window. The detailed settings can be configured while monitoring images displayed on the [Image quality] tab.

The settings relating to image adjust, zoom, extra optical zoom, extra zoom, focus, back focus, privacy zone and VIQS can be configured in this section.

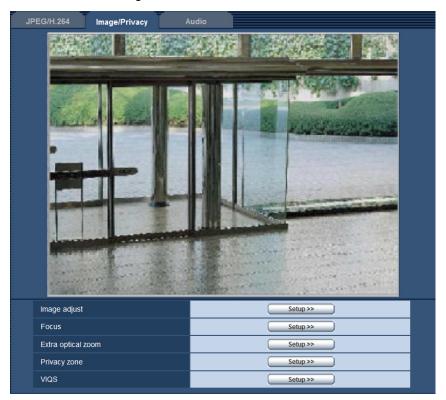

### [Image adjust]

Click the [Setup>>] button to display the setup menu that can configure the settings relating to image quality. The setup menu will be displayed in a newly opened window. ( $\rightarrow$ page 93)

### [Focus] SW355 SW352 SF346 SP306

Click the [Setup>>] button to display the setup menu that can configure the settings relating to focus. The setup menu will be displayed in a newly opened window. (→page 120)

### [Zoom/Focus adjustment] SW316L SW316

Click the [Setup>>] button to display the setup menu that can configure the settings relating to zoom and focus. (→page 121)

### [Back focus] NP502

Click the [Setup>>] button to display the setup menu that can configure the settings relating to back focus. The setup menu will be displayed in a newly opened window. (→page 123)

### [Extra optical zoom] SW355 SW352 SF335 SW314 SP305

Click the [Setup>>] button to display the setup menu that can configure the settings relating to extra optical zoom. The setup menu will be displayed in a newly opened window. (→page 124)

### 

Click the [Setup>>] button to display the setup menu that can configure the settings relating to extra zoom. The setup menu will be displayed in a newly opened window. (→page 125)

### [Privacy zone]

Click the [Setup>>] button to display the setup menu that can configure the settings relating to the privacy zone. (→page 126)

### [VIQS]

Click the [Setup>>] button to display the setup menu that can configure the settings relating to VIQS. (→page 129)

### 11.6.1 Configure the settings relating to image quality ("Image adjust" setup menu) (SW355, SW352, SW316L, SW316, SW314, SW155, SW152, SW115)

Click the [Setup>>] button of "Image adjust" on the [Image quality] tab of the "Image/Audio" page. (→page 92)

The settings relating to image quality can be configured with the setup menu displayed in a newly displayed window. When the values are changed, the changed values will be applied to the currently displayed image on the [Image quality] tab.

### **IMPORTANT**

• Image adjustment functions are activated for the angle of view in the aspect ratio of 4:3 even while "16:9" is being selected for "Aspect ratio".

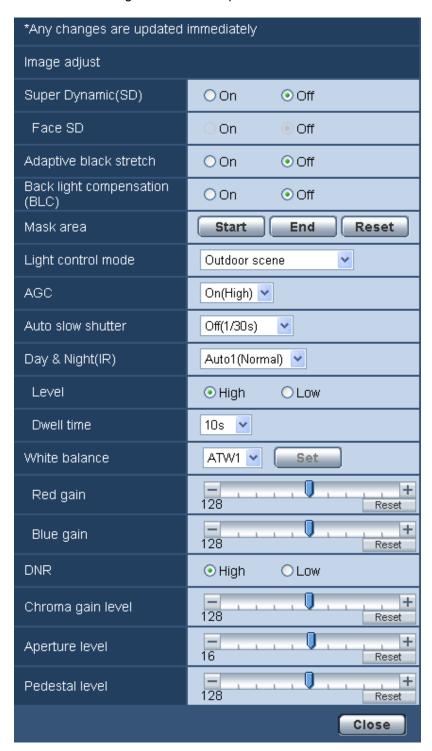

### [Super Dynamic(SD)]

Select "On" or "Off" to determine whether or not to activate the super dynamic function. Refer to the description "Super Dynamic function" about the super dynamic function.

- On: The super dynamic function will work.
- Off: The super dynamic function will not work.
- Default: On

- When the following are observed depending on the light condition, select "Off" for "Super Dynamic(SD)".
  - When flickering appears or the color changes on the screen
  - When noise appears in the brighter area on the screen
- When "Outdoor scene" or "Indoor scene" is selected for "Light control mode", this setting is available.

### **Super Dynamic function**

When there is wide variation between the illumination of light and dark areas of the location being monitored, the camera adjusts the lens iris in accordance with the brighter areas. This causes loss of detail in darker areas. Conversely, adjusting the lens brightness for the darker areas causes the brighter areas to become washed out.

Super Dynamic digitally combines an image that is set up for a clear view of the brighter areas with an image that is set up for a clear view of the darker areas, creating a final image that preserves overall detail.

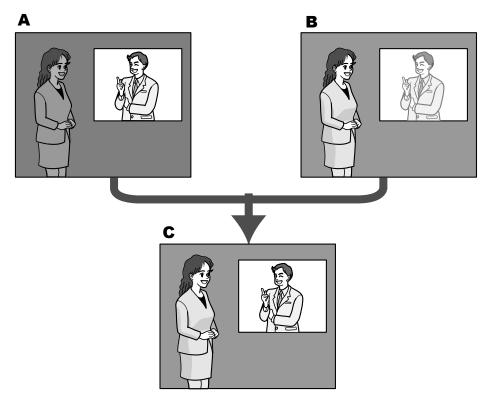

- **A.** Subject in the dark area is hard to notice...
- **B.** Subject in the bright area is washed out...
- **C.** Creates a clearer image by digitally combining images

### [Face SD]

With the "Face SD" setting, if a person's face is dark and difficult to see, by combining the face detection and Super Dynamic functions, the area with the face in the image can be corrected to become brighter and easier to see.

Select "On" or "Off" to determine whether or not to interact with the Super Dynamic function.

- On: The interactive control with face detection will work.
- Off: The interactive control with face detection will not work.
- Default:

On: (SW115)

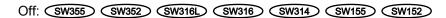

 When "Off" is selected for "Super Dynamic(SD)", the interactive control with face detection is deactivated.

### [Adaptive black stretch]

Select "On" or "Off" to determine whether or not to activate the darkness compensation function. When "On" is selected for "Super Dynamic(SD)", this setting is unavailable. The darkness compensation function can make darker parts of images brighter by digital image processing.

- On: Activates the darkness compensation function.
- Off: Deactivates the darkness compensation function.
- Default: Off

### <u>IMPORTANT</u>

• When "On" is selected for "Adaptive black stretch", noise in the darker parts may be increased, and parts around borders between the darker parts and the brighter parts may become darker/brighter than the other darker/brighter parts.

### [Back light compensation (BLC)]

Select "On" or "Off" to determine whether or not to activate the back light compensation (BLC) function. When "On" is selected for "Super Dynamic(SD)", this setting is unavailable.

The back light compensation function can compensate back light by setting mask areas on brighter parts of images.

- On: Mask areas will be set automatically.
- Off: Mask areas will not be set automatically. It is necessary to set them manually.
- Default: Off

### [Mask area]

When "Off" is selected for "Super Dynamic(SD)" and "Back light compensation (BLC)", it is possible to compensate for backlight by masking brighter areas.

Refer to page 117 for information on how to set the mask area.

### [Light control mode]

Select the light control mode from the following.

- Outdoor scene: Depending on the brightness level (illuminance), the iris will automatically be controlled together with the shutter speed adjustment to control light. When shooting a bright subject such as outdoor, etc., select this parameter. Be aware that flicker may occur when a subject is under fluorescent lighting.
- Indoor scene (50 Hz) / Indoor scene (60 Hz): The shutter speed will automatically be adjusted to prevent flicker caused by fluorescent light. Select 50 Hz or 60 Hz corresponding to the location where the camera is in use.
- Fix shutter SW355 SW316L SW316 SW314: The selected value will be set as the fixed shutter speed.
  - 1/30 Fix, 3/100 Fix, 3/120 Fix, 2/100 Fix, 2/120 Fix, 1/100 Fix, 1/120 Fix, 1/250 Fix, 1/500 Fix, 1/1000 Fix, 1/2000 Fix, 1/4000 Fix, 1/10000 Fix
- ELC(Maximum exposure time) SW155 SW152 SW115: The lighting control will be automatically performed by adjusting shutter speed in the range of ELC.
   ELC(1/30s)/ ELC(3/100s)/ ELC(3/120s)/ ELC(2/100s)/ ELC(1/200s)/ ELC(1/100s)/ ELC(1/1000s)/ ELC(1/1000s)/ ELC(1/1000s)
- **Default**: Outdoor scene SW355 SW352 SW316L SW316 SW314 / ELC(1/30s) SW155 SW152 SW115

### SW355 SW352 SW316L SW316 SW314 :

- When a faster shutter speed is selected (up to 1/10000), it is possible to capture a fast moving object with less blur.
- When a faster shutter speed is selected, the sensitivity will become lower.
- When "On" is selected for "Super Dynamic(SD)", "Fix shutter" is not available. To configure "Fix shutter", set "Super Dynamic(SD)" to "Off".

### SW155 SW152 SW115 :

• When a faster shutter speed is selected, flickering may happen.

In case flickering happens, it may be improved by configuring the following settings.

In the area of 50 Hz power supply frequency:

ELC(3/100s), ELC(2/100s), ELC(1/100s)

In the area of 60 Hz power supply frequency:

ELC(3/120s), ELC(2/120s), ELC(1/120s)

When flickering still remains, set flicker-less mode.

 Under extremely strong lighting, flickering may happen even when "Indoor scene" is selected for "Light control mode".

When the brightness (illuminance) level on the screen is set to a relatively low level with the [Brightness] buttons, flickering may frequently happen.

- When the setting for "Light control mode" is "Indoor scene (50 Hz)", "Indoor scene (60 Hz)" or "ELC"
  whose maximum exposure time is 1/2000s or longer, brightness may not be remarkably changed even
  when [Brightness] buttons are clicked.
- In such cases, either of the following can reduce flickering.
  - Moderate the illumination intensities of objects by changing the camera direction.
  - Set the brightness (illuminance) level on the screen to a brighter level with the [Brightness] buttons.
- When "On" is selected for "Super Dynamic(SD)", only "Indoor scene (50 Hz)", "Indoor scene (60 Hz)" and "ELC(1/30s)" are available.

### [AGC]

Select a method of gain adjustment from the following.

- On(High)/ On(Mid)/ On(Low): When the luminance of the subject becomes darker, gain will be
  automatically increased and screen will become brighter. "High", "Mid" and "Low" are indications of gain
  level.
- Off: Images will be captured with the fixed gain level.
- **Default:** On(High)

### [Auto slow shutter]

The electronic sensitivity enhancement (sensitivity up) can be carried out by adjusting the storage time of the sensor.

The following are available for the recording duration.

Off(1/30s), Max.2/30s, Max.4/30s, Max.6/30s, Max.10/30s, Max.16/30s

• **Default:** Off(1/30s)

### **IMPORTANT**

• When "On" is selected for "Auto slow shutter", frame rate may become lower. Noise or white dots (blemishes) may sometimes appear.

### Note

• When "Max.16/30s" is selected, for example, sensitivity will automatically be increased up to x16. When "Off" is selected for "AGC", this setting is unavailable.

SW155 SW152 SW115 :

• When "Off" is selected for "AGC" or "ELC(Maximum exposure time)" is set to a setting other than "ELC(1/30s)", this setting is set to "Off(1/30s)".

### [Day & Night(IR)] SW355 SW316L SW316

Select switching between the color mode and the black & white mode from the following.

- Off: The color mode is selected.
- On: The black & white mode is selected.
- Auto1(Normal): The camera automatically switches between the color mode and the black & white mode
  in accordance with picture brightness (luminance). The black & white mode will automatically be selected
  when the lighting condition becomes darker, while the color mode will automatically be selected when it
  becomes brighter.
- Auto2(IR Light): Suitable when using an external or built-in SW316L) near-infrared light source at night.
- Default: Auto1(Normal) SW355 SW352 SW316 /Auto2(IR Light) SW316L

### Note

 The operating sound might be heard when changing to black-and-white mode, however it does not indicate any malfunction.

### (SW316L):

For models that have built-in "IR LED Light", when "On" or "Auto2(IR Light)" is selected for "Day & Night(IR)", the IR LED light lights when changing to black-and-white mode according to the brightness of the surrounding area.

### [Day & Night(electrical)] SW314 SW155 SW152 SW115

Select switching between the color mode and the black & white mode from the following.

- · Off: The color mode is selected.
- Auto: Switches from color to black-and-white images when the ambient brightness (illuminance) of the camera is approx. 1.0 lx Sw314 / approx. 2.0 lx Sw155 Sw152 Sw115 or less. It takes time to switch between modes.
- · Default: Off

### [Level] SW355 SW352 SW316L SW316 SW314

Select the threshold illuminance level (brightness) to switch between the color mode and the black & white mode.

The descriptions about the following threshold illuminance levels are given when "Off" is selected for "Super Dynamic(SD)".

- **High:** Switches from the color mode to the black & white mode when the ambient brightness (illuminance) of the camera is approx. 6 lx or less.
- Low: Switches from the color mode to the black & white mode when the ambient brightness (illuminance) of the camera is approx. 2 lx or less.
- · Default: High

### [Dwell time] SW355 SW352 SW316L SW316 SW314

Select a wait time for switching between the color mode and the black & white mode from the following. 2s/ 10s/ 30s/ 1min

Default: 10s

### [IR LED Light] SW316L

Select whether or not to use the built-in IR LED light when in black-and-white mode, and select the intensity of the IR LED light from the following.

- Off: IR LED light does not light.
- Auto(High)/Auto(Mid)/Auto(Low): The IR LED light lights, and according to the luminance of the subject, the screen will automatically become brighter. "High", "Mid", and "Low" are indications of the IR LED light intensity.

Default: Auto(High)

### Note

- "IR LED Light" can be used when "On" or "Auto2(IR Light)" are selected for "Day & Night(IR)".
- Adjust the "IR LED Light" settings according to factors such as the setting conditions or distance from the subject.

### [White balance]

Select a method of white balance adjustment from the following.

White color can be adjusted by "Red gain" and "Blue gain".

- ATW1: Selects the automatic tracing white balance mode. The camera will constantly check the color temperature of the light source and adjust the white balance automatically. Operating color temperature range is approx. 2,700 K to 6,000 K.
- ATW2: Selects the automatic tracing white balance mode under a sodium lamp. The camera will adjust the white balance automatically under a sodium lamp. Operating color temperature range is approx. 2,000 K to 6,000 K.
- **AWC:** Selects the automatic white balance control mode. This adjustment is suitable for a location where a light source is stable. Operating color temperature range is approx. 2,000 K to 10,000 K.
- Default: ATW1

### Note

- Under the following conditions, color may not be faithfully processed. In these cases, select "AWC".
  - When shooting a subject whose major part is a thick color
  - When shooting blue sky or sun at sunset
  - When shooting a subject whose luminance is too low
- When "AWC" is selected, click the [Set] button.

### [Red gain]

Adjust the red color of images.

When the cursor is moved in the "+" direction, the red color will become thicker. When the cursor is moved in the "-" direction, the red color will be thinner. Click the [Reset] button to reset the color to the default.

Default: 128

### [Blue gain]

Adjust the blue color of images.

When the cursor is moved in the "+" direction, the blue color will become thicker. When the cursor is moved in the "-" direction, the blue color will be thinner. Click the [Reset] button to reset the color to the default.

• **Default**: 128

### [DNR]

The digital noise reduction function reduces noise automatically under the condition of low illuminance. Select an effect level "High" or "Low" for the digital noise reduction.

High: High DNR, increases afterimage

Low: Low DNR, reduces afterimage

• Default: High

### [Chroma gain level]

Adjusts the chroma level (color density).

When the cursor is moved in the "+" direction, the colors will become thicker. When the cursor is moved in the "-" direction, the colors will be thinner. Click the [Reset] button to reset the color to the default.

• **Default**: 128

### [Aperture level]

Adjust the aperture level (outline compensation).

Images will be sharper when the cursor is moved in the "+" direction, and will be softer when the cursor is moved in the "-" direction. Click the [Reset] button to reset the color to the default.

Default: 16

### [Pedestal level]

Adjust the black level of images by moving the cursor.

When the cursor is moved to the "+" direction, images will become brighter. When the cursor is moved to the "-" direction, images will be darker. Click the [Reset] button to reset the color to the default.

Default: 128

### [Close] button

Click this button to quit the "Image adjust" setup menu.

### 11.6.2 Configure the settings relating to image quality ("Image adjust" setup menu) (SF346, SF342, SF336, SF335, SF332, SP306, SP305, SP302)

Click the [Setup>>] button of "Image adjust" on the [Image quality] tab of the "Image/Audio" page. (→page 92)

The settings relating to image quality can be configured with the setup menu displayed in a newly displayed window. When the values are changed, the changed values will be applied to the currently displayed image on the [Image quality] tab.

### **IMPORTANT**

• Image adjustment functions are activated for the angle of view in the aspect ratio of 4:3 even while "16:9" is being selected for "Aspect ratio".

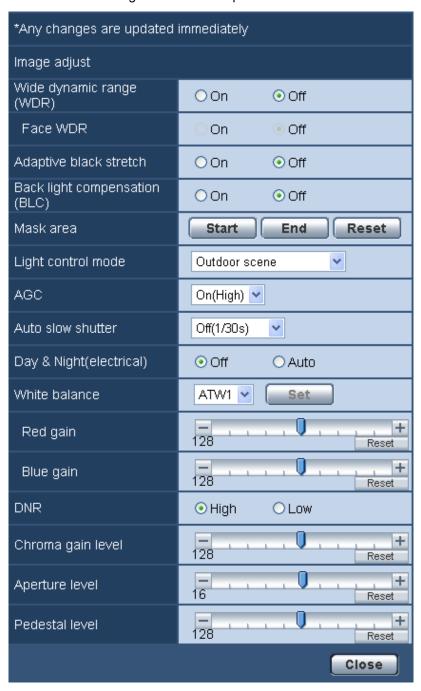

### [Wide dynamic range (WDR)]

Select "On" or "Off" to determine whether or not to activate the wide dynamic range function. This function compensates brightness so that it produces clearer images even if objects have various illumination intensities.

- On: The wide dynamic range will work.
- Off: The wide dynamic range will not work.
- Default: Off

### **IMPORTANT**

- When the wide dynamic range function is activated, noise may be increased in the dark area of the object.
- The setting is available only when "Outdoor scene", "Indoor scene (50 Hz)" or "Indoor scene (60 Hz)" is selected for "Light control mode".

### [Face SD]

With the "Face SD" setting, if a person's face is dark and difficult to see, by combining the face detection and wide dynamic range functions, the area with the face in the image can be corrected to become brighter and easier to see.

Select "On" or "Off" to determine whether or not to interact with the face detection function.

- **On:** The interactive control with face detection will work. The dynamic range is controlled in accordance with the illuminance level around the face.
- Off: The interactive control with face detection will not work.
- Default: Off

### Note

- When "Off" is selected for "Wide dynamic range (WDR)", the interactive control with face detection is deactivated.
- There may be some cases that the effect is not distinct when the faces are too dark to recognize due to strong backlight.

### [Adaptive black stretch]

Select "On" or "Off" to determine whether or not to activate the darkness compensation function. The darkness compensation function can make darker parts of images brighter by digital image processing. When "On" is selected for "Wide dynamic range (WDR)", this setting is unavailable.

- On: Activates the darkness compensation function.
- Off: Deactivates the darkness compensation function.
- · Default: Off

### **IMPORTANT**

When "On" is selected for "Adaptive black stretch", noise in the darker parts may be increased, and
parts around borders between the darker parts and the brighter parts may become darker/brighter than
the other darker/brighter parts.

### [Back light compensation (BLC)]

Select "On" or "Off" to determine whether or not to activate the back light compensation (BLC) function. When "On" is selected for "Wide dynamic range (WDR)", this setting is unavailable.

The back light compensation function can compensate back light by setting mask areas on brighter parts of images.

- On: Mask areas will be set automatically.
- Off: Mask areas will not be set automatically. It is necessary to set them manually.
- Default: Off

### [Mask area]

When "Off" is selected for "Wide dynamic range (WDR)" and "Back light compensation (BLC)", it is possible to compensate for backlight by masking brighter areas.

Refer to page 117 for information on how to set the mask area.

### [Light control mode]

Select the light control mode from the following.

- Outdoor scene: Depending on the brightness level (illuminance), the iris will automatically be controlled together with the shutter speed adjustment to control light. When shooting a bright subject such as outdoor, etc., select this parameter. Be aware that flicker may occur when a subject is under fluorescent lighting.
- Indoor scene (50 Hz) / Indoor scene (60 Hz): The shutter speed will automatically be adjusted to prevent flicker caused by fluorescent lighting. Select 50 Hz or 60 Hz corresponding to the location where the camera is in use.
- ELC SP306 SP305 SP302: This selection is suitable for use of a lens with fixed iris or manual iris.
- **Fix shutter:** The selected value will be set as the fixed shutter speed.
  1/30 Fix, 3/100 Fix, 3/120 Fix, 2/100 Fix, 2/120 Fix, 1/100 Fix, 1/120 Fix, 1/250 Fix, 1/500 Fix, 1/1000 Fix, 1/2000 Fix, 1/4000 Fix, 1/10000 Fix
- Default: Outdoor scene

- When a faster shutter speed is selected (up to 1/10000), it is possible to capture a fast moving object with less blur.
- When a faster shutter speed is selected, the sensitivity will become lower.
- When "On" is selected for "Wide dynamic range (WDR)", "Fix shutter" is not available. To configure "Fix shutter", set "Wide dynamic range (WDR)" to "Off".

### [AGC]

Select a method of gain adjustment from the following.

- On(High)/ On(Mid)/ On(Low): When the luminance of the subject becomes darker, gain will be
  automatically increased and screen will become brighter. "High", "Mid" and "Low" are indications of gain
  level.
- Off: Images will be captured with the fixed gain level.
- **Default:** On(High)

### [Auto slow shutter]

The electronic sensitivity enhancement (sensitivity up) can be carried out by adjusting the storage time of MOS. The following are available for the recording duration.

Off(1/30s), Max.2/30s, Max.4/30s, Max.6/30s, Max.10/30s, Max.16/30s

• Default: Off(1/30s)

### **IMPORTANT**

• When "On" is selected for "Auto slow shutter", frame rate may become lower. Noise or white dots (blemishes) may sometimes appear.

### Note

• When "Max.16/30s" is selected, for example, sensitivity will automatically be increased up to x16. When "Off" is selected for "AGC", this setting is unavailable.

### [Day & Night(electrical)] SF346 SF342 SF335 SP305 SP302

Select switching between the color mode and the black & white mode from the following.

- · Off: The color mode is selected.
- **Auto:** Switches from color to black-and-white images when the ambient brightness (illuminance) of the camera is approx. 1.0 lx or less. It takes time to switch between modes.
- Default: Off

### [Day & Night(IR)] SP306

Select switching between the color mode and the black & white mode from the following.

- Off: The color mode is selected.
- On: The black & white mode is selected.

- Auto1(Normal): The camera automatically switches between the color mode and the black & white mode
  in accordance with picture brightness (luminance). The black & white mode will automatically be selected
  when the lighting condition becomes darker, while the color mode will automatically be selected when it
  becomes brighter.
- Auto2(IR Light): Suitable when using a near-infrared light source at night.
- Default: Auto1(Normal)

 The operating sound might be heard when changing to black-and-white mode, however it does not indicate any malfunction.

### [Level] SP306

Select the threshold illuminance level (brightness) to switch between the color mode and the black & white mode.

- **High:** Switches from the color mode to the black & white mode when the ambient brightness (illuminance) of the camera is approx. 6 lx or less.
- **Low:** Switches from the color mode to the black & white mode when the ambient brightness (illuminance) of the camera is approx. 2 lx or less.
- **Default**: High

### [Dwell time] SP306

Select a wait time for switching between the color mode and the black & white mode from the following. 2s/ 10s/ 30s/ 1min

• Default: 10s

### [White balance]

Select a method of white balance adjustment from the following.

White color can be adjusted by "Red gain" and "Blue gain".

- ATW1: Selects the automatic tracing white balance mode. The camera will constantly check the color temperature of the light source and adjust the white balance automatically. Operating color temperature range is approx. 2,700 K to 6,000 K.
- ATW2: Selects the automatic tracing white balance mode under a sodium lamp. The camera will adjust the white balance automatically under a sodium lamp. Operating color temperature range is approx. 2,000 K to 6,000 K.
- **AWC:** Selects the automatic white balance control mode. This adjustment is suitable for a location where a light source is stable. Operating color temperature range is approx. 2,000 K to 10,000 K.
- Default: ATW1

### Note

- Under the following conditions, color may not be faithfully processed. In these cases, select "AWC".
  - When shooting a subject whose major part is a thick color
  - When shooting blue sky or sun at sunset
  - When shooting a subject whose luminance is too low
- When "AWC" is selected, click the [Set] button.

### [Red gain]

Adjust the red color of images.

When the cursor is moved in the "+" direction, the red color will become thicker. When the cursor is moved in the "-" direction, the red color will be thinner. Click the [Reset] button to reset the color to the default.

Default: 128

### [Blue gain]

Adjust the blue color of images.

When the cursor is moved in the "+" direction, the blue color will become thicker. When the cursor is moved in the "-" direction, the blue color will be thinner. Click the [Reset] button to reset the color to the default.

• **Default**: 128

### [DNR]

The digital noise reduction function reduces noise automatically under the condition of low illuminance. Select an effect level "High" or "Low" for the digital noise reduction.

High: High DNR, increases afterimage

Low: Low DNR, reduces afterimage

• Default: High

### [Chroma gain level]

Adjusts the chroma level (color density).

When the cursor is moved in the "+" direction, the colors will become thicker. When the cursor is moved in the "-" direction, the colors will be thinner. Click the [Reset] button to reset the color to the default.

• **Default**: 128

### [Aperture level]

Adjust the aperture level (outline compensation).

Images will be sharper when the cursor is moved in the "+" direction, and will be softer when the cursor is moved in the "-" direction. Click the [Reset] button to reset the color to the default.

Default: 16

### [Pedestal level]

Adjust the black level of images by moving the cursor.

When the cursor is moved to the "+" direction, images will become brighter. When the cursor is moved to the "-" direction, images will be darker. Click the [Reset] button to reset the color to the default.

• **Default**: 128

### [Close] button

Click this button to guit the "Image adjust" setup menu.

### 11.6.3 Configure the settings relating to image quality ("Image adjust" setup menu) (SF135, SF132, SP105, SP102)

Click the [Setup>>] button of "Image adjust" on the [Image quality] tab of the "Image/Audio" page. (→page 92)

The settings relating to image quality can be configured with the setup menu displayed in a newly displayed window. When the values are changed, the changed values will be applied to the currently displayed image on the [Image quality] tab.

### **IMPORTANT**

• When the aspect ratio of JPEG/H.264 is "16:9", an image clipped from an image of aspect ratio 4:3 is displayed as shown in the drawing below. Therefore, image adjustment functions are affected by the brightness of hidden areas even when the aspect ratio is "16:9".

### 11 Configure the settings relating to images and audio [Image/Audio]

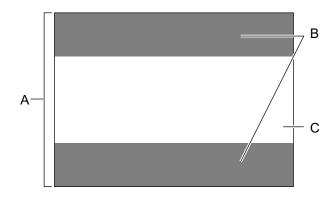

- **A.** Image in the aspect ratio of "4:3"
- **B.** Areas where the image is not displayed when "16:9" is selected for the aspect ratio
- **C.** Image in the aspect ratio of "16:9" (Being cut out from the aspect ratio of 4:3)

### **IMPORTANT**

• Image adjustment functions are activated for the angle of view in the aspect ratio of 4:3 even while "16:9" is being selected for "Aspect ratio".

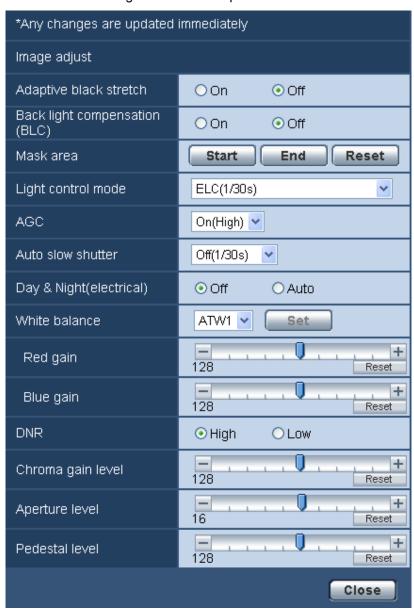

### [Adaptive black stretch]

Select "On" or "Off" to determine whether or not to activate the darkness compensation function. The darkness compensation function can make darker parts of images brighter by digital image processing.

- On: Activates the darkness compensation function.
- Off: Deactivates the darkness compensation function.
- Default: Off

### **IMPORTANT**

• When "On" is selected for "Adaptive black stretch", noise in the darker parts may be increased, and parts around borders between the darker parts and the brighter parts may become darker/brighter than the other darker/brighter parts.

### [Back light compensation (BLC)]

Select "On" or "Off" to determine whether or not to activate the back light compensation (BLC) function. The back light compensation function can compensate back light by setting mask areas on brighter parts of images.

- On: Mask areas will be set automatically.
- Off: Mask areas will not be set automatically. It is necessary to set them manually.
- Default: Off

### [Mask area]

When "Off" is selected for "Back light compensation (BLC)", it is possible to compensate for backlight by masking brighter areas.

Refer to page 117 for information on how to set the mask area.

### [Light control mode]

Select the light control mode from the following.

- Indoor scene (50 Hz) / Indoor scene (60 Hz): The shutter speed will automatically be adjusted to prevent flicker caused by fluorescent lighting. Select 50 Hz or 60 Hz corresponding to the location where the camera is in use.
- **ELC(Maximum exposure time):** The lighting control will be automatically performed by adjusting shutter speed in the range of ELC.

Default: ELC(1/30s)

### Note

- The shorter the maximum exposure time is (up to ELC(1/8000s) or ELC(1/10000s)), the more accurately it is possible to capture a fast moving object with less blur.
- When a faster shutter speed is selected, the sensitivity will become lower. When a faster shutter speed is selected, flickering may happen.
- In case flickering happens, it may be improved by configuring the following settings.
  - In the area of 50 Hz power supply frequency: ELC(3/100s), ELC(2/100 s), ELC(1/100s)
  - In the area of 60 Hz power supply frequency: ELC(3/120s), ELC(2/120s), ELC(1/120s)
     When flickering still remains, set flicker-less mode.
- Under extremely strong lighting, flickering may happen even when "Indoor scene (50 Hz)" or "Indoor scene (60 Hz)" is selected for "Light control mode". When the brightness (illuminance) level on the screen is set to a relatively low level with the [Brightness] buttons, flickering may frequently happen.
- When the setting for "Light control mode" is "Indoor scene (50 Hz)", "Indoor scene (60 Hz)" or "ELC" whose maximum exposure time is "ELC(1/2000s)" or a lower value, brightness may not be remarkably changed even when [Brightness] buttons are clicked.
- In such cases, either of the following can reduce flickering.
  - Moderate the illumination intensities of objects by changing the camera direction.
  - Set the brightness (illuminance) level on the screen to a brighter level with the [Brightness] buttons.

### [AGC]

Select a method of gain adjustment from the following.

- On(High)/ On(Mid)/ On(Low): When the luminance of the subject becomes darker, gain will be
  automatically increased and screen will become brighter. "High", "Mid" and "Low" are indications of gain
  level.
- Off: Images will be captured with the fixed gain level.
- **Default:** On(High)

#### [Auto slow shutter]

The electronic sensitivity enhancement (sensitivity up) can be carried out by adjusting the storage time of MOS. The following are available for the recording duration.

SF135 SP105: Off(1/30s), Max.2/30s, Max.4/30s, Max.6/30s, Max.10/30s, Max.16/30s

SF132 SP102: Off(1/30s), Max.2/30s, Max.3/30s, Max.4/30s, Max. 8/30s

• **Default:** Off(1/30s)

#### **IMPORTANT**

• When "On" is selected for "Auto slow shutter", frame rate may become lower. Noise or white dots (blemishes) may sometimes appear.

#### Note

• When "AGC" is set to "Off" or "ELC(Maximum exposure time)" is set to other than "ELC(1/30s)", "Auto slow shutter" is set to "Off(1/30s)".

SF135 SP105 :

• When "Max.16/30s" is selected, for example, sensitivity will automatically be increased up to x16.

SF132): SP102):

• When "Max. 8/30s" is selected, sensitivity will automatically be increased to x8.

#### [Day & Night(electrical)]

Select switching between the color mode and the black & white mode from the following.

- Off: The color mode is selected.
- Auto: Switches from color to black-and-white images when the ambient brightness (illuminance) of the camera is approx. 4 lx SF132 SP102 / approx. 2 lx SF135 SP105 or less. It takes time to switch between modes.
- · Default: Off

#### [White balance]

Select a method of white balance adjustment from the following.

White color can be adjusted by "Red gain" and "Blue gain".

- ATW1: Selects the automatic tracing white balance mode. The camera will constantly check the color temperature of the light source and adjust the white balance automatically. Operating color temperature range is approx. 2,700 K to 6,000 K.
- ATW2: Selects the automatic tracing white balance mode under a sodium lamp. The camera will adjust the white balance automatically under a sodium lamp. Operating color temperature range is approx. 2,000 K to 6,000 K.
- **AWC:** Selects the automatic white balance control mode. This adjustment is suitable for a location where a light source is stable. Operating color temperature range is approx. 2,000 K to 10,000 K.
- Default: ATW1

#### Note

- Under the following conditions, color may not be faithfully processed. In these cases, select "AWC".
  - When shooting a subject whose major part is a thick color
  - When shooting blue sky or sun at sunset
  - When shooting a subject whose luminance is too low
- When "AWC" is selected, click the [Set] button.

#### [Red gain]

Adjust the red color of images.

When the cursor is moved in the "+" direction, the red color will become thicker. When the cursor is moved in the "-" direction, the red color will be thinner. Click the [Reset] button to reset the color to the default.

• **Default**: 128

#### [Blue gain]

Adjust the blue color of images.

When the cursor is moved in the "+" direction, the blue color will become thicker. When the cursor is moved in the "-" direction, the blue color will be thinner. Click the [Reset] button to reset the color to the default.

Default: 128

#### [DNR]

The digital noise reduction function reduces noise automatically under the condition of low illuminance. Select an effect level "High" or "Low" for the digital noise reduction.

• **High:** High DNR, increases afterimage

Low: Low DNR, reduces afterimage

· Default: High

#### [Chroma gain level]

Adjusts the chroma level (color density).

When the cursor is moved in the "+" direction, the colors will become thicker. When the cursor is moved in the "-" direction, the colors will be thinner. Click the [Reset] button to reset the color to the default.

Default: 128

#### [Aperture level]

Adjust the aperture level (outline compensation).

Images will be sharper when the cursor is moved in the "+" direction, and will be softer when the cursor is moved in the "-" direction. Click the [Reset] button to reset the color to the default.

Default: 16

#### [Pedestal level]

Adjust the black level of images by moving the cursor.

When the cursor is moved to the "+" direction, images will become brighter. When the cursor is moved to the "-" direction, images will be darker. Click the [Reset] button to reset the color to the default.

• **Default**: 128

#### [Close] button

Click this button to quit the "Image adjust" setup menu.

### 11.6.4 Configure the settings relating to image quality ("Image adjust" setup menu) (NP502, NW502S)

Click the [Setup>>] button of "Image adjust" on the [Image quality] tab of the "Image/Audio" page. (→page 92)

The settings relating to image quality can be configured with the setup menu displayed in a newly displayed window. When the values are changed, the changed values will be applied to the currently displayed image on the [Image quality] tab.

#### **IMPORTANT**

Image adjustment functions are activated for the angle of view in the aspect ratio of 4:3 even while "16:9" is being selected for "Aspect ratio".

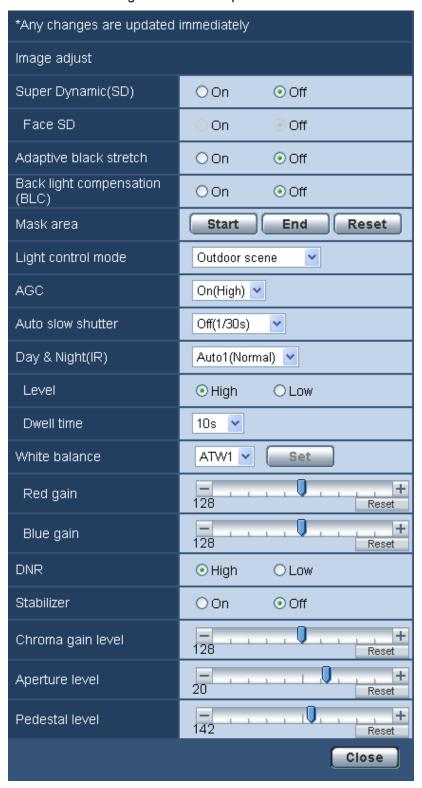

#### [Super Dynamic(SD)]

Select "On" or "Off" to determine whether or not to activate the super dynamic function. Refer to the description "Super Dynamic function" about the super dynamic function.

- On: The super dynamic function will work.
- Off: The super dynamic function will not work.
- Default: Off

#### Note

- When the following are observed depending on the light condition, select "Off" for "Super Dynamic(SD)".
  - When flickering appears or the color changes on the screen
  - When noise appears in the brighter area on the screen
- This setting is only available when a 1.3 mega pixel setting is selected for "Picture (Camera) mode" on the [JPEG/H.264] (or [JPEG/MPEG-4]) tab.
- When "Outdoor scene", "Indoor scene (50 Hz)", or "Indoor scene (60 Hz)" is selected for "Light control mode", this setting is available.
- When "On" is selected for "Super Dynamic(SD)", the minimum illumination will be set to the same specifications as the 3 mega pixel mode. Refer to the Installation Guide for more information about the specifications.

#### **Super Dynamic function**

When there is wide variation between the illumination of light and dark areas of the location being monitored, the camera adjusts the lens iris in accordance with the brighter areas. This causes loss of detail in darker areas. Conversely, adjusting the lens brightness for the darker areas causes the brighter areas to become washed out.

Super Dynamic digitally combines an image that is set up for a clear view of the brighter areas with an image that is set up for a clear view of the darker areas, creating a final image that preserves overall detail.

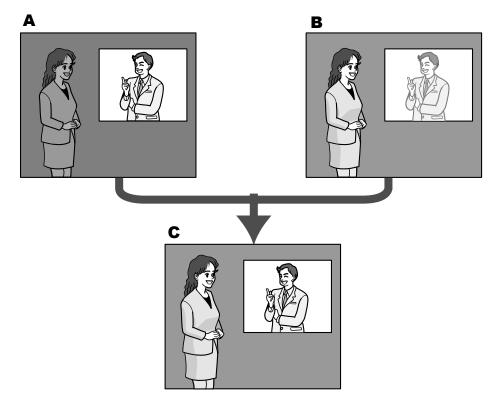

- **A.** Subject in the dark area is hard to notice...
- **B.** Subject in the bright area is washed out...
- **C.** Creates a clearer image by digitally combining images

#### [Face SD]

With the "Face SD" setting, if a person's face is dark and difficult to see, by combining the face detection and Super Dynamic functions, the area with the face in the image can be corrected to become brighter and easier to see.

- On: The interactive control with face detection will work.
- Off: The interactive control with face detection will not work.
- Default: Off

#### Note

- "Face SD" is only available when a 1.3 mega pixel setting is selected for "Picture (Camera) mode".
- There may be some cases that the effect is not distinct when the faces are too dark to recognize due to strong backlight.

#### [Adaptive black stretch]

Select "On" or "Off" to determine whether or not to activate the darkness compensation function. The darkness compensation function can make darker parts of images brighter by digital image processing.

- On: Activates the darkness compensation function.
- Off: Deactivates the darkness compensation function.
- Default: Off

#### **IMPORTANT**

• When "On" is selected for "Adaptive black stretch", noise in the darker parts may be increased, and parts around borders between the darker parts and the brighter parts may become darker/brighter than the other darker/brighter parts.

#### [Back light compensation (BLC)]

Select "On" or "Off" to determine whether or not to activate the back light compensation (BLC) function. When "On" is selected for "Super Dynamic(SD)", this setting is unavailable.

The back light compensation function can compensate back light by setting mask areas on brighter parts of images.

- On: Mask areas will be set automatically.
- Off: Mask areas will not be set automatically. It is necessary to set them manually.
- Default: Off

#### [Mask area]

When "Off" is selected for "Super Dynamic(SD)" and "Back light compensation (BLC)", it is possible to compensate for backlight by masking brighter areas.

Refer to page 117 for information on how to set the mask area.

#### [Light control mode]

Select the light control mode from the following.

- Outdoor scene: Depending on the brightness level (illuminance), the iris will automatically be controlled
  together with the shutter speed adjustment to control light. When shooting a bright subject such as outdoor,
  etc., select this parameter. Be aware that flicker may occur when a subject is under fluorescent lighting.
- **Indoor scene:** The shutter speed will automatically be adjusted to prevent flicker caused by fluorescent light.
- ELC: This selection is suitable for use of a lens with fixed iris or manual iris.
- Fix shutter: The selected value will be set as the fixed shutter speed.
   3/100 Fix, 2/100 Fix, 2/120 Fix, 1/100 Fix, 1/250 Fix, 1/500 Fix, 1/1000 Fix, 1/2000 Fix, 1/4000 Fix, 1/10000 Fix
- Default: Outdoor scene

#### Note

- When a faster shutter speed is selected (up to 1/10000), it is possible to capture a fast moving object with less blur.
- When a faster shutter speed is selected, the sensitivity will become lower. Smear also may appear under bright light condition.
- When "On" is selected for "Super Dynamic(SD)", "Fix shutter" is not available. To configure "Fix shutter", set "Super Dynamic(SD)" to "Off".

#### [AGC]

Select a method of gain adjustment from the following.

- On(High)/ On(Mid)/ On(Low): When the luminance of the subject becomes darker, gain will be automatically increased and screen will become brighter. "High", "Mid" and "Low" are indications of gain level.
- Off: Images will be captured with the fixed gain level.
- Default: On(High)

#### [Auto slow shutter]

The electronic sensitivity enhancement (sensitivity up) can be carried out by adjusting the storage time of the sensor.

The following are available for the recording duration.

Off(1/30s), Max.2/30s, Max.4/30s, Max.6/30s, Max.10/30s, Max.16/30s

Default: Off(1/30s)

#### **IMPORTANT**

• When "On" is selected for "Auto slow shutter", frame rate may become lower. Noise or white dots (blemishes) may sometimes appear.

#### Note

• When "Max.16/30s" is selected, for example, sensitivity will automatically be increased up to x16. When "Off" is selected for "AGC", this setting is unavailable.

#### [Day & Night(IR)]

Select switching between the color mode and the black & white mode from the following.

- Off: The color mode is selected.
- On: The black & white mode is selected.
- Auto1(Normal): The camera automatically switches between the color mode and the black & white mode
  in accordance with picture brightness (luminance). The black & white mode will automatically be selected
  when the lighting condition becomes darker, while the color mode will automatically be selected when it
  becomes brighter.
- Auto2(IR Light): Suitable when using near-infrared light source at night.
- Auto3(Super Chrome Compensation(SCC)): Suitable to keep the color mode even under darker light condition.

The color mode will be carried on by the Super Chrome Compensation (SCC) function even under illumination that is lower than Auto1(Normal).

Default: Auto1(Normal)

#### **Super Chrome Compensation (SCC) function**

This function achieves faithful color images using the proprietary color compensation technology that reproduce images even under low illumination where it is usually difficult to capture objects faithfully.

#### **Note**

• The operating sound might be heard when changing to black-and-white mode, however it does not indicate any malfunction.

Since the color compensation technology is used for Auto3(Super Chrome Compensation(SCC)), some colors may look different from the actual objects depending on the light condition.

#### [Level]

Select the threshold illuminance level (brightness) to switch between the color mode and the black & white mode.

The descriptions about the following threshold illuminance levels are given when a 1.3 mega pixel setting is selected for "Picture (Camera) mode" and "Off" is selected for "Super Dynamic(SD)".

#### When "Day & Night(IR)" is set to "Auto1(Normal)" or "Auto2(IR Light)"

- High: Switches from the color mode to the black & white mode when the ambient brightness (illuminance) of the camera is approx. 6 lx or less.
- Low: Switches from the color mode to the black & white mode when the ambient brightness (illuminance) of the camera is approx. 2 lx or less.

#### When "Day & Night(IR)" is set to "Auto3(Super Chrome Compensation(SCC))"

- High: Carries on the color mode by activating the super chroma compensation function when the ambient brightness (illuminance) of the camera is approx. 6 lx or less.
  - When the color temperature of the object becomes approx. 3,500 K or lower, the color mode will be switched to the black & white mode.
- Low: Carries on the color mode by activating the super chroma compensation function when the ambient brightness (illuminance) of the camera is approx. 2 lx or less.
  - When the color temperature of the object becomes approx. 3,500 K or lower, the color mode will be switched to the black & white mode.
- Default: High

#### [Dwell time]

Select a wait time for switching between the color mode and the black & white mode from the following. 2s/ 10s/ 30s/ 1min

Default: 10s

#### [White balance]

Select a method of white balance adjustment from the following.

White color can be adjusted by "Red gain" and "Blue gain".

- ATW1: Selects the automatic tracing white balance mode. The camera will constantly check the color temperature of the light source and adjust the white balance automatically. Operating color temperature range is approx. 2,700 K to 6,000 K.
- ATW2: Selects the automatic tracing white balance mode under a sodium lamp. The camera will adjust the white balance automatically under a sodium lamp. Operating color temperature range is approx. 2,000 K to 6,000 K.
- AWC: Selects the automatic white balance control mode. This adjustment is suitable for a location where a light source is stable. Operating color temperature range is approx. 2,000 K to 10,000 K.
- Default: ATW1

#### Note

- Under the following conditions, color may not be faithfully processed. In these cases, select "AWC".
  - When shooting a subject whose major part is a thick color
  - When shooting blue sky or sun at sunset
  - When shooting a subject whose luminance is too low
- When "AWC" is selected, click the [Set] button.

#### [Red gain]

Adjust the red color of images.

When the cursor is moved in the "+" direction, the red color will become thicker. When the cursor is moved in the "-" direction, the red color will be thinner. Click the [Reset] button to reset the color to the default.

Default: 128

#### [Blue gain]

Adjust the blue color of images.

When the cursor is moved in the "+" direction, the blue color will become thicker. When the cursor is moved in the "-" direction, the blue color will be thinner. Click the [Reset] button to reset the color to the default.

Default: 128

#### [DNR]

The digital noise reduction function reduces noise automatically under the condition of low illuminance. Select an effect level "High" or "Low" for the digital noise reduction.

High: High DNR, increases afterimage

· Low: Low DNR, reduces afterimage

· Default: High

#### [Stabilizer]

Select "On" or "Off" to determine whether or not to activate the image stabilizer.

Default: Off

#### **IMPORTANT**

- If "On" is selected for the image stabilizer, the view angle will become narrower and the resolution becomes lower. When "On" is selected, check the view angle and resolution at camera installation. The image stabilizer function may not work for the following photographic subjects:
  - Dark subject
  - Less contrast subject (e.g. white wall)
  - Short cycled image shaking such as mechanical vibration
  - Large amplitude image shaking
- Image stabilization may not be effective in the following cases.
  - When a 3 mega pixel setting is selected for "Picture (Camera) mode".
  - When "On" is selected for "Super Dynamic(SD)".
  - When a parameter other than "Off(1/30s)" is selected for "Auto slow shutter"

#### [Chroma gain level]

Adjusts the chroma level (color density).

When the cursor is moved in the "+" direction, the colors will become thicker. When the cursor is moved in the "-" direction, the colors will be thinner. Click the [Reset] button to reset the color to the default.

Default: 128

#### [Aperture level]

Adjust the aperture level (outline compensation).

Images will be sharper when the cursor is moved in the "+" direction, and will be softer when the cursor is moved in the "-" direction. Click the [Reset] button to reset the color to the default.

• Default: 20

#### [Pedestal level]

Adjust the black level of images by moving the cursor.

When the cursor is moved to the "+" direction, images will become brighter. When the cursor is moved to the "-" direction, images will be darker. Click the [Reset] button to reset the color to the default.

Default: 142

#### [Close] button

Click this button to guit the "Image adjust" setup menu.

#### 11.6.5 Set mask areas

When "Off" is selected for "Super Dynamic(SD)" SW355 SW352 SW316L SW316 SW314 SW155 SW115 SW152 NP502 / "Wide dynamic range (WDR)" SF346 SF342 SF335 SP306 SP305 SP302) and "Back light compensation (BLC)", it is possible to compensate for backlight by masking brighter areas.

**1.** Display the "Image adjust" setup menu. (→page 92)

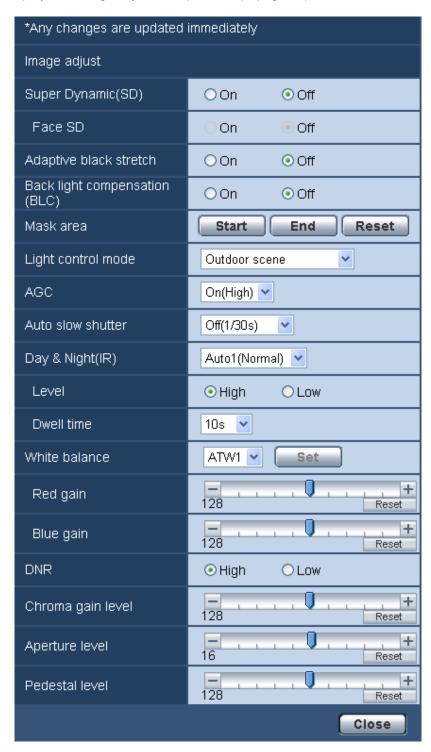

- 2. Click the [Start] button of "Mask area".
  - → Borders will appear and the image displayed on the [Image quality] tab will be divided into 48 (6x8)

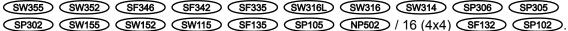

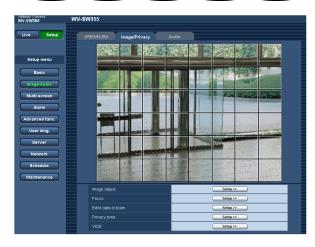

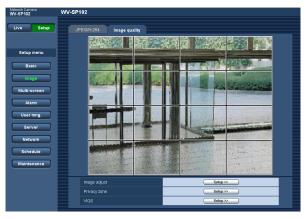

#### Note

- When "16:9" is selected for "Aspect ratio", images are divided into 32 (4x8).
- SF132 SP105 SP102 :
- "Mask area" can be set only when "4:3" is selected for "Aspect ratio". If the "Aspect ratio" is changed to "16:9" after setting the mask area, the setting of the mask area is maintained.
- **3.** Click the divided areas to be masked.
  - → The clicked areas will be masked and will become white. To cancel masking, click the area again.

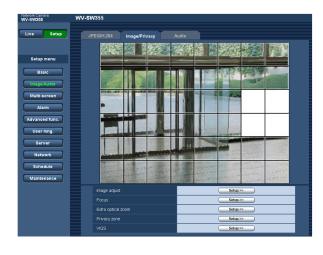

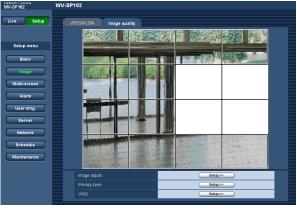

- 4. Click the [End] button after completing masking areas.
  - → The borders on the image displayed on the [Image quality] tab will disappear.

#### **IMPORTANT**

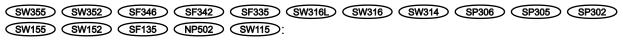

When "16:9" is selected for the aspect ratio of JPEG/H.264, the image will be displayed clipped from the image of "4:3". Therefore even when "16:9" is set, the brightness of the masked area will affect the image. It is recommended that the aspect ratio should be once set to "4:3" before masking.

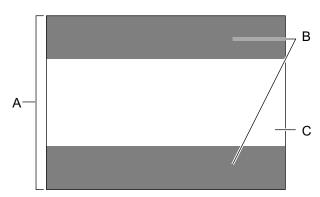

- A. Image in the aspect ratio of "4:3"
- **B.** Areas where the image is not displayed when "16:9" is selected for the aspect ratio
- C. Image in the aspect ratio of "16:9" (Being cut out from the aspect ratio of 4:3)

#### **Note**

When the [Reset] button is clicked, masking for all the masked areas will be canceled.

### 11.7 Configure the focus setting (Focus setup menu) (SW355, SW352, SF346, SF336, SP306)

Click the [Setup>>] button of "Focus" on the [Image quality] tab of the "Image/Audio" page. (→page 92) Adjust the focus setting by moving the lens focus to the appropriate position.

Manual and auto adjustments are available.

The auto focus function also allows users to correct out of focus when changing between color and black & white images.

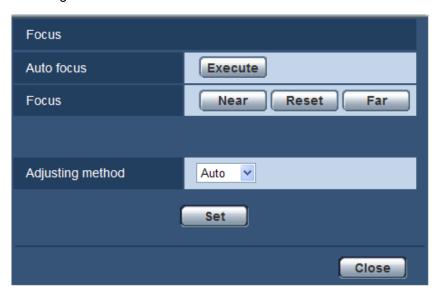

#### [Auto focus]

The auto focus function starts to automatically adjust focus based on a subject located in the center of the screen by clicking the [Execute] button.

#### [Focus]

The focus can be adjusted manually.

- [Near] button: Click this button to adjust the focus to the "Near" side.
- [Reset] button: Click this button to reset the focus to the default.
- **[Far] button:** Click this button to adjust the focus to the "Far" side.

#### [Adjusting method] SW355 SW352 SP306

Select the focus adjustment method upon switching between the color mode and the black & white mode.

- Auto: Adjusts the focus function automatically and corrects out of focus when switching between color and black & white images.
- **Preset:** Performs the preset movement to each specified focus position when switching between color and black & white images. The preset position is the focus position specified last time, which was automatically memorized for each of color images and black & white images.
- **Fix:** Fixes the position after adjusting the focus either automatically or manually.
- · Default: Auto

#### [Close] button

Click this button to close the "Focus" setup menu.

#### 11.8 Adjust the zoom and focus (SW316L, SW316)

Click the [Setup>>] button of "Zoom/Focus adjustment" on the [Image quality] tab of the "Image/Audio" page. (→page 92)

It is possible to adjust the angular field of view and the focus of the lens using the zoom/focus function.

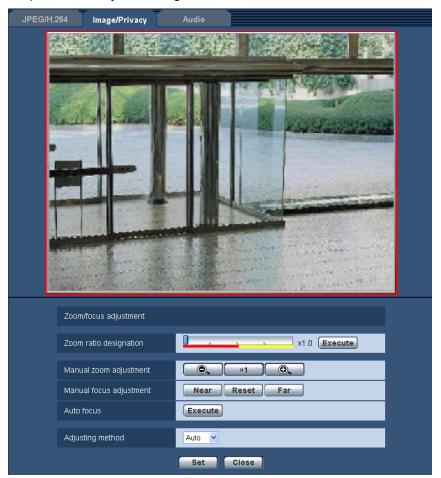

#### Zoom/Focus adjustments

It is possible to adjust the angular field of view using the zoom and the extra optical zoom. Adjust the focus setting by moving the lens focus to the appropriate position. Manual and auto adjustments are available.

#### [Zoom ratio designation]

The zoom and focus can be adjusted at the same time.

Operate the slider to enlarge/reduce the angular field of view adjustment outline in the image. When adjusting the zoom ratio to the "Tele" side, only the angular field of view adjustment outline is reduced, and it is possible to determine the zoom ratio while checking the angular field of view after zooming is performed. When adjusting the zoom ratio to the "Wide" side, the image itself is zoomed out of or the angular field of view adjustment outline is enlarged, and it is possible to determine the zoom ratio while checking the image size after zooming is performed. After the angular field of view adjustment outline is adjusted, zooming is performed, and the auto focus function starts to automatically adjust focus based on a subject located in the center of the screen by clicking the [Execute] button.

#### Note

The red area of the slider and angular field of view adjustment outline represents optical zoom (x1.0 - x3.2), and the yellow area represents extra optical zoom (x3.5 - x6.4). In the extra optical zoom area the zoom ratio changes in x0.32 increments.

#### [Manual zoom adjustment]

The zoom can be adjusted manually.

- Click this button to adjust the zoom ratio to the "Wide" side until x1.0.
- X1 : Click this button to set the zoom ratio to x1.0.
- Click this button to adjust the zoom ratio to the "Tele" side until x6.4.

#### Note

- The zoom ratio is from x1.0 x3.2 for the optical zoom, and from x3.5 x6.4 for the extra optical zoom. In the extra optical zoom area the zoom ratio changes in x0.32 increments.
- When operating , with buttons, the auto focus function is not activated. Adjust the focus after adjusting the angle of view.

#### **IMPORTANT**

The extra optical zoom function may not be activated on the appropriate position if the setting for the function is performed after the settings for the mask areas (→page 117), privacy zone (→page 126), VMD area (→page 141). To prevent this, perform the setting for the extra optical zoom function before other settings.

#### [Manual focus adjustment]

The focus can be adjusted manually.

- **[Near] button:** Click this button to adjust the focus to the "Near" side.
- [Reset] button: Click this button to reset the focus to the default.
- **[Far] button:** Click this button to adjust the focus to the "Far" side.

#### [Auto focus]

The auto focus function starts to automatically adjust focus based on a subject located in the center of the screen by clicking the [Execute] button.

#### **IMPORTANT**

• When "Auto slow shutter" (→page 97) is enabled, if "Auto focus" is executed during slow shutter operations at night, it may take a long time to complete "Auto focus".

#### [Adjusting method]

Select the focus adjustment method upon switching between the color mode and the black & white mode.

- Auto: Adjusts the focus function automatically and corrects out of focus when switching between color and black & white images.
- **Preset:** Performs the preset movement to each specified focus position when switching between color and black & white images. The preset position is the focus position specified last time, which was automatically memorized for each of color images and black & white images.
- Fix: Fixes the position after adjusting the focus either automatically or manually.
- · Default: Auto

#### [Close] button

Click this button to close the "Zoom/Focus adjustment" setup menu.

### 11.9 Back focus setting (Back focus setup menu) (NP502, NW502S)

Click the [Setup>>] button of "Back focus" on the [Image quality] tab of the "Image/Audio" page. (→page 92) Adjust the back focus by moving the CCD of the camera to the appropriate position.

Manual and auto adjustment are available.

The auto back focus function also allows users to correct out of focus when changing between color and black & white images.

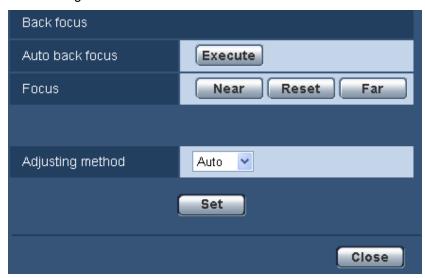

#### [Auto back focus]

The auto back focus function starts to automatically adjust back focus based on a subject located in the center of the screen by clicking the [Execute] button.

#### [Focus]

The back focus can be adjusted manually.

- [Near] button: Click this button to adjust the focus to the "Near" side.
- [Reset] button: Click this button to reset the focus to the default.
- **[Far] button:** Click this button to adjust the focus to the "Far" side.

#### [Adjusting method]

Select the back focus adjustment method upon switching between the color mode and the black & white mode.

- Auto: Adjusts the back focus function automatically and corrects out of focus when switching between color and black & white images.
- Preset: Performs the preset movement to each specified back focus position when switching between
  color and black & white images. The preset position is the back focus position specified last time, which
  was automatically memorized for each of color images and black & white images.
- Fix: Fixes the position after adjusting the back focus either automatically or manually.
- Default: Auto

#### [Close] button

Click this button to close the "Back focus" setup menu.

## 11.10 Adjust the angular field of view using the extra optical zoom function (SW355, SW352, SF335, SW314, SP305)

Click the [Setup>>] button of "Extra optical zoom" on the [Image quality] tab of the "Image/Audio" page. (→page 92)

It is possible to adjust the angular field of view using the extra optical zoom function.

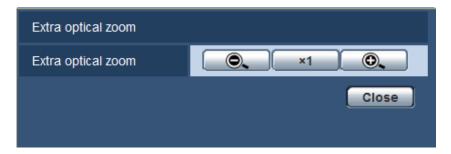

- Click this button to adjust the zoom ratio to the "Wide" side in x0.1 increments until x1.0.
- Click this button to set the zoom ratio to x1.0.
- Click this button to adjust the zoom ratio to the "Tele" side in x0.1 increments until x2.0.

#### **IMPORTANT**

The extra optical zoom function may not be activated on the appropriate position if the setting for the function is performed after the settings for the mask areas (→page 117), privacy zone (→page 126), VMD area (→page 141). To prevent this, perform the setting for the extra optical zoom function before other settings.

## 11.11 Adjust the angular field of view using the extra zoom function (SW155, SW152, SF135, SP105, SW115)

Click the [Setup>>] button of "Extra zoom" on the [Image quality] tab of the "Image" page. (→page 92) It is possible to adjust the angular field of view using the extra zoom function.

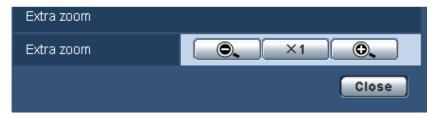

- Click this button to adjust the zoom ratio to the "Wide" side.
- Click this button to set the zoom ratio to x1.0.
- O\_\_\_\_: Click this button to adjust the zoom ratio to the "Tele" side.

#### **IMPORTANT**

The extra zoom function may not be activated on the appropriate position if the setting for the function is performed after the settings for the mask areas (→page 117), privacy zone (→page 126), VMD area (→page 141). To prevent this, perform the setting for the extra zoom function before other settings.

### 11.12 Configure the settings relating to the privacy zone (Privacy zone setup menu)

Click the [Setup>>] button of "Privacy zone" on the [Image quality] tab of the "Image/Audio" page. (→page 92)

When there is a zone that you do not want to display, set the zone as a privacy zone not to be displayed. Up to 2 privacy zones (8 privacy zones (NP502)) can be set.

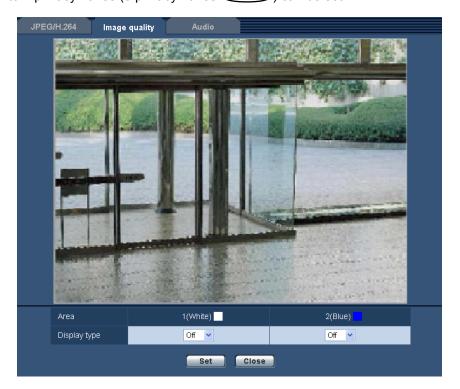

#### [Area]

The privacy zone will be set when an area is designated by dragging the mouse. Each zone can be overlapped. Privacy zones 1 and 2 (1-8 NP502) can be created and they will be numbered in the order of creation.

#### [Display type]

Select a display type of the privacy zone from the following.

- Gray: The privacy zones will be displayed in gray.
- Mosaic NP502: The privacy zones will be displayed with a mosaic effect.
- · Off: Does not display the privacy zones.
- · Default: Off

#### Note

• Set the privacy zone larger than the size of an object to be hidden.

#### [Close] button

Click this button to close the "Privacy zone" setup menu.

#### 11.13 Configure the VIQS setting

Click the [Setup>>] button of "VIQS" on the [Image quality] tab of the "Image/Audio" page. (→page 92) VIQS is an abbreviation of Variable Image Quality on Specified area and is a feature that enables you to change the images of a specified area.

It is possible to enhance the image quality of the specified range within a shooting area (image).

It is also possible to moderate the image data size by lowering the image quality of other areas.

The VIQS setting is available only for H.264 images.

When checking the images after configuring the VIQS setting, display the H.264 images on the "Live" page.

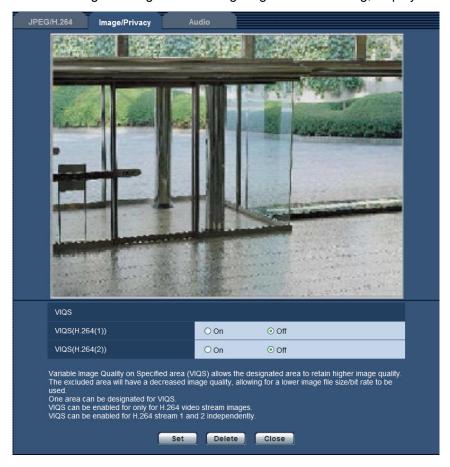

#### [VIQS(H.264(1))]

Select "On" or "Off" to determine whether or not to activate the VIQS function for the transmitted (H.264(1)) images.

Default: Off

#### [VIQS(H.264(2))]

Select "On" or "Off" to determine whether or not to activate the VIQS function for the transmitted (H.264(2)) images.

Default: Off

#### **IMPORTANT**

• When the VIQS setting is activated and the setting value for "Aspect ratio" is changed from "4:3" to "16:9" on the [JPEG/H.264] tab, make sure that the VIQS setting value does not exceed the maximum designated range.

#### <u>Note</u>

Refer to page 129 for setting procedure of the VIQS area.

#### 11.14 Configure the VIQS area

The VIQS area is specified by following the steps below.

- **1.** Drag the mouse on the screen to specify the area.
  - → The specified area is displayed with a white frame.

#### **Note**

A selectable area is limited.

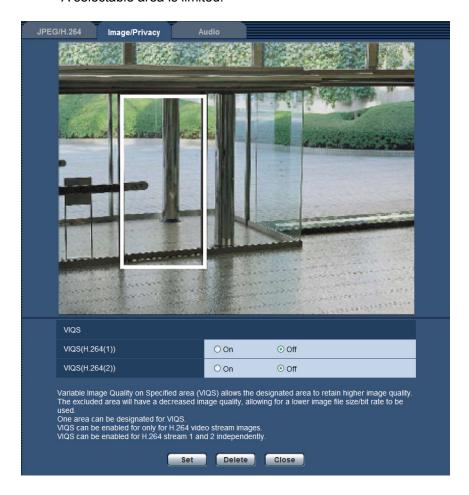

- 2. Select [On]/[Off] to activate/deactivate a distributed image of [VIQS(H.264(1))] or [VIQS(H.264(2))].
- 3. Click the [Set] button.

#### **IMPORTANT**

- No setting contents are determined unless the [Set] button is clicked.
- To check the window after VIQS setting, display an H.264 image on the "Live" page.

# 11.15 Configure the settings relating to audio [Audio] (SW355, SW352, SF346, SF342, SF336, SF335, SF332, SW316L, SW316, SP306, SP305, SP302, NP502, NW502S)

Click the [Audio] tab on the "Image/Audio" page. (→page 42, page 44) The settings relating to audio can be configured on this page.

#### Note

- Images and audio will not be synchronized. Therefore, images and audio may not always match.
- Audio may be interrupted depending on the network environment.

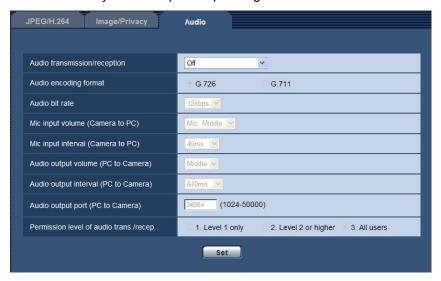

#### [Audio transmission/reception]

Select the communication mode used for audio data transmission/reception between the camera and the PC from the following.

- Off: Does not receive/transmit audio between the camera and the PC. Therefore, the settings and controls relating to audio will be invalidated.
- Mic input: The PC receives audio data from the camera. Audio can be heard with images on the PC. Images and audio will not be synchronized.
- Audio output: Audio data from the PC will be transmitted to the camera. Audio can be heard from the speaker connected to the camera.
- Interactive(Half-duplex): Both reception and transmission are available. However, audio data cannot simultaneously be transmitted and received.
- Interactive(Full-duplex): Both reception and transmission are simultaneously available.
- Default: Off

#### <u>Note</u>

- Howling may be generated depending on usage conditions. If howling is generated, prevent sound generated by the PC from entering the PC microphone.
- When "Multicast" is selected for "Transmission type" on the [JPEG/H.264] (or [JPEG/MPEG-4]) tab of
  the "Image/Audio" page, audio transmission will become unavailable while monitoring H.264 (or
  MPEG-4) images. To transmit audio from a PC to the camera, click the [JPEG] button on the "Live"
  page.

#### [Audio encoding format]

Select the audio encoding format from G.726 and G.711.

Default: G.726

#### Note

G.711 is available only when "Mic input" is selected for "Audio transmission/reception".

#### [Audio bit rate]

Select "16kbps" or "32kbps" for the audio bit rate used to transmit/receive audio data.

Default: 32kbps

#### Note

- When selecting a smaller value for "Bandwidth control(bit rate)" (→page 163) while putting a priority
  on the JPEG/MPEG-4 image transmission, select "16kbps" for "Audio bit rate".
- [Audio bit rate] is unavailable when "G.711" is selected for "Audio encoding format".

#### [Mic input volume (Camera to PC)]

Select a volume level on the PC to hear audio transmitted from the camera.

- **Mic High:** The volume level will become high. This setting will be applied when audio is input to the camera using a microphone.
- **Mic Middle:** The volume level will become middle. This setting will be applied when audio is input to the camera using a microphone.
- **Mic Low:** The volume level will become low. This setting will be applied when audio is input to the camera using a microphone.
- Line High: The volume level will become high. This setting will be applied when audio is input to the camera using the Line input.
- **Line Middle:** The volume level will become middle. This setting will be applied when audio is input to the camera using the Line input.
- **Line Low:** The volume level will become low. This setting will be applied when audio is input to the camera using the Line input.
- Default: Mic Middle

#### [Mic input interval (Camera to PC)]

Select an interval for audio reception from the following.

20ms/ 40ms/ 80ms/ 160ms

• **Default**: 40ms

#### <u>Note</u>

 When a shorter interval is selected, the delay time will be shorter. When a longer interval is selected, audio interruption may be diminished even though the delay time will be longer. Select the interval according to the network environment.

#### [Audio output volume (PC to Camera)]

Select a volume level on the camera to hear audio transmitted from the PC.

High/ Middle/ Low

· Default: Middle

#### [Audio output interval (PC to Camera)]

Select an interval for audio transmission from the following.

160ms/ 320ms/ 640ms/ 1280ms

• Default: 640ms

#### Note

- When a shorter interval is selected, the delay time will be shorter. When a longer interval is selected, audio interruption may be diminished even though the delay time will be longer. Select the interval according to the network environment.
- Audio may temporarily be interrupted and noise may be heard when multiple users are accessing the camera concurrently. It may be possible to diminish the interruption or noise by setting a longer interval for "Audio output interval (PC to Camera)".
- Audio may sometimes not be heard depending on the network environment.

#### [Audio output port (PC to Camera)]

Enter the transmission port number (the port number on the camera used to receive audio data transmitted from the PC).

- Available port number: 1024-50000 (Only even numbers are available.)
- **Default**: 34004

#### Note

• The transmission port number entered for "Audio output port (PC to Camera)" will be used only when "Unicast port (MANUAL)" is selected for "Transmission type" (→page 79, page 86). When "Off" is selected for "H.264 transmission" (or "MPEG-4 transmission") (→page 79, page 86) or when "Unicast port (AUTO)" or "Multicast" is selected for "Transmission type", it is not necessary to enter the transmission port number.

#### [Permission level of audio trans./recep.]

Select an access level for audio transmission/reception from the following.

- 1. Level 1 only/ 2. Level 2 or higher/ 3. All users
- **Default:** 3. All users

#### Note

Refer to page 153 for further information about the access level.

### 12 Configure the multi-screen settings [Multi-screen]

The cameras from which images are to be displayed on a multi-screen can be registered on the "Multi-screen" page. (→page 42, page 44)

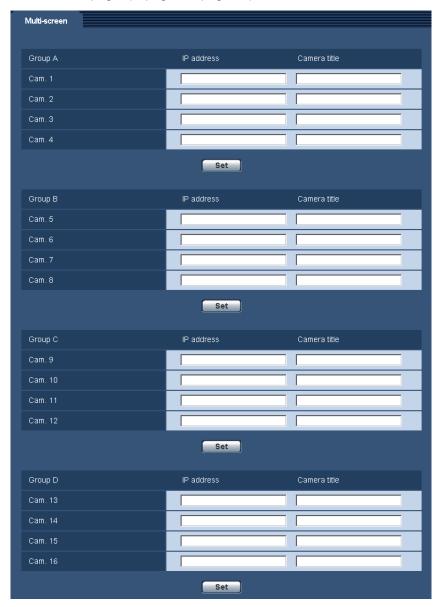

#### [IP address]

Enter the IP address or the host name of the camera to be used for the multi-screen. 4 cameras can be registered as a group and up to 4 groups (16 cameras) can be registered.

When the HTTP port number for the camera of which images are to be displayed had been changed, enter as follows:

#### **Example of entry:**

- Example when entering an IPv4 address: http://192.168.0.10:8080
- Example when entering an IPv6 address: http://[2001:db8:0:0:0:0:0:1]:8080

Available number of characters: 1 - 128 characters

• Default: None (blank)

SW355 SW352 SW316L SW316 SW314 SW155 SW152 SF135 SF132 SW115 :

To access the cameras using the HTTPS protocol, enter as follows:

Example of entry: https://192.168.0.10/

#### **IMPORTANT**

 "Network Camera Recorder with Viewer Software Lite" which supports live monitoring and recording images from multiple cameras is available. For further information, refer to our website (http://security.panasonic.com/pss/security/support/info.html).

SW355 SW352 SW316L SW316 SW314 SW155 SW152 SF135 SF132 SW115 :

 When accessing the camera using the HTTPS protocol, install the security certificate of the camera to display images on the monitor. (→page 179)

#### **Note**

• When using the host name, it is necessary to configure the DNS settings of the PC to be used for the multi-screen display. Refer to the network administrator for information on the DNS setting of PCs.

#### [Camera title]

Enter the title of the camera. The entered camera title will be displayed on a multi-screen.

Available number of characters: 0 - 20 characters

• Unavailable characters: " &

• Default: None (blank)

#### Note

- When selecting a 16 split-screen, some characters of the camera title to be displayed may not be displayed.
- Even when "16:9" is selected for "Aspect ratio", the multi-screen is displayed in 4:3.

#### 13 Configure the alarm settings [Alarm]

The settings relating to alarm occurrences such as settings for the alarm action at an alarm occurrence, the VMD area settings, and the alarm occurrence notification can be configured on this page. The "Alarm" page has 3 tabs; the [Alarm] tab, the [VMD area] tab and the [Notification] tab.

### 13.1 Configure the settings relating to the alarm action [Alarm]

Click the [Alarm] tab on the "Alarm" page. (→page 42, page 44)

The settings relating to the alarm can be configured in this section. Refer to page 137 and page 140 for further information about the settings relating to the alarm images and the alarm output terminal.

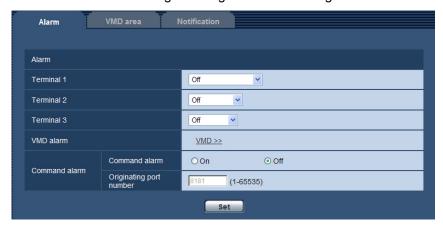

#### **Alarm**

[Terminal 1] SW355 SW352 SW316L SW316 NP502

Determine how to use terminal 1.

- Off: Not used.
- Alarm input: Receives alarms.
- Black & white input: Receives the black & white switchover input. (When the input is set to On, the black & white mode is activated.)
- · Default: Off

[Terminal 2] SW355 SW352 SW316L SW316 NP502

Determine how to use terminal 2.

- · Off: Not used.
- Alarm input NP502: Receives alarms.
- Alarm output: Alarm output will be carried out according to the settings for "Alarm output terminal setup" (→page 140).
- Default: Off

[Terminal 3] SW355 SW352 SW316L SW316 NP502 SW115

Determine how to use terminal 3.

- Off: Not used.
- Alarm input NP502: Receives alarms.

- AUX output: AUX output will be supplied. The [AUX] buttons will be displayed on the "Live" page.
- **Exposure output** NP502: CCD exposure timing pulse output will be supplied (Close output is only supplied during CCD exposure).
- Default: Off

[Terminal] SF346 SF342 SF335 SP306 SP305 SP302

Determine how to use terminal.

- Off: Not used.
- Alarm input: Receives alarms.
- Black & white input SP306: Receives the black & white switchover input. (When the input is set to On, the black & white mode is activated.)
- Default: Off

#### **IMPORTANT**

• In order for the EXT I/O terminals to detect alarm inputs when the terminal status is changed from Open to Close (On) or from Close to Open (Off), about 100 ms or more is needed. Because alarms cannot be detected for about 5 seconds after a detection is made, alarm inputs received within about 5 seconds after an alarm is detected are not detected.

#### Note

- AUX is a camera terminal that allows users to operate (Open/Close) arbitrarily from the "Live" page.
   For example, an operator can remotely control lights in a place where the camera is installed by connecting the terminal to the light controller.
- Refer to the installation guide for further information about input/output rating of each terminal.
- While "Alarm input" is being selected, an alarm is detected when the terminal status is changed to "On". (Default)

It is possible to configure the setting so that an alarm is detected when the terminal status is changed to "Off". Refer to our website (http://security.panasonic.com/pss/security/support/info.html) for further information about the setting.

#### [VMD alarm]

When clicking "VMD >>", the [VMD area] tab of the "Alarm" page will be displayed.

#### [Command alarm]

Select "On" or "Off" to determine whether or not to receive the command alarm.

The command alarm is the function that provides notification of a Panasonic protocol alarm from the other cameras. When "On" is selected, alarm actions will be performed between multiple cameras.

• Default: Off

#### [Originating port number]

Select a port number to be used to receive the command alarm.

- Available range: 1-65535
- Default: 8181

The following port numbers are unavailable since they are already in use.

20, 21, 23, 25, 42, 53, 67, 68, 69, 80, 110, 123, 161, 162, 443<sup>-1</sup>, 554, 995, 10669, 10670, 59000-61000

1 SW355 SW352 SW316L SW316 SW314 SW155 SW152 SF135 SF132 SW115

### 13.2 Configure the settings relating to the alarm image [Alarm]

Click the [Alarm] tab on the "Alarm" page. (→page 42, page 44)

The settings relating to the alarm image to be transmitted to an FTP server can be configured in this section. The alarm image will be transmitted to an FTP server. To transmit alarm images to an FTP server, it is necessary to configure the settings in advance. (→page 159)

#### **IMPORTANT**

 Depending on the network line speed or the network traffic, images may not be transmitted at the exact designated interval or period.

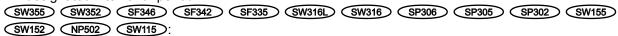

• When "Alarm input" or "Manual" is selected for "Save trigger" on the [SD memory card] tab, images will not be transmitted to the FTP server even when an alarm is detected. Set "Save trigger" to "FTP error". (→page 53)

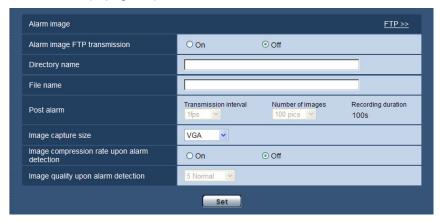

#### **Alarm image**

#### [FTP >>]

When "FTP >>" is clicked, the [FTP] tab of the "Server" page will be displayed. (→page 159)

#### [Alarm image FTP transmission]

Select "On" or "Off" to determine whether or not to transmit the alarm image to the FTP server.

Default: Off

#### [Directory name]

Enter the directory name where the alarm images are to be saved.

For example, enter "/ALARM" to designate the directory "ALARM" under the root directory of the FTP server.

- Available number of characters: 1 256 characters
- Unavailable characters: " & ;
- Default: None (blank)

#### [File name]

Enter the file name used for the alarm image to be transmitted to an FTP server. The file name will be as follows

File name: ["Entered file name" + "Time and date (year/ month/ day/ hour/ minute/ second)"] + "Serial number"

Available number of characters: 1 - 32 characters

Unavailable characters: " & \* /:; <>? \ |

• **Default:** None (blank)

#### [Post alarm]

#### • Transmission interval

Select the transmission interval for the alarm image transmission to the FTP server from the following. 0.1fps/ 0.2fps/ 0.33fps/ 0.5fps/ 1fps

#### Default: 1fps Number of images

Select the number of images to be transmitted from the following.

1pic/ 2pics/ 3pics/ 4pics/ 5pics/ 6pics/ 7pics/ 8pics/ 9pics/ 10pics/ 20pics/ 30pics/ 50pics/ 100pics/ 200pics/ 300pics/ 50pics/ 1000pics/ 2000pics/ 3000pics

Default: 100pics
 Recording duration

Approximate time to be taken to save the set "Number of images" with the set "Transmission interval" will be displayed.

#### [Image capture size]

Select the capture size of images to be transmitted to the FTP server or of an image to be attached to the alarm E-mail.

| Aspect ratio (\$W355) (\$W352) (\$F346) (\$F342) (\$F335) (\$W316L) (\$W316) (\$W314) (\$P306) (\$P305) |                                                 |                   |  |  |  |  |
|----------------------------------------------------------------------------------------------------|-------------------------------------------------|-------------------|--|--|--|--|
| SP                                                                                                    | SP302 SW155 SW152 SF135 SF132 SP105 SP102 SW115 |                   |  |  |  |  |
|                                                                                                    |                                                 | 0.10.4.4.0.4.10.0 |  |  |  |  |

| Aspect ratio 4:3  | QVGA/VGA/800x600 <sup>-1</sup> /1280x960 <sup>-2</sup> |
|-------------------|--------------------------------------------------------|
| Aspect ratio 16:9 | 320x180/640x360/1280x720 <sup>-2</sup>                 |

#### Picture (Camera) mode NP502

| 1.3 mega pixel (VGA) [4:3]     | QVGA/VGA/1280x960        |
|--------------------------------|--------------------------|
| 1.3 mega pixel (800x600) [4:3] | QVGA/800x600/1280x960    |
| 1.3 mega pixel [16:9]          | 320x180/640x360/1280x720 |
| 3 mega pixel [4:3]             | VGA/1280x960             |
| 3 mega pixel [16:9]            | 320x180/640x360          |

Default: VGA

#### [Image compression rate upon alarm detection]

Select "On" or "Off" to determine whether or not to change the image quality of "Quality1" (→page 77) upon alarm detection.

- On: Images will be transmitted with the image quality selected for "Image quality upon alarm detection".
- Off: Does not change the image quality upon alarm detection.
- Default: Off

#### [Image quality upon alarm detection]

Image quality can be changed upon an alarm occurrence. Select the image quality from the following. 0 Super fine/ 1 Fine/ 2/ 3/ 4/ 5 Normal/ 6/ 7/ 8/ 9 Low

Default: 5 Normal

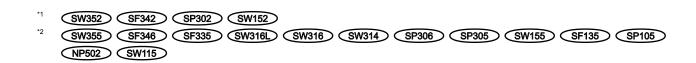

# 13.3 Configure the settings relating to H.264 recording [Alarm] (SW355, SW352, SF346, SF342, SF336, SF335, SF332, SW316L, SW316, SP306, SP305, SP302, SW155, SW152, NP502, NW502S, SW115)

Click the [Alarm] tab on the "Alarm" page. (→page 42, page 44)

The settings relating to the recording H.264 data on the SD memory card when an alarm is detected can be configured on this page. To operate recording, it is necessary to configure the settings relating to SD memory card and the video data. (→page 53)

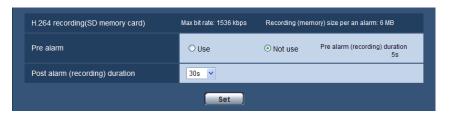

#### H.264 recording (SD memory card)

#### [Pre alarm]

Determine whether or not to perform the pre alarm recording. When "Use" is selected, approx. 1 MB image data is always saved during the pre alarm recording. Use/ Not use

• Default: Not use

#### [Post alarm (recording) duration]

Set the duration to save image data on the SD memory card after an alarm occurrence. 10s/ 20s/ 30s/ 40s/ 50s/ 60s/ 120s/ 180s/ 240s/ 300s

• Default: 30s

\* The actual recording time may sometimes be longer than the duration selected for this setting.

#### [Recording (memory) size per an alarm]

The capacity of the SD memory card used to record video data upon an alarm occurrence. The actual capacity may be different.

#### **IMPORTANT**

To record H.264 data, it is required to select "Use" for "SD memory card" on the [SD memory card] tab.
 In addition, it is required to select "H.264" for "Recording format". (→page 53)

# 13.4 Configure the settings relating to the alarm output terminal [Alarm] (SW355, SW352, SF346, SF342, SF336, SF335, SF332, SW316L, SW316, SP306, SP305, SP302, NP502, NW502S)

Click the [Alarm] tab on the "Alarm" page. (→page 42, page 44)

The settings relating to the alarm output terminal can be configured in this section.

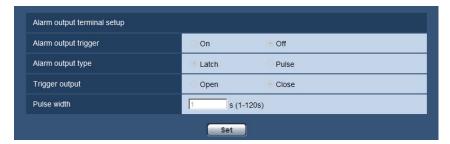

#### **Alarm output terminal setup**

#### [Alarm output trigger]

Select "On" or "Off" to determine whether or not to output the alarm signals to the alarm output terminal when an alarm is detected.

• Default: Off

#### [Alarm output type]

Select "Latch" or "Pulse" for the alarm output terminal at an alarm occurrence.

- Latch: When an alarm is detected, the alarm output terminal will be in the state selected for "Trigger output" until the alarm occurrence indication button is clicked.
- **Pulse:** When an alarm is detected, the alarm output terminal will be in the state to the "Trigger output" setting for the period set for "Pulse width". When the alarm occurrence indication button is clicked, the alarm output terminal will return to the normal state.
- Default: Latch

#### [Trigger output]

Select "Open" or "Close" to determine whether to open or close the alarm output terminal when outputting the alarm signals.

- Open: The alarm output terminal will open when outputting the alarm signals. (Normally close)
- Close: The alarm output terminal will close when outputting the alarm signals. (Normally open)
- Default: Close

#### Note

 When "Open" is selected, the alarm signal will be output for about 20 seconds when the power of the unit is turned on.

#### [Pulse width]

When "Pulse" is selected for "Alarm output type", select an alarm output terminal duration from the following.

- Available range: 1-120s
- Default: 1s

#### 13.5 Change the AUX name [Alarm] (SW355, SW352, SF346, SF342, SF336, SF335, SF332, SW316L, SW316, SP306, SP305, SP302, NP502, NW502S)

Click the [Alarm] tab on the "Alarm" page. (→page 42, page 44) The names of "AUX", "Open" and "Close" on the "Live" page can be changed.

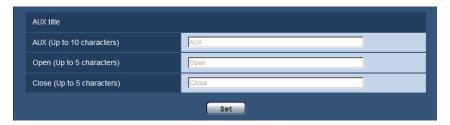

#### **AUX title**

#### [AUX (Up to 10 characters)]

Enter the name for "AUX" on the "Live" page.

- Unavailable characters: " &
- **Default: AUX**

#### [Open (Up to 5 characters)]

Enter the name for "Open" of "AUX" on the "Live" page.

- Unavailable characters: " &
- **Default:** Open

#### [Close (Up to 5 characters)]

Enter the name for "Close" of "AUX" on the "Live" page.

- Unavailable characters: " &
- **Default:** Close

#### Note

AUX is a camera terminal that allows users to operate (Open/Close) arbitrarily from the "Live" page. For example, an operator can remotely control lights in a place where the camera is installed by connecting the terminal to the light controller.

#### 13.6 Configure the VMD settings [VMD area]

Click the [VMD area] tab on the "Alarm" page. (→page 42, page 44)

The video motion detection areas can be set on this page.

Up to 4 areas can be set. When motion is detected in the set area, it will be regarded as an alarm.

#### **IMPORTANT**

- The alarm occurrence indication button ( $\rightarrow$ page 12) will be displayed when motion is detected by the VMD function.
- The alarm occurrence indication button will be displayed when receiving an alarm input of a terminal alarm or a command alarm.

- Depending on the network environment, notification may be delayed even when "Real time" is selected for "Alarm status update mode" on the [Basic] tab of the "Basic" page (→page 48).
- The motion detection function is not the dedicated function to prevent thefts, fires, etc. We are not responsible for any accidents or damages occurring in case.

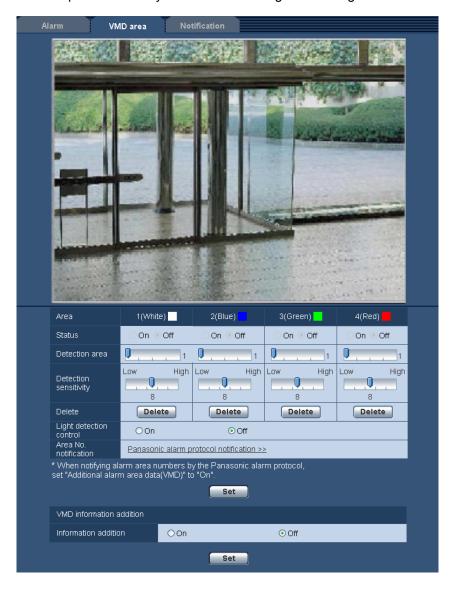

#### [Area]

When selecting a VMD area in the screen, it will be numbered as area 1. (Subsequent areas will be numbered in the order of selection.)

#### [Status]

Select "On" or "Off" to determine whether or not to perform video motion detection.

- On: Performs video motion detection.
- Off: Does not perform video motion detection.
- Default: Off

#### [Detection area]

Adjust the size of the VMD area using the slider. The smaller the selected value is, the higher the sensitivity of VMD area becomes. The current value (1-10) will be displayed on the right of the slider.

Default: 1

#### [Detection sensitivity]

Adjust the sensitivity of motion detection in the VMD area using the slider. The settings can be configured for each area individually. The larger the value is set, the higher the sensitivity level becomes.

The current value (1 (low) - 15 (high)) will be displayed below the slider.

Default: 8

#### [Delete] button

Click the [Delete] button corresponding to the area to be deleted. The outline of the selected area will be deleted.

#### [Light detection control]

Select "On" or "Off" to determine whether or not to suspend video motion detection affected by brightness change such by a dimming level control.

Default: Off

#### **IMPORTANT**

- "Light detection control" may not work when brightness change is too small.
- When "On" is selected for "Light detection control", the video motion detection may not be performed even when detecting a subject moving over the whole screen.

#### [Area No. notification]

When "Panasonic alarm protocol notification >>" is clicked, the [Notification] tab of the "Alarm" page will be displayed. (→page 147)

#### VMD information addition

#### [Information addition]

Select "On" or "Off" to determine whether or not to add VMD information to superimposed image data. The VMD information can be searched by some of Panasonic network disk recorders. Refer to the operating instructions of the connected devices for further information about the functions and settings.

Default: Off

#### 13.6.1 Set the VMD areas [VMD area]

Set the areas to activate the VMD function.

#### **IMPORTANT**

 When the settings are being configured on the setup menu, sometimes the VMD function may not work correctly.

- 1. Set the video motion detection area by dragging the mouse on the screen.
  - → The designated area will become the VMD area "1(White)" and the outline will be displayed. When 2
     4 VMD areas are set, each area will be numbered in order. The areas will be identified by the respective outline colors. The "Status" of the outline to be set for the area will become "On".

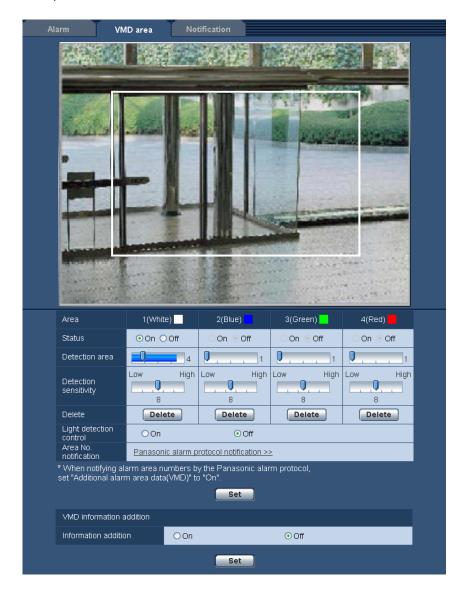

2. Adjust "Detection area" and "Detection sensitivity" using the slider. "Detection area" can be adjusted by moving the slider between the left end position and the center position. "Detection sensitivity" can be adjusted by moving the slider between the left end position and the right end position. Refer to page 141 for further information about the "Detection sensitivity" and "Detection area". The currently displayed area and its detection sensitivity will be displayed in the "Detection area" section. When the status bar exceeds the setting position of slider, the alarm action will be performed. Change areas and the settings of "Detection area" and "Detection sensitivity" as necessary.

#### <u>Note</u>

 When "Detection area" cannot be adjusted properly by moving the slider, adjust "Detection sensitivity" while checking the motion detection status. 3. Click the [Set] button after completing the settings.

#### **IMPORTANT**

- The setting will not be applied unless the [Set] button is clicked.
- **4.** To invalidate the VMD area, click the [Set] button after selecting "Off" for "Status" of the VMD area to be invalidated.
  - → The outline of the invalidated VMD area will turn to a dotted line. When the VMD area is invalidated, no alarm will occur even when a motion can be recognized in the area.
- 5. To delete the VMD area, click the [Delete] button corresponding to the area to be deleted.
  - → The outline of the respective VMD area will disappear.
- 6. Click the [Set] button.
  - → The edited settings will be applied.

# 13.7 Configuration of the settings relating to the E-mail notification [Notification]

Click the [Notification] tab on the "Alarm" page. (→page 42, page 44)
The settings relating to the alarm E-mail can be configured. It is necessary to configure the settings of the E-mail server to perform the E-mail notification. (→page 158)

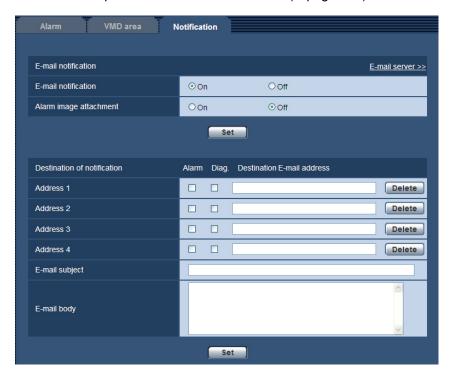

#### E-mail notification

#### [E-mail server >>]

When "E-mail server >>" is clicked, the [E-mail] tab of the "Server" page will be displayed. (→page 158)

#### [E-mail notification]

Select "On" or "Off" to determine whether or not to provide notification by E-mail according to the settings for the "Alarm" and "Diag." checkboxes of "Destination of notification" below.

When an alarm is detected ("Alarm")

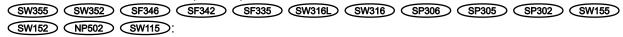

- When a notification of the remaining capacity of the SD memory card has been provided ("Diag.")
- When the SD memory card has become full ("Diag.")
- When the SD memory card cannot be recognized ("Diag.")
- Default: Off

#### [Alarm image attachment]

Select "On" or "Off" to determine whether or not to attach an image to the E-mail to be sent when an alarm is detected.

Default: Off

#### Note

The settings for "Image capture size" of the "Alarm image" section on the [Alarm] tab (→page 137) will
be applied to the size of the image to be attached.

#### **Destination of notification**

#### [Address 1] - [Address 4]

Enter the destination E-mail address. Up to 4 destination E-mail addresses can be registered.

- [Alarm] checkbox: When the checkbox is selected, the E-mail notification will be performed upon an alarm occurrence.
- [Diag.] checkbox SW355 SW352 SF346 SF342 SF335 SW316L SW316 SP306 SP305 SW115 SP302 SW155 SW152 NP502: When the checkbox is selected, the mail notification will be provided in the following cases.
  - When notification of the remaining capacity of the SD memory card has been provided
  - When the SD memory card has become full
  - When the SD memory card cannot be recognized
- [Destination E-mail address]: Enter the destination E-mail address.
  - Available number of characters: 3 128 characters
  - Available characters: Alphanumeric characters, the at sign (@), the period (.), the underscore (\_), and the hyphen (-).
  - Default: None (blank)

To delete the registered address, click the [Delete] button respective to the desired address.

#### [E-mail subject]

Enter the E-mail subject.

- Available number of characters: 0 50 characters
- Default: None (blank)

#### [E-mail body]

Enter the E-mail body.

- Available number of characters: 0 200 characters
- Default: None (blank)

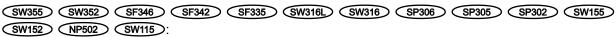

Notification E-mail will be sent with the message "The capacity of the SD memory card is full." when
the SD memory card has become full, or "The SD memory card cannot be detected." when mounting
of the SD memory card failed.

# 13.8 Configure the settings relating to Panasonic alarm protocol [Notification]

Click the [Notification] tab on the "Alarm" page. (→page 42, page 44)
The settings relating to Panasonic alarm protocol can be configured in this section.

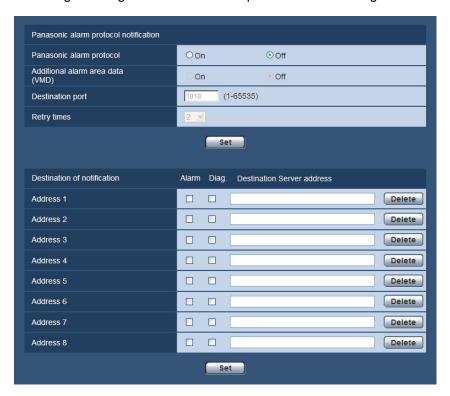

#### Panasonic alarm protocol notification

#### [Panasonic alarm protocol]

Select "On" or "Off" to determine whether or not to provide notification by Panasonic alarm protocol according to the settings for the "Alarm" and "Diag." checkboxes of "Destination of notification" below.

When an alarm is detected ("Alarm")

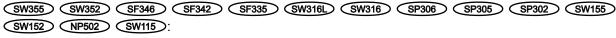

- When a notification of the remaining capacity of the SD memory card has been provided ("Diag.")
- When the SD memory card has become full ("Diag.")
- When the SD memory card cannot be recognized ("Diag.")
- Default: Off

• When "On" is selected, notification of the alarm occurrence will be provided to the registered destination server addresses in order (to IP address 1 first, to IP address 8 last).

#### [Additional alarm area data(VMD)]

Determine whether or not to send notifications for the alarm area number of VMD alarm with the Panasonic alarm protocol by selecting On/Off.

Default: Off

#### [Destination port]

Select a destination port for the Panasonic alarm protocol from the following.

Available range: 1 - 65535

• **Default**: 1818

The following port numbers are unavailable since they are already in use. 20, 21, 23, 25, 42, 53, 67, 68, 69, 80, 110, 123, 161, 162, 443<sup>-1</sup>, 995, 10669, 10670

#### [Retry times]

Select a retry time for the Panasonic alarm protocol.

Available range: 0-30

Default: 2

#### **Destination of notification**

#### [Address 1] - [Address 8]

Enter the destination IP address or host name of the Panasonic alarm protocol from the following. Host name is unavailable for the IP address. Up to 8 destination server addresses can be registered.

- [Alarm] checkbox: When the checkbox is selected, the Panasonic alarm notification will be provided upon an alarm occurrence.
- [Diag.] checkbox: When the checkbox is selected, notification using Panasonic alarm protocol will be provided in the following cases.
  - When notification of the remaining capacity of the SD memory card has been provided<sup>12</sup>
  - When the SD memory card has become full<sup>2</sup>
  - When the SD memory card cannot be recognized<sup>12</sup>
- [Destination server address]: Enter the destination server address or host name.
  - Available characters: Alphanumeric characters, the colon (:), the period (.), the underscore (\_), and the hyphen (-).
  - Default: None (blank)

To delete the registered destination server address, click the [Delete] button respective to the desired destination server address.

#### **IMPORTANT**

- When entering the host name of the "Destination server address", the DNS settings on the [Network] tab of the "Network" page must be configured. (→page 163)
- Confirm that the destination IP addresses are registered correctly. When a registered destination does not exist, notification may be delayed.

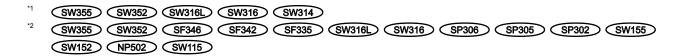

# 14 Configure the setting relating to the image recognition [Advanced func.] (SW355, SW352, SF346, SF342, SF336, SF335, SF332, SW316L, SW316, SW314, SP306, SP305, SP302, SW155, SW152, SF135, SF132, NP502, NW502S, SW115)

The setting relating to the XML notification, destinations of information about the face detection and the settings relating to the face detection can be configure on the "Advanced func." page.

The "Advanced func." page has 2 tabs; the [XML notification] tab and the [Face detection] tab.

#### **IMPORTANT**

• To use the "XML notification" and "Face detection" functions, you need to install the extension software. For further information, refer to our website (http://security.panasonic.com/pss/security/kms/).

### 14.1 Configure the settings relating to the XML notification [XML notification]

Click the [XML notification] tab on the "Advanced func." page.

The settings relating to the XML notification can be configured in this section.

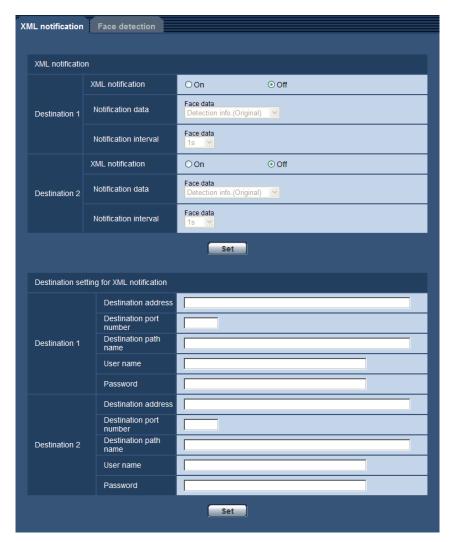

The XML notification notifies the server of face detection information in XML format.

#### **XML** notification

#### [XML notification]

Select "On" or "Off" to determine whether or not to notify face detection information using XML.

Default: Off

#### [Notification data]

Select the type of data notification. Select one of the following.

Face data

Detection info.(Original)/Detection info.(Advanced)

**Default:** Detection info.(Original)

#### [Notification interval]

Select the notification interval.

Face data

1s/2s/3s/4s/5s/6s/10s/15s/20s/30s/1min

Default: 1s

• When [Notification data] is set to "Detection info.(Original)", the [Notification interval] can only be set to "1s" or "2s".

#### **Destination setting for XML notification**

#### [Destination address]

Configure the IP address or the host name of the destination for XML notification.

- Available number of characters: 1 128 characters
- Available characters: Alphanumeric characters, the period (.), the underscore ( ), and the hyphen (-).
- Default: None (blank)

#### [Destination port number]

Configure the port number settings for XML notification.

Default: None (blank)

The following port numbers are unavailable since they are already in use. 20, 21, 23, 25, 42, 53, 67, 68, 69, 110, 123, 161, 162, 443<sup>-1</sup>, 995, 10669, 10670

#### [Destination path name]

Configure the settings for the destination directory to be used for the XML notification.

- Available characters: Alphanumeric characters, the period (.), the underscore (\_), the hyphen (-), the slash (/), and the colon (:).
- Default: None (blank)

#### [User name]

Enter a user name.

- Available number of characters: 0 32 characters
- Unavailable characters: " & : ; \
- Default: None (blank)

#### [Password]

Enter a password.

- Available number of characters: 0 32 characters
- Unavailable characters: " &
- Default: None (blank)

SW355 SW352 SW316L SW316 SW314 SW155 SW152 SF135 SF132 SW115

# 14.2 Configuration of the settings relating to the face detection [Face detection]

Click the [Face detection] tab on the "Advanced func." page.

The settings relating to displaying the frame to be used for the face detection and the settings relating to the face detection information attached to the image can be configured.

#### **IMPORTANT**

• The face detection function shall not guarantee the detection of faces in an image. The face detection accuracy varies with imaging conditions.

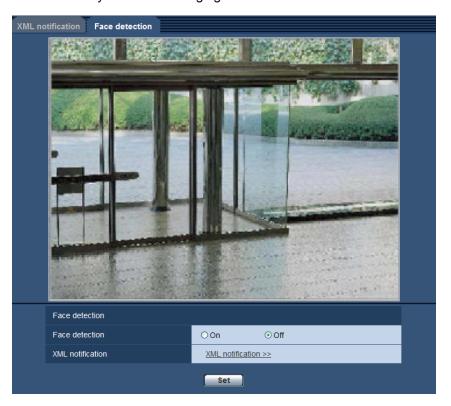

#### **Face detection**

#### [Face detection]

Determine whether or not to enable the face detection function.

- On: Information about the face detection frame will be attached and the test frame will be displayed on the image of this page.
- Off: Information about the face detection frame will not be attached. No face detection frame will be displayed on the image of this page.
- Default: Off

#### **IMPORTANT**

#### NP502):

• When privacy is set to mosaic, faces within the privacy zone may be detected.

#### [XML notification]

The destination settings of the face detection information can be configured. When clicking "XML notification >>", the [XML notification] tab will be displayed. (→page 149)

### 15 Configure the settings relating to the authentication [User mng.]

The settings relating to the authentication such as users and PCs restrictions for accessing the camera with a PC or cellular phone/mobile terminal can be configured on the "User mng." page.

The "User mng." page has 3 tabs; the [User auth.] tab, the [Host auth.] tab and the [System] tab.

### 15.1 Configure the settings relating to the user authentication [User auth.]

Click the [User auth.] tab on the "User mng." page. (→page 42, page 44)

The settings relating to the authentication of users who can access this camera from the PC or a cellular phone/ mobile terminal can be configured on this page. Up to 18 users can be registered.

#### Note

When user authentication has failed to pass (authentication error) 8 times within 30 seconds using the same IP address (PC), access to the unit will be denied for a while.

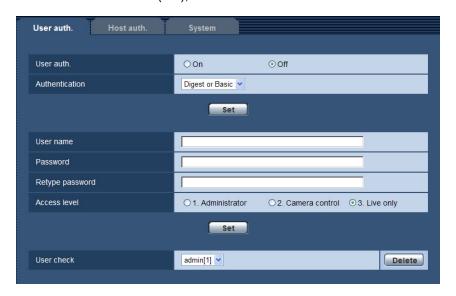

#### [User auth.]

Select "On" or "Off" to determine whether or not to authenticate the users.

**Default:** Off

#### [Authentication]

Set the user authentication method.

**Digest or Basic:** Uses Digest or Basic authentication.

Digest: Uses Digest authentication. Basic: Uses Basic authentication. **Default:** Digest or Basic

#### Note

When the [Authentication] setting has been changed, close the web browser, and then access the camera again.

• For other devices such as network disk recorders, unless otherwise stated, Digest authentication is not supported. (As of June, 2012)

#### [User name]

Enter a user name.

- Available number of characters: 1 32 characters
- Unavailable characters: " & : ; \

#### [Password] [Retype password]

Enter a password.

- Available number of characters: 4 32 characters
- Unavailable characters: " &

#### Note

• When the user name already in use is entered and the [Set] button is clicked, the respective user information will be overwritten.

#### [Access level]

Select the access level of the user from the following.

- 1. Administrator: Allowed all available operations of the camera.
- **2. Camera control:** Allowed to display images from the camera and to control the camera. The camera setting configuration is unavailable.
- 3. Live only: Only displaying live images is available. The camera setting configuration and camera control are unavailable.
- **Default:** 3. Live only

#### [User check]

From the pull-down menu of "User check", the registered user can be selected and the selected user's information can be checked.

The registered user will be displayed with the access level.

(Example: admin [1])

To delete the registered user, click the [Delete] button after selecting the user to be deleted.

# 15.2 Configure the settings relating to the host authentication [Host auth.]

Click the [Host auth.] tab on the "User mng." page. (→page 42, page 44)

User auth. Host auth. System

Host auth. On ⊙ Off

Set

IP address

Access level ○ 1. Administrator ○ 2. Camera control ⊙ 3. Live only

Set

Host check [] ▼ Delete

The restriction settings of PCs (IP address) from accessing the camera can be configured on this page.

#### [Host auth.]

Select "On" or "Off" to determine whether or not to authenticate the host.

Default: Off

#### [IP address]

Enter the IP address of the PC to be allowed to access the camera. Host name cannot be entered for the IP address.

#### Note

- When "IP address/subnet mask" is entered, it is possible to restrict PCs in each subnet. For example, when "192.168.0.1/24" is entered and "2. Camera control" is selected for the access level, the PCs whose IP address is between "192.168.0.1" "192.168.0.254" can access the camera with the access level "2. Camera control".
- When the IP address already in use is entered and the [Set] button is clicked, the respective host information will be overwritten.

#### [Access level]

Select the access level of the host from the following.

1. Administrator/ 2. Camera control/ 3. Live only

Refer to page 153 for further information about the access level.

• **Default:** 3. Live only

#### [Host check]

From the pull-down menu of "Host check", the registered host can be selected and the selected host's IP address can be checked.

The registered IP address will be displayed with the access level.

(Example: 192.168.0.21 [1])

To delete the registered host, click the [Delete] button after selecting the IP address to be deleted.

### 15.3 Configure the settings relating to the priority stream [System]

#### Note

SW155, SW152, SW115, SF135, SF132, SP105, and SP102 do not support MPEG-4.

Click the [System] tab on the "User mng." page. (→page 42, page 44)

The description below is the configuration of the priority stream that can transmit images without deteriorating the image quality and refresh interval even when multiple users access concurrently.

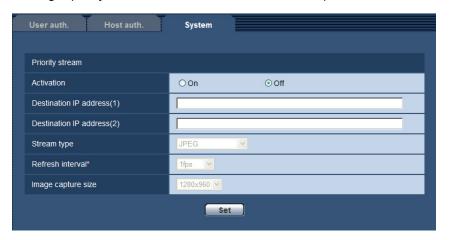

#### **Priority stream**

#### [Activation]

Select "On" or "Off" to determine whether or not to use the priority stream.

Default: Off

#### Note

 When "On" is selected for "Activation" of "Priority stream", number of users who can access the camera may be limited.

#### [Destination IP address(1)]

Enter the first destination IP address.

Default: None (blank)

#### [Destination IP address(2)]

Enter the second destination IP address.

• Default: None (blank)

#### [Stream type]

Select either "JPEG", "H.264/MPEG-4(1)" or "H.264/MPEG-4(2)".

- JPEG: JPEG images will be transmitted.
- **H.264/MPEG-4(1):** H.264(1) (or MPEG-4(1)) images will be transmitted.
- H.264/MPEG-4(2): H.264(2) (or MPEG-4(2)) images will be transmitted.
- Default: JPEG

#### Note

• When "Best effort" is selected for "Transmission priority" of "H.264 (MPEG-4)", bit rate will vary between the maximum and minimum rates while images are being transmitted.

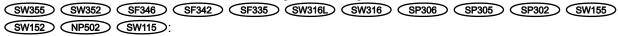

When "H.264" is selected for "Recording format", it is impossible to transmit H.264(2) images. In this case, "H.264/MPEG-4(2)" is invalidated.

NP502:

• "JPEG" is available only when a 1.3 mega pixel setting is selected for "Picture (Camera) mode".

#### [Refresh interval\*]

Select the refresh interval from the following.

This setting is validated only when "JPEG" is selected for "Stream type".

SW355 SW352 SF346 SF342 SF335 SW316L SW316 SW314 SP306 SP305 SP302

SW155 SW152 SF135 SF132 SP105 SP102 SW115 :

 $0.1 fps/0.2 fps/0.33 fps/0.5 fps/1 fps/2 fps/3 fps/5 fps/6 fps/10 fps/12 fps*/15 fps*/30 fps*\\ \hline \textbf{NP502}:$ 

0.1fps/0.2fps/0.33fps/0.5fps/1fps/2fps/3fps/5fps/6fps/10fps/12fps\*/15fps\*/30fps\*

Default: 1fps

#### Note

• When "On" is selected for "H.264 (MPEG-4) transmission", the transmission interval may be longer than the set value when any value with an asterisk (\*) on the right is selected.

#### [Image capture size]

Select the image capture size from the following.

This setting is validated only when "JPEG" is selected for "Stream type".

Aspect ratio (\$W355) (\$W352) (\$F346) (\$F342) (\$F335) (\$W316L) (\$W316) (\$W314) (\$P306) (\$P305) (\$P302) (\$W155) (\$W152) (\$F135) (\$P105) (\$P102) (\$W115)

| Aspect ratio 4:3  | QVGA/VGA/800x600 <sup>-1</sup> /1280x960 <sup>-2</sup> |
|-------------------|--------------------------------------------------------|
| Aspect ratio 16:9 | 320x180/640x360/1280x720 <sup>-2</sup>                 |

#### Picture (Camera) mode NP502

| 1.3 mega pixel (VGA) [4:3]     | QVGA/VGA/1280x960        |
|--------------------------------|--------------------------|
| 1.3 mega pixel (800x600) [4:3] | QVGA/800x600/1280x960    |
| 1.3 mega pixel [16:9]          | 320x180/640x360/1280x720 |

#### Default:

- 1280x960 SW355 SF346 SF335 SW316L SW316 SW314 SP306 SP305 SW155 SF135 SP105 NP502 SW115

VGA SW352 SF342 SP302 SW152 SF132 SP102

<sup>11</sup> SW352 SF342 SP302 SW152

\$\text{SW355} \ \text{SF346} \ \text{SF335} \ \text{SW316L} \ \text{SW316} \ \text{SW314} \ \text{SP306} \ \text{SP305} \ \text{SW155} \ \text{SF135} \ \text{SP105} \ \text{SW115}

# 16 Configure the settings of the servers [Server]

The settings relating to the E-mail server, the FTP server and the NTP server can be configured on this page. The "Server" page has 3 tabs; the [E-mail] tab, the [FTP] tab and the [NTP] tab.

### 16.1 Configure the settings relating to the E-mail server [E-mail]

Click the [E-mail] tab on the "Server" page. (→page 42, page 44)

The settings relating to the E-mail server used to send the alarm E-mail can be configured on this page.

#### **IMPORTANT**

 When a terminal that receives E-mails is not compatible with UTF-8 encode, it is impossible to receive alarm E-mails correctly.

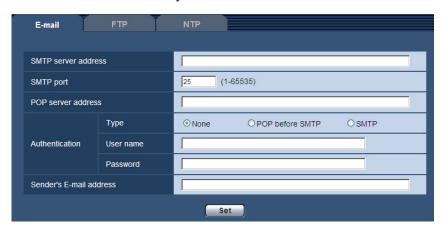

#### [SMTP server address]

Enter the IP address or the host name of the SMTP server used to send E-mails.

- Available number of characters: 1 128 characters
- Available characters: Alphanumeric characters, the colon (:), the period (.), the underscore (\_), and the hyphen (-).
- Default: None (blank)

#### [SMTP port]

Enter the port number to which E-mails are sent.

- Available port number: 1-65535
- Default: 25

The following port numbers are unavailable since they are already in use. 20, 21, 23, 42, 53, 67, 68, 69, 80, 110, 123, 161, 162, 443<sup>-1</sup>, 995, 10669, 10670

#### [POP server address]

When "POP before SMTP" is selected for "Type", enter the IP address or the host name of the POP server.

- Available number of characters: 1 128 characters
- Available characters: Alphanumeric characters, the colon (:), the period (.), the underscore (\_), and the hyphen (-).

• **Default:** None (blank)

#### **IMPORTANT**

• When entering the host name for "SMTP server address" or "POP server address", it is necessary to configure the DNS settings on the [Network] tab of the "Network" page. (→page 163)

#### [Authentication]

#### Type

Select the authentication method to send E-mails from the following.

- None: It is not necessary to clear any authentication to send E-mails.
- POP before SMTP: It is necessary to first clear the POP server authentication to use the SMTP server to send E-mails.
- SMTP: It is necessary to clear the SMTP server authentication to send E-mails.
- Default: None

#### **Note**

When you don't know the authentication method to send E-mails, refer to the network administrator.

#### User name

Enter the user name to access the server.

- Available number of characters: 0 32 characters
- Unavailable characters: " & : ; \
- Default: None (blank)

#### Password

Enter the password to access the server.

- Available number of characters: 0 32 characters
- Unavailable characters: " &
- Default: None (blank)

#### [Sender's E-mail address]

Enter the E-mail address of a sender.

The entered E-mail address will be displayed in the "From" (sender) line of the sent E-mails.

- Available number of characters: 3 128 characters
- Available characters: Alphanumeric characters, the at sign (@), the period (.), the underscore (\_), and the hyphen (-).
- Default: None (blank)

SW355 SW352 SW316L SW316 SW314 SW155 SW152 SF135 SF132 SW115

# 16.2 Configure the settings relating to the FTP server [FTP]

Click the [FTP] tab on the "Server" page. (→page 42, page 44)

The settings relating to the FTP server used to transmit the alarm images can be configured on this page.

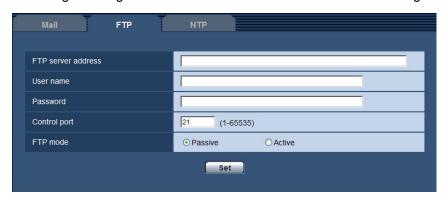

#### [FTP server address]

Enter the IP address or the host name of the FTP server.

- Available number of characters: 1 128 characters
- Available characters: Alphanumeric characters, the colon (:), the period (.), the underscore (\_), and the hyphen (-).
- **Default:** None (blank)

#### **IMPORTANT**

 When entering the host name for "FTP server address", it is necessary to configure the DNS settings on the [Network] tab of the "Network" page. (→page 163)

#### [User name]

Enter the user name (login name) to access the FTP server.

- Available number of characters: 1 32 characters
- Unavailable characters: " & : ; \
- Default: None (blank)

#### [Password]

Enter the password to access the FTP server.

- Available number of characters: 0 32 characters
- Unavailable characters: " &
- Default: None (blank)

#### [Control port]

Enter a control port number to be used for the FTP server.

- Available port number: 1-65535
- Default: 21

The following port numbers are unavailable since they are already in use. 20, 23, 25, 42, 53, 67, 68, 69, 80, 110, 123, 161, 162, 443<sup>-1</sup>, 995, 10669, 10670

#### [FTP mode]

Select "Passive" or "Active" for the FTP mode.

Normally, select "Passive". When it is impossible to connect after select "Passive", try to connect after selecting "Active".

Default: Passive

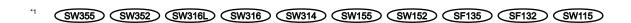

# 16.3 Configure the settings relating to the NTP server [NTP]

Click the [NTP] tab on the "Server" page. (→page 42, page 44)

The settings relating to the NTP server such as the NTP server address, port number, etc. can be configured on this page.

#### **IMPORTANT**

Use an NTP server when the more accurate time & date setting is required for the system operation.

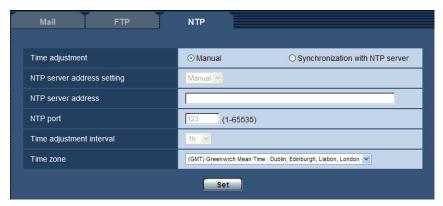

#### [Time adjustment]

Select the time adjustment method from the following. Time adjusted by the selected method will be used as the standard time of the camera.

- Manual: Time set on the [Basic] tab on the "Basic" page will be used as the standard time of the camera.
- Synchronization with NTP server: Time automatically adjusted by synchronizing with the NTP server will be used as the standard time of the camera.
- Default: Manual

#### [NTP server address setting]

When "Synchronization with NTP server" is selected for "Time adjustment", select the method of how to obtain the NTP server address from the following.

- Auto: Obtains the NTP server address from the DHCP server.
- Manual: The NTP server address will be entered manually on "NTP server address".
- Default: Manual

#### **IMPORTANT**

• When obtaining the NTP server address from the DHCP server, it is necessary to select "DHCP" or "Auto(AutoIP)" for "Network Settings" on the [Network] tab of the "Network" page. (→page 163)

#### [NTP server address]

When "Manual" is selected for "NTP server address setting", enter the IP address or the host name of the NTP server.

- Available number of characters: 1 128 characters
- Available characters: Alphanumeric characters, the colon (:), the period (.), the underscore (\_), and the hyphen (-).
- Default: None (blank)

#### **IMPORTANT**

 When entering the host name for "NTP server address", it is necessary to configure the DNS settings on the [Network] tab of the "Network" page. (→page 163)

#### [NTP port]

Enter a port number of the NTP server.

- Available port number: 1 65535
- Default: 123

The following port numbers are unavailable since they are already in use. 20, 21, 23, 25, 42, 53, 67, 68, 69, 80, 110, 161, 162, 443<sup>-1</sup>, 995, 10669, 10670

#### [Time adjustment interval]

Select an interval (1 - 24 hours: in 1 hour intervals) of synchronization with the NTP server.

• Default: 1h

#### [Time zone]

Select a time zone corresponding to the location where the camera is in use.

• **Default:** (GMT) Greenwich Mean Time: Dublin, Edinburgh, Lisbon, London

### 17 Configuring the network settings [Network]

The network settings and the settings relating to DDNS (Dynamic DNS), SNMP (Simple Network management Protocol), and FTP image transfer can be configured on the "Network" page.

The "Network" page has 4 tabs; the [Network] tab, the [DDNS] tab, the [SNMP] tab and the [FTP img. trans.]

### 17.1 Configure the network settings [Network]

#### **Note**

SW155, SW152, SW115, SF135, SF132, SP105, and SP102 do not support MPEG-4.

Click the [Network] tab on the "Network" page. (→page 42, page 44)

The following information is required to configure the network settings. Contact the network administrator or your Internet service provider.

- IP address
- Subnet mask
- Default gateway (when using the gateway server/router)
- HTTP port
- Primary DNS address, Secondary DNS address (when using DNS)

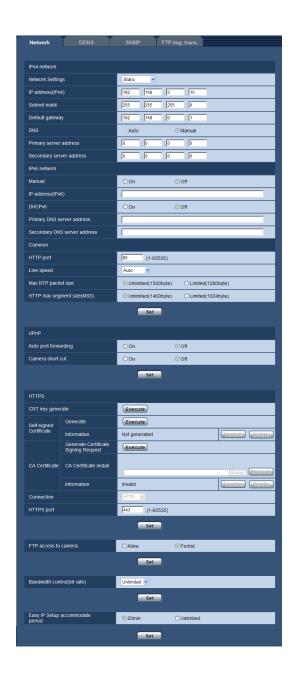

#### **IPv4** network

#### [Network Settings]

Select the method of how to configure the IP address from the following.

- Static: The IP address is configured by entering manually on "IP address(IPv4)".
- DHCP: The IP address is configured using the DHCP function.
- Auto(AutoIP): The IP address is configured using the DHCP function. When the DHCP server is not found, the IP address is automatically configured.

Configure the DHCP server not to assign the same IP addresses used for the other network cameras and PCs whose IP address is unique. Refer to the network administrator for further information about the settings of the server.

Default: Static

• When "Auto(AutoIP)" is selected and the IP address cannot be obtained from the DHCP server, an IP address not used in the same network will be searched within 169.254.1.0 - 169.254.255.

#### [IP address(IPv4)]

When not using the DHCP function, enter the IP address of the camera. Do not enter an IP address already in use (for the PCs and the other network cameras).

• **Default:** 192.168.0.10

#### Note

 Multiple IP addresses are unavailable even when using the DHCP function. Refer to the network administrator for further information about the settings of the DHCP server.

#### [Subnet mask]

When not using the DHCP function, enter the subnet mask of the camera.

• Default: 255.255.255.0

#### [Default gateway]

When not using the DHCP function, enter the default gateway of the camera.

• **Default:** 192.168.0.1

#### **Note**

• Multiple IP addresses for the default gateway are unavailable even when using the DHCP function. Refer to the network administrator for further information about the settings of the DHCP server.

#### [DNS]

Determine how to set the address of the DNS server by selecting "Auto" (obtain the address automatically) or "Manual" (enter the address of the DNS server). When "Manual" is selected, it is necessary to configure the settings for the DNS.

When using the DHCP function, it is possible to obtain the DNS address automatically by selecting "Auto". Refer to the network administrator for further information about the settings.

• **Default**: Manual

#### [Primary server address], [Secondary server address]

When "Manual" is selected for "DNS", enter the IP address of the DNS server. Refer to the network administrator about the IP address of the DNS server.

Default: None (blank)

#### IPv6 network

#### [Manual]

Select "On" or "Off" to determine whether or not to manually configure the IP address for IPv6 network (IPv6 address).

- On: Enter an IPv6 address manually.
- Off: Manual entry of an IPv6 address will become unavailable.
- Default: Off

#### [IP address(IPv6)]

When "On" is selected for "Manual", manual entry of the IPv6 address is required. Do not enter an address already in use.

When connecting to the manually configured IPv6 address beyond the router, use an IPv6 compatible
router and turn on the automatic IPv6 address assignment function. In this case, it is necessary to
configure IPv6 address including prefix information provided from the IPv6 compatible router. Refer to
the manuals provided with the router for further information.

#### [DHCPv6]

Select "On" or "Off" to determine whether or not to use the IPv6 DHCP function.

Configure the DHCP server not to assign the same IP addresses used for the other network cameras and PCs whose IP address is unique. Refer to the network administrator for further information about the settings of the server.

Default: Off

#### [Primary DNS server address], [Secondary DNS server address]

Enter the IPv6 address of the DNS server. Refer to the network administrator about the IPv6 address of the DNS server.

• Default: None (blank)

#### Common

#### [HTTP port]

Assign the port numbers independently.

Available port number: 1 - 65535

• Default: 80

The following port numbers are unavailable since they are already in use. 20, 21, 23, 25, 42, 53, 67, 68, 69, 110, 123, 161, 162, 443<sup>-1</sup>, 554, 995, 10669, 10670, 59000 - 61000

#### [Line speed]

Select the line speed for data transmission from the following. It is recommended to use with the default "Auto".

Auto: Line speed will be applied automatically.

100M-Full: 100 Mbps full-duplex100M-Half: 100 Mbps half-duplex

10M-Full: 10 Mbps full-duplex10M-Half: 10 Mbps half-duplex

Default: Auto

#### [Max RTP packet size]

Select "Unlimited(1500byte)" or "Limited(1280byte)" to determine whether or not to restrict the RTP packet size when viewing images from the camera using the RTP protocol. It is recommended to use with the default "Unlimited(1500byte)".

When the RTP packet size is restricted in the network line in use, select "Limited(1280byte)". Refer to the network administrator for further information about the maximum packet size in the network line.

Default: Unlimited(1500byte)

#### [HTTP max segment size(MSS)]

Select "Unlimited(1460byte)" or "Limited(1024byte)" to determine whether or not to restrict the maximum segment size (MSS) when viewing images from the camera using the HTTP protocol. It is recommended to use with the default "Unlimited(1460byte)".

When the MSS is restricted in the network line in use, select "Limited(1024byte)". Refer to the network administrator for further information about the MSS in the network line.

• **Default:** Unlimited(1460byte)

#### **UPnP**

This camera support UPnP (Universal Plug and Play). By using the UPnP function, it becomes possible to configure the following automatically.

- Configuration of the port forwarding function of the router (However, a router supporting UPnP is required.) This configuration is useful when accessing the camera via the Internet, or from a cellular phone/mobile terminal.
- Automatic refreshment of the shortcut to the camera that is created on the [My Network Places] folder ([Network] folder when using Windows Vista, Windows 7 or Windows 8) of the PC even when the IP address of the camera changes.

#### [Auto port forwarding]

Select "On" or "Off" to determine whether or not to use the port forwarding function of the router.

To use the port forwarding function, the router in use must support UPnP and the UPnP must be enabled.

Default: Off

#### Note

- Due to port forwarding, the port number may sometimes be changed. When the number is changed, it is necessary to change the port numbers registered in the PC and recorders, etc.
- The UPnP function is available when the camera is connected to the IPv4 network. IPv6 is not supported.
- To check if auto port forwarding is properly configured, click the [Status] tab on the "Maintenance" page, and check that the "Enable" is displayed for "Status" of "UPnP". (→page 201)
   When "Enable" is not displayed, refer to "Cannot access the camera via the Internet." in the "21 Troubleshooting" section. (→page 208)

#### [Camera short cut]

Select whether or not to create the shortcut to the camera on the [My Network Places] folder ([Network] folder when using Windows Vista, Windows 7 or Windows 8) of the PC. When creating the shortcut, select "On". To use the shortcut function to the camera, enable the UPnP function on the PC in advance.

Default: Off

#### **Note**

• To display the shortcut to the camera on the [My Network Places] folder ([Network] folder when using Windows Vista, Windows 7 or Windows 8) of the PC, it is necessary to add the Windows component. Refer to the following to enable the UPnP function.

#### **For Windows Vista**

 $[Start] \rightarrow [Control\ Panel] \rightarrow [Network\ and\ Internet] \rightarrow [Network\ and\ Sharing\ Center] \rightarrow expand\ the$  section of [Network discovery] of [Sharing\ and\ Discovery]  $\rightarrow$  select [Turn on network discovery]  $\rightarrow$  click  $[Apply] \rightarrow Complete$ 

#### For Windows 7

 $[Start] \rightarrow [Control\ Panel] \rightarrow [Network\ and\ Internet] \rightarrow [Network\ and\ Sharing\ Center] \rightarrow select\ [Turn\ on\ network\ discovery]\ of\ [Change\ advanced\ sharing\ settings] \rightarrow click\ [Save\ changes] \rightarrow Complete$ 

#### For Windows 8

[Start]  $\rightarrow$  select [Apps]  $\rightarrow$  [Control Panel]  $\rightarrow$  [Network and Internet]  $\rightarrow$  [Network and Sharing Center]  $\rightarrow$  select [Turn on network discovery] of [Network discovery] of [Change advanced sharing settings]  $\rightarrow$  click [Save changes]  $\rightarrow$  Complete

### HTTPS (SW355, SW352, SW316L, SW316, SW314, SW155, SW152, SF135, SF132, SW115)

It is possible to enhance the network security by encrypting the access to cameras using the HTTPS function. Refer to page 171 for how to configure the HTTPS settings.

#### [CRT key generate]

CRT key (SSL encryption key) used for the HTTPS protocol is generated. To generate the CRT key, click the [Execute] button to display "CRT key generate" dialog box.

#### [Self-signed Certificate - Generate]

The camera itself generates the security certificate used for the HTTPS protocol. (Self-signed certificate) To generate the self-signed certificate, click the [Execute] button to display the "Self-signed Certificate - Generate" dialog box.

#### [Self-signed Certificate - Information]

Displays the information of the self-signed certificate.

When the [Confirm] button is clicked, the registered information of the self-signed certificate will be displayed in the "Self-signed Certificate - Confirm" dialog box.

When the [Delete] button is clicked, the generated self-signed certificate will be deleted.

#### [CA Certificate - Generate Certificate Signing Request]

When using the security certificate issued by CA (Certificate Authority) as the security certificate used for the HTTPS protocol, the CSR (Certificate Signing Request) will be generated.

To generate the CSR, click the [Execute] button to display the "CA Certificate - Generate Certificate Signing Request" dialog window.

#### [CA Certificate - CA Certificate install]

Installs the server certificate (security certificate) issued by CA (Certificate Authority) and displays the information of the installed server certificate.

To install the server certificate, click the [Browse...] button to display the [Open] dialog box, and select the file of the server certificate issued by CA, and click the [Execute] button.

If the server certificate is already installed, the file name of the installed server certificate will be displayed.

#### [CA Certificate - Information]

Displays the information of the server certificate.

When the [Confirm] button is clicked, the registered information of the installed server certificate will be displayed in the "CA Certificate - Confirm" dialog box. If the server certificate is not installed, the content of the generated CSR file will be displayed.

When the [Delete] button is clicked, the installed server certificate will be deleted.

#### **IMPORTANT**

• Before deleting the valid server certificate (security certificate), confirm that there is a backup file on the PC or another media. The backup file will be required when installing the server certificate again.

#### [Connection]

Select the protocol used to connect the camera.

- **HTTP**: Only the HTTP connection is available.
- HTTPS: Only the HTTPS connection is available.
- Default: HTTP

#### [HTTPS port]

Designate the HTTPS port number to be used.

Available port number: 1 - 65535

#### • **Default**: 443

The following port numbers are unavailable since they are already in use. 20, 21, 23, 25, 42, 53, 67, 68, 69, 80, 110, 123, 161, 162, 554, 995, 10669, 10670, 59000-61000

#### Note

- The camera will restart after the connection setting is changed.
- · When using the self-signed certificate:

If the camera is accessed using the HTTPS protocol for the first time, the warning window will be displayed. In this case, follow the instructions of the wizard to install the self-signed (security) certificate. (→page 179)

- When using the server certificate:
  - In advance, install the root certificate and intermediate certificate on the browser in use. Follow the instructions of CA for how to obtain and install these certificates.
- When the camera is accessed using the HTTPS protocol, the refresh interval and frame rate of images may be lower.
- When the camera is accessed using the HTTPS protocol, it may take time to display images.
- When the camera is accessed using the HTTPS protocol, the images may be distorted or audio may be interrupted.
- The maximum number of concurrent access user varies depending on the maximum image size and transmission format.

#### [FTP access to camera]

Select "Allow" or "Forbid" to determine whether to allow or forbid the FTP access to camera.

Default: Forbid

#### [Bandwidth control(bit rate)]

Select the total bit rate for data transmission from the following.

Unlimited/ 64kbps/ 128kbps/ 256kbps/ 384kbps/ 512kbps/ 768kbps/ 1024kbps/ 2048kbps/ 4096kbps/ 8192kbps

· Default: Unlimited

#### Note

- When selecting "64kbps", select "Off" for "Audio transmission/reception" on the "Audio" tab.
   (→page 130)
- Select "128kbps" or a faster rate to carry out the live transmission of JPEG images and the FTP periodic image transmission simultaneously.
- When "Bandwidth control(bit rate)" is set low, taking a picture using the snap shot button may not function depending on the use environment. In this case, select "QVGA" for "Image capture size" of "JPEG" on the [JPEG/H.264] (or [JPEG/MPEG-4]) tab or set "Image quality setting" of "JPEG" lower.

#### [Easy IP Setup accommodate period]

Select "20min" or "Unlimited" to determine how long the network setting operation using the Panasonic "IP Setting Software" can be allowed since the camera starts up.

- **20min:** The camera and the network setting operation using the Panasonic "IP Setting Software" are allowed for 20 minutes since the camera starts up.
- **Unlimited:** The camera and the network setting operation using the Panasonic "IP Setting Software" are allowed without time limitation.
- Default: 20min

#### Note

Refer to the network administrator for the addresses of each server.

- The port forwarding function changes a global IP address to a private IP address, and "Static IP masquerade" and "Network Address Translation (NAT)" have this function. This function is to be set in a router.
- To access the camera via the Internet by connecting the camera to a router, it is necessary to assign
  a respective HTTP port number for each camera and address translation by using the port forwarding
  function of the router. For further information, refer to the operating instructions of the router in use.

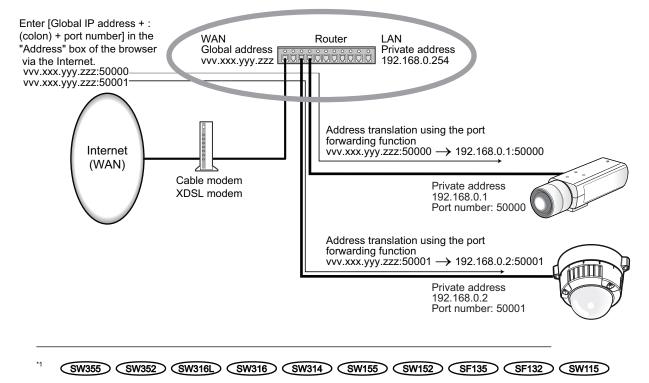

# 17.2 Configure the HTTPS settings (SW355, SW352, SW316L, SW316, SW314, SW155, SW152, SF135, SF132, SW115)

#### Note

WV-SW355R and WV-SW352R do not support the HTTPS function.

Click the [Network] tab on the "Network" page. (→page 42, page 44)

The settings relating to the HTTPS protocol that can enhance the network security by encrypting the access to cameras on this page.

The HTTPS settings will be configured in the following procedure.

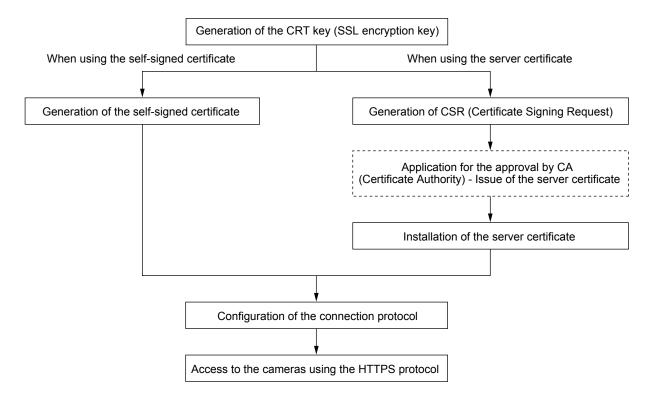

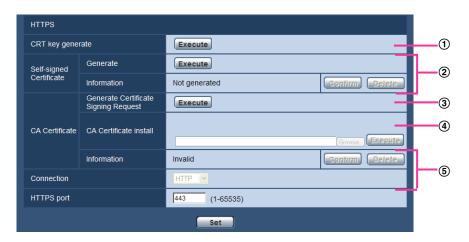

- ① Generation of the CRT key (SSL encryption key) (→page 172)
- ② Generation of the self-signed certificate (→page 173)
- ③ Generation of CSR (Certificate Signing Request) (→page 175)
- ④ Installation of the server certificate (→page 177)
- ⑤ Configuration of the connection protocol (→page 178)

- To use the server certificate, you need to apply for the approval and the issue of server certificate by CA
- Either of the self-signed certificate or the server certificate is available. If both of them are installed, the server certificate will be used prior to the self-signed certificate.

#### 17.2.1 Generation of the CRT key (SSL encryption key)

#### **IMPORTANT**

- When the self-signed certificate or server certificate is valid, it is impossible to generate the CRT key.
- When the server certification is used, the available key size varies depending on the Caches the available key size in advance.
- To generate the CRT key, it may take about 1 minute when the key size is 1024 bit and about 2 minutes
  when the key size is 2048 bit. Do not operate the web browser until the generation of CRT key is
  complete. While the CRT key is being generated, the refresh interval and line speed may be lower.
- 1. Click the [Execute] button of "CRT key generate".
  - → The "CRT key generate" dialog box will be displayed.

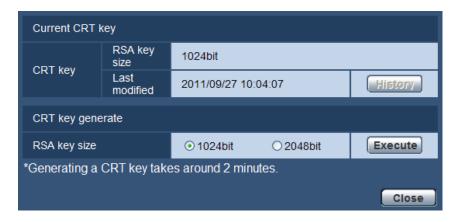

2. Select "1024bit" or "2048bit" for the length of the CRT to generate for "CRT key generate" - "RSA key size".

#### <u>Note</u>

- To use the server certificate, follow the requests from the CA about the RSA key size.
- 3. Click the [Execute] button.
  - → The generation of CRT key will be started. When the generation is finished, the key size and generation time & date of the generated key will be displayed on "Current CRT key".

#### **Note**

To change (or update) the generated CRT key, perform step 1 to 3. The CRT key, self-signed certificate
and server certification are valid in a set. When the CRT key is changed, it is necessary to re-generate
the self-signed certificate or re-apply for the server certificate.

• When the CRT key is updated, the log of the previous CRT key is saved. When the [History] button of "Current CRT key" on the "CRT key generate" dialog box is clicked, the "Previous CRT key" dialog box will be displayed, and it is possible to check the key size and generation time & date of the previous key. When the [Apply] button is clicked on the "Previous CRT key" dialog box, it is possible to replace the current CRT key with the previous one.

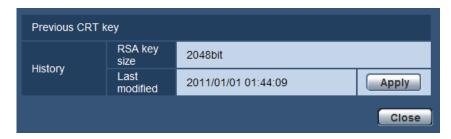

### 17.2.2 Generation of the self-signed certificate (security certificate)

#### **IMPORTANT**

- If the CRT key is not generated, it is impossible to generate the self-signed certificate.
- 1. Click the [Execute] button of "Self-signed Certificate Generate".
  - → The "Self-signed Certificate Generate" dialog box will be displayed.

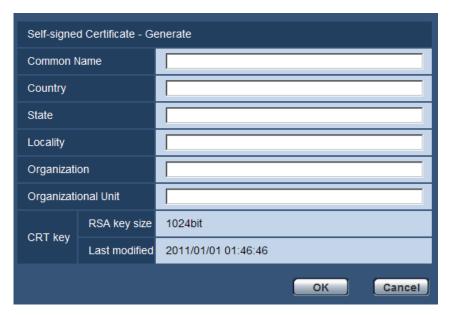

**2.** Enter the information of the certificate to be generated.

| Item          | Description                                                           | Available number of characters |
|---------------|-----------------------------------------------------------------------|--------------------------------|
| [Common Name] | Enter the camera address or host name.                                | 64 characters                  |
| [Country]     | Enter the country name. (Omission is OK.) 2 characters (Country code) |                                |
| [State]       | Enter the state name. (Omission is OK.)                               | 128 characters                 |

| Item                  | Description                                                          | Available number of characters |
|-----------------------|----------------------------------------------------------------------|--------------------------------|
| [Locality]            | Enter the locality name. (Omission is OK.)                           | 128 characters                 |
| [Organization]        | Enter the organization name. (Omission is OK.)                       | 64 characters                  |
| [Organizational Unit] | Enter the unit name of the organization. (Omission is OK.)           | 64 characters                  |
| [CRT key]             | Displays the key size and generation time & date of the current key. |                                |

- The available characters for [Common Name], [State], [Locality], [Organization], [Organizational Unit] are 0-9, A-Z, a-z and the following marks.
   \_ , + / ()
- When the camera is connected to the Internet, enter the address name or host name to access via
  the Internet for "Common Name". In this case, the security alert window will be displayed each time
  the camera is locally accessed, even if the security certificate is installed.
- When entering the IPv6 address for "Common Name", put the address in brackets [].
   Example: [2001:db8::10]
- **3.** Click the [OK] button after entering the items.
  - $\rightarrow$  The self-signed certificate will be generated.

#### Note

 The information of the generated self-signed certificate will be displayed on "Self-signed Certificate" - "Information".
 Depending on the status of the self-signed certificate, the following are displayed.

| Indication                                 | Description                                                                                                    |
|--------------------------------------------|----------------------------------------------------------------------------------------------------|
| Not generated                              | The self-signed certificate are not generated.                                                                                                    |
| Invalid (Reason: CA Certificate installed) | The self-signed certificate has already been generated, and the server certificate has been installed.  In this case, the server certificate is validated. |
| Common name of the self-signed certificate | The self-signed certificate has already been generated and validated.                                                                                      |

• When the [Confirm] button is clicked, the registered information of the self-signed certificate (security certificate) will be displayed in the "Self-signed Certificate - Confirm" dialog box.

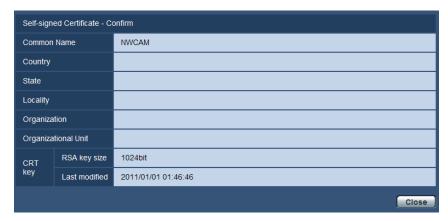

- When the [Delete] button is clicked, the generated self-signed certificate (security certificate) will be deleted.
- When "HTTPS" is selected for "Connection", it is impossible to delete the self-signed certificate.

#### 17.2.3 Generation of CSR (Certificate Signing Request)

#### **IMPORTANT**

- If the CRT key is not generated, it is impossible to generate the CSR.
- Before generating the CSR file, configure the following settings on [Internet Options] of the web browser in advance. Click [Internet Options...] under [Tools] of the menu bar of Internet Explorer, and then click the [Security] tab.
  - Register the camera for [Trusted Sites].
  - Click the [Custom Level...] button to open the [Security Setting] window, and check the [Enable] radio button of [File Download] under [Downloads].
  - Click the [Custom Level...] button to open the [Security Setting] window, and check the [Enable] radio button of [Automatic prompting for file downloads] under [Downloads].

- 1. Click the [Execute] button of "CA Certificate Generate Certificate Signing Request".
  - → The "CA Certificate Generate Certificate Signing Request" dialog box will be displayed.

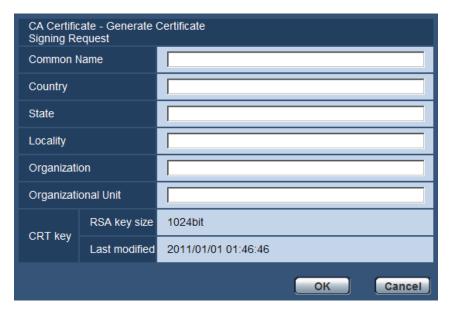

**2.** Enter the information of the certificate to be generated.

| Item                  | Description                                                          | Available number of characters |
|-----------------------|----------------------------------------------------------------------|--------------------------------|
| [Common Name]         | Enter the camera address or host name.                               | 64 characters                  |
| [Country]             | Enter the country name.                                              | 2 characters (Country code)    |
| [State]               | Enter the state name.                                                | 128 characters                 |
| [Locality]            | Enter the locality name.                                             | 128 characters                 |
| [Organization]        | Enter the organization name.                                         | 64 characters                  |
| [Organizational Unit] | Enter the unit name of the organization.                             | 64 characters                  |
| [CRT key]             | Displays the key size and generation time & date of the current key. |                                |

#### Note

- To use the server certificate, follow the requests from the CA about the information to be entered.
- The available characters for [Common Name], [State], [Locality], [Organization], [Organizational Unit] are 0-9, A-Z, a-z and the following marks.

- **3.** Click the [OK] button after entering the items.
  - $\rightarrow$  The [Save As] dialog box will be displayed.
- **4.** Enter a file name for the CSR in the [Save As] dialog box to save on the PC.
  - $\,\rightarrow\,$  The saved CSR file will be applied to the CA.

#### **IMPORTANT**

• The server certificate will be issued for the set of the generated CSR and CRT key. If the CRT key is re-generated or updated after applying to the CA, the issued server certificate will be invalidated.

This camera generates the CSR file in the PEM format.

#### 17.2.4 Installation of the server certificate

#### **IMPORTANT**

- If the CSR file is not generated, it is impossible to install the server certificate (security certificate). For the installation, the server certificate issued by CA is required.
- 1. Click the [Browse...] button of "CA Certificate CA Certificate install".
  - → The [Open] dialog box will be displayed.
- 2. Select the server certification file and click the [Open] button. Then, click the [Execute] button.
  - → The server certification will be installed.

#### **Note**

The host name registered in the installed server certificate will be displayed on "CA Certificate -Information". Depending on the status of the server certificate, the following are displayed.

| Indication                            | Description                                                      |
|---------------------------------------|------------------------------------------------------------------|
| Invalid                               | The server certification is not installed.                       |
| Common name of the server certificate | The server certificate has already been installed and validated. |
| Expired                               | The server certification has already expired.                    |

When the [Confirm] button is clicked, the registered information of the installed server certificate will be displayed in the "CA Certificate - Confirm" dialog box. (Only "Organizational Unit" will be displayed with an asterisk (\*).)

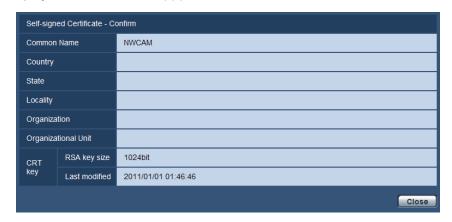

- When the [Delete] button is clicked, the installed server certificate will be deleted.
- When "HTTPS" is selected for "Connection", it is impossible to delete the server certificate.
- To change (or update) the server certificate, perform step 1 and 2.

#### **IMPORTANT**

Before deleting the valid server certificate (security certificate), confirm that there is a backup file on the PC or another media. The backup file will be required when installing the server certificate again.

- When the server certificate has expired, the HTTPS function will become unavailable. When the
  camera is restarted, the connection protocol will be changed to HTTP. Update the server certificate
  before it expires.
- The expiration date of the server certificate can be checked by double-clicking the server certification file issued by CA.

#### 17.2.5 Configuration of the connection protocol

- 1. Select "HTTP" or "HTTPS" for "Connection" to determine the protocol used to access the camera.
  - HTTP: Only the HTTP connection is available.
  - HTTPS: Only the HTTPS connection is available.
- Designate the HTTPS port number to be used for "HTTPS port".
  - Available port number: 1 65535
  - Default: 443

The following port numbers are unavailable since they are already in use. 20, 21, 23, 25, 42, 53, 67, 68, 69, 80, 110, 123, 161, 162, 554, 995, 10669, 10670, 59000 - 61000

- 3. Click the [Set] button.
  - → The camera will restart, and it will become possible to access to the cameras using the HTTPS protocol. (→page 9, page 18, page 20)

#### Note

- · The camera will restart after the connection setting is changed.
- · When using the self-signed certificate:

If the camera is accessed using the HTTPS protocol for the first time, the warning window will be displayed. In this case, follow the instructions of the wizard to install the self-signed (security) certificate. (→page 179)

When using the server certificate:

In advance, install the root certificate and intermediate certificate on the browser in use. Follow the instructions of CA for how to obtain and install these certificates.

- When the camera is accessed using the HTTPS protocol, the refresh interval and frame rate of images may be lower.
- When the camera is accessed using the HTTPS protocol, it may take time to display images.
- When the camera is accessed using the HTTPS protocol, the images may be distorted or audio may be interrupted.
- When the camera is accessed using the HTTPS protocol, the number of users that can access the camera may be reduced. The maximum number of concurrent access user varies depending on the maximum image size and transmission format.

# 17.3 Access the camera using the HTTPS protocol (SW355, SW352, SW316L, SW316, SW314, SW155, SW152, SF135, SF132, SW115)

#### **Note**

- WV-SW355R and WV-SW352R do not support the HTTPS function.
- **1.** Start up the web browser.
- 2. Enter the IP address of the camera in the address box of the browser.
  - Example of entry: https://192.168.0.10/

#### **IMPORTANT**

- When the HTTPS port number is changed from "443", enter "https://IP address of the camera + : (colon) + port number" in the address box of the browser.
   (Example: https://192.168.0.11:61443)
- When the camera is in a local network, configure the proxy server setting of the web browser (under [Internet Options...] under [Tools] of the menu bar) to bypass the proxy server for the local address.
- 3. Press the [Enter] key on the keyboard.
  - → The "Live" page will be displayed.
    When the security alert window is displayed, install the security certificate. (→page 179)
    When "On" is selected for "User auth.", the authentication window will be displayed before displaying live images for the user name and password entries.

#### **IMPORTANT**

• When the camera is accessed using the HTTPS protocol, the refresh interval and frame rate of images may be lower.

#### 17.3.1 Install the security certificate

When the security certificate of the camera to access is not installed on the PC, the security alert window will be displayed each time the camera is accessed using the HTTPS protocol. To have the security alert window not displayed, it is necessary to install the security certificate in the following procedure. If the certificate is not installed, the alert window will be displayed each time the camera is accessed.

#### Note

- The security certificate is installed on the PC with the information registered for "Common Name". Therefore, the information registered for "Common Name" must be same as the address or host name for the camera access. If the certificate is not the same, the security alert window will be displayed each time the camera is accessed.
- When the address or host name of the camera is changed, the security alert window will be displayed each time the camera is accessed even if the security certificate is installed. Install the security certificate again.
- When the camera access is open to the Internet, enter the address name or host name to access via
  the Internet for "Common Name". In this case, the security alert window will be displayed each time
  the camera is locally accessed, even if the security certificate is installed.
- When the security certificate is properly installed, a key icon is displayed in the address box of the web browser that has accessed the camera. (When using Internet Explorer 7, Internet Explorer 8, Internet Explorer 9 or Internet Explorer 10)

### When using Internet Explorer 7, Internet Explorer 8, Internet Explorer 9 or Internet Explorer 10

- When using Internet Explorer 10, note that some of the displayed windows may differ from the following descriptions.
- 1. Access the camera using the HTTPS protocol.

2. When the security alert window is displayed, click "Continue to this website (not recommended)."

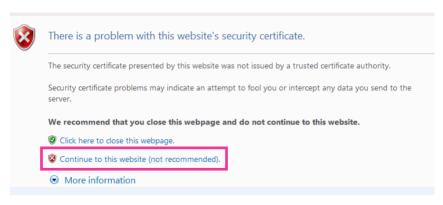

→ Enter the user name and password. The "Live" page will be displayed.

#### **Note**

- If this window is displayed when accessing a device other than the camera or a website, a security problem may have occurred. In this case, check the system status.
- 3. Click "Certificate Error" over the URL, and click "View certificates".

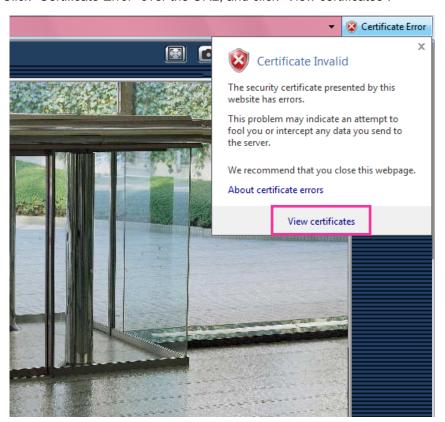

4. Click "Install Certificate...".

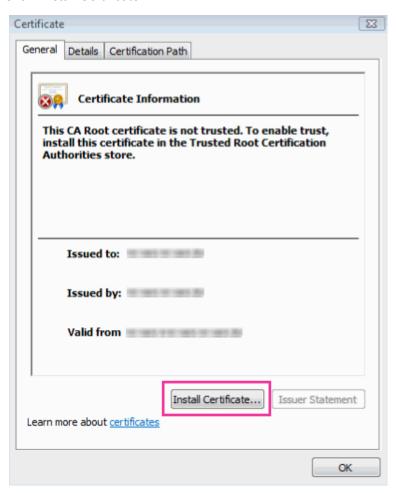

## Note

- If [Install Certificate...] is not displayed, close Internet Explorer once, and select [Run as Administrator] to launch Internet Explorer again. Click [Start] → [All Programs] → right click [Internet Explorer] → click [Run as Administrator].
- When using Windows 8, right click [iexplore] under "C:\Program Files\Internet Explorer" and select [Run as Administrator].

5. Click "Next" displayed on "Certificate Import Wizard".

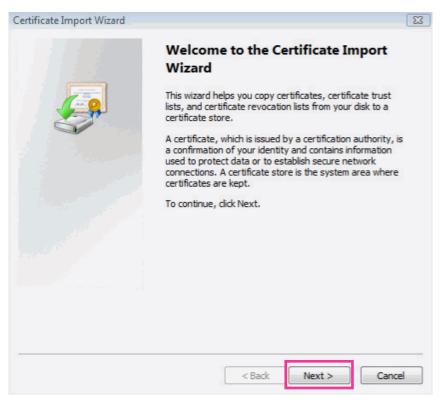

6. Select "Place all certificates in the following store", and click "Browse...".

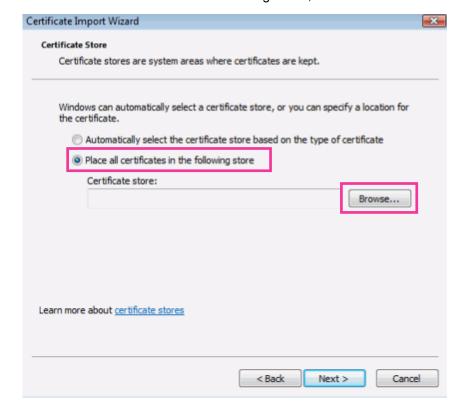

7. Select "Trusted Root Certificate Authorities", and click "OK".

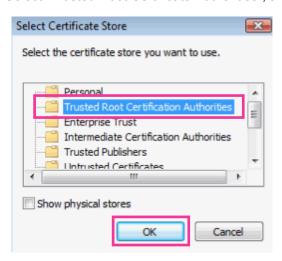

8. Click "Next".

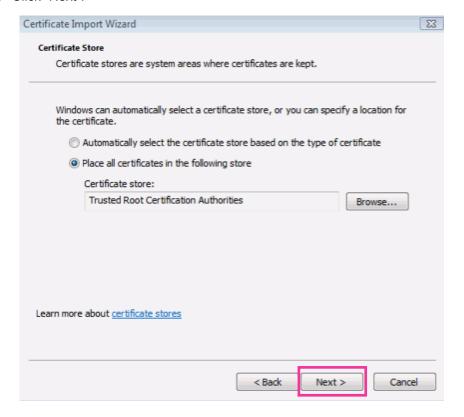

## 9. Click "Finish".

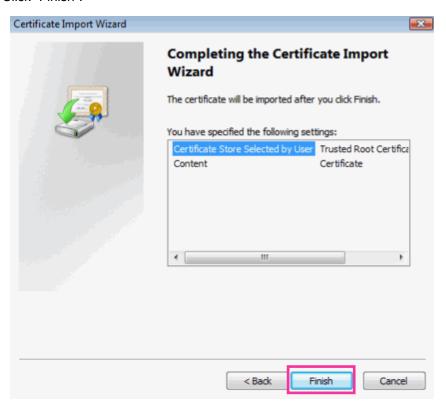

## 10. Click "Yes".

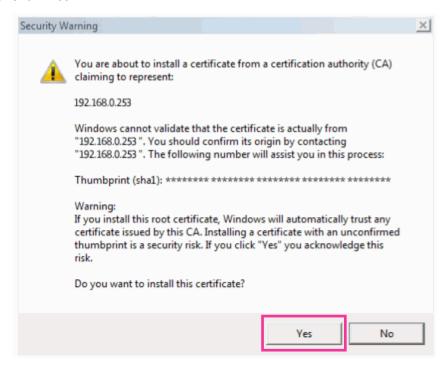

→ When the import is successfully completed, the screen "The import was successful." will be displayed.

## 11. Click "OK".

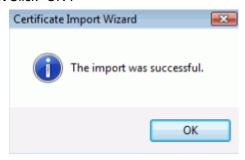

→ When the browser is restarted after the certificate is imported, "Certificate Error" will not be displayed.

## 17.4 Configure the settings relating to DDNS [DDNS]

Click the [DDNS] tab on the "Network" page. (→page 42, page 44)

To access this camera via the Internet, it is necessary to configure the settings for the DDNS function. When activating the DDNS function using the camera, either of the following DDNS services is available.

- "Viewnetcam.com" service
- Dynamic DNS Update (RFC2136 compliant)

## **IMPORTANT**

- Before using the DDNS service, it is necessary to perform the port forwarding setting for the router.
- About Dynamic DNS Update (RFC2136 compliant)

Operation using DDNS services other than the "Viewnetcam.com" service is not guaranteed. We are not responsible for any troubles or accidents on the circumstances where the camera is used arising out of such services.

Refer to the DDNS service providers for the selection and configuration of the DDNS services other than the "Viewnetcam.com" service.

## Note

"Viewnetcam.com" is a Dynamic DNS service designed for use with Panasonic Network Cameras.
 Refer to the "Viewnetcam.com" website (http://www.viewnetcam.com/) for further information about the service.

## About DDNS services (IPv4/IPv6)

By using a DDNS service, it becomes possible to view camera images via the Internet.

The DDNS service associates dynamic global addresses and domain names.

It is possible to configure the settings for the "Viewnetcam.com" or Dynamic DNS Update (RFC2136 compliant). In most of the DNS services offered by providers, global addresses are not static but dynamic. Therefore, access to the camera via an old global address may be invalidated after a certain period of time. Either of the following services is required when accessing a camera whose global address is not static via the Internet.

DDNS service (such as "Viewnetcam.com")

It is possible to access via a registered and static domain name (example: \*\*\*\*\*.viewnetcam.com) even after the global address is changed. Enrollment in a domain name service is required even when using the IPv6 connection.

Refer to the "Viewnetcam.com" website (http://www.viewnetcam.com/) for further information about the service.

• Static IP address service (such as a service offered by a contracted provider) In this service, global addresses are static (not changed).

# 17.4.1 Configuration of the DDNS service (Example of the "Viewnetcam.com" service)

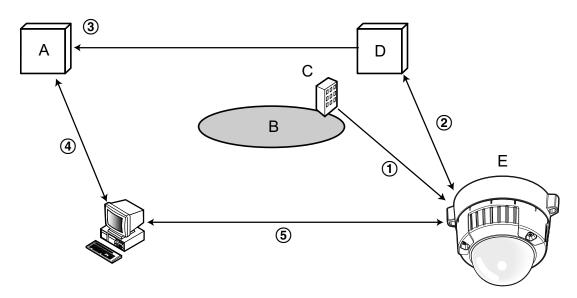

- A. DNS server
- **B.** Internet
- C. Provider
- D. "Viewnetcam.com" service server
- E. Remote site
- Global address is changed.

The contracted provider allocates a global address to the router (or the camera). The global address is not static but dynamic.

② "\*\*\*\*\*.viewnetcam.com" and the current global address is automatically registered.

If you are enrolled in "Viewnetcam.com", the unique "domain name" (example: \*\*\*\*\*.viewnetcam.com) will be allocated. The "Viewnetcam.com" service server automatically manages the domain name of camera and the global address of router (or camera) when a camera automatically notifies the service server of the global address.

- 3 Current global address is automatically registered via "\*\*\*\*\*.viewnetcam.com".
  - The "Viewnetcam.com" service server registers the global address and the domain name of router (or camera) in the DNS server.
- 4 Global address is obtained via the URL (domain name).
  - By entering the URL (including the domain name) on the web browser when accessing the camera via the Internet, the DNS server identifies the registered global address of router (or camera).
- 5 Access using the current global address
  - The identified global address is used for accessing the router (or camera) to monitor images.

#### Note

Refer to the contracted provider whether the current IP address is static or not.

• Depending on the provider, local addresses may be allocated. In this case, the DDNS service is unavailable. Refer to the contract provider for further information.

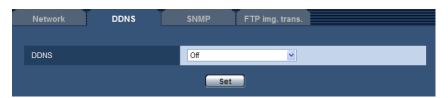

## [DDNS]

Select the DDNS service to determine whether or not to use DDNS.

- Off: Does not use the DDNS function.
- Viewnetcam.com: Uses the "Viewnetcam.com" service.
- Dynamic DNS Update: Uses Dynamic DNS Update (RFC2136 compliant) without the DHCP cooperation.
- Dynamic DNS Update(DHCP): Uses Dynamic DNS Update (RFC2136 compliant) with the DHCP cooperation.
- Default: Off

#### Note

• When using Dynamic DNS Update (RFC2136 compliant), refer to the network administrator for whether or not to cooperate with the DHCP.

## 17.4.2 When using the "Viewnetcam.com" service

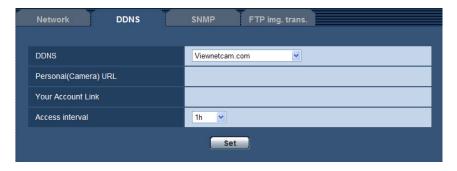

## [Personal(Camera) URL]

The URL of the camera registered for "Viewnetcam.com".

## [Your Account Link]

When the displayed URL is clicked, the registration window for the "Viewnetcam.com" service will be displayed in a newly opened window.

Register the information in the registration window to enroll in the "Viewnetcam.com" service.

## [Access interval]

Select the interval to access the "Viewnetcam.com" service server to check the IP address and the host name from the following.

10min/ 20min/ 30min/ 40min/ 50min/ 1h

• Default: 1h

# 17.4.3 Procedure to register information for the "Viewnetcam.com" service

- 1. Select [Viewnetcam.com] for [DDNS] and click the [Set] button.
  - → A URL is displayed in [Your Account Link]. If a URL is not displayed in [Your Account Link], confirm the camera's network settings and Internet connection, then click [Set] again.
- 2. Register the information for "Viewnetcam.com" by following the instructions of the wizard.
  - → The registration window for "Viewnetcam.com" will be displayed in a newly opened window. When the registration window is not displayed, check that the PC is being connected to the Internet, and click the reload button of the browser.

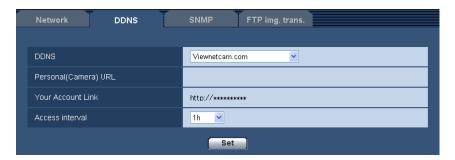

- 3. Register the information for "Viewnetcam.com" by following the instructions of the wizard.
  - → When the message "The new camera is successfully registered to Viewnetcam.com" is displayed, close the registration window.

The URL set at the time of registration can be used for camera access. However, this URL is unavailable when accessing the camera from the PC connected to the same network (LAN).

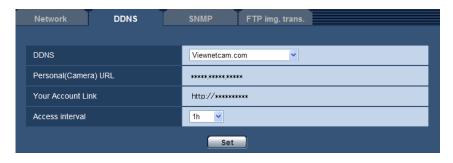

#### **Note**

- When the registration for the "Viewnetcam.com" service is completed, the URL registered for "Personal(Camera) URL" is displayed. It may take up to about 30 minutes until the URL of the registered camera is validated.
- To cancel the enrollment in the "Viewnetcam.com" service, access the "Viewnetcam.com" website (http://www.viewnetcam.com/) later.
- When "Expired" is displayed in the URL of "Viewnetcam.com" in the viewnetcam settings page or the status page, restart the camera after registering the "Viewnetcam.com" service. After restarting the camera, check that the registered URL is displayed in the URL of "Viewnetcam.com" of [Status] [Viewnetcam.com] on the "Maintenance" page.
- It is possible to check the information registered for the "Viewnetcam.com" service by accessing the URL displayed beside "Your Account Link". When the URL is not displayed, check that the PC is being connected to the Internet, and click the [Set] button.

 If access often fails due to the change in the global address of router, set a smaller value for "Access interval".

# 17.4.4 Checking the information registered for the "Viewnetcam.com" service

It is possible to check if the camera has been registered for the "Viewnetcam.com" service. (→page 201)

## 17.4.5 When using "Dynamic DNS Update"

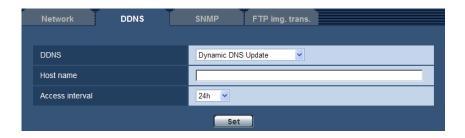

## [Host name]

Enter the host name to be used for the Dynamic DNS Update service.

- Available number of characters: 3 250 characters Enter in the form of "(host name). (domain name)".
- Available characters: Alphanumeric characters, the colon (:), the period (.), the underscore (\_), and the hyphen (-).
- Default: None (blank)

#### <u>Note</u>

Refer to the network administrator for further information about the available host names.

#### [Access interval]

Select the interval to access the Dynamic DNS Update service server to check the IP address and the host name from the following.

10min/ 20min/ 30min/ 40min/ 50min/ 1h/ 6h/ 24h

• Default: 24h

## 17.4.6 When using "Dynamic DNS Update(DHCP)"

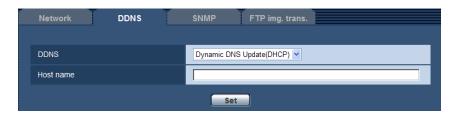

#### [Host name]

Enter the host name to be used for the Dynamic DNS Update service.

Available number of characters: 3 - 250 characters

Enter in the form of "(host name). (domain name)".

- Available characters: Alphanumeric characters, the colon (:), the period (.), the underscore (\_), and the hyphen (-).
- Default: None (blank)

#### Note

Refer to the network administrator for further information about the available host names.

# 17.5 Configure the settings relating to SNMP [SNMP]

Click the [SNMP] tab on the "Network" page. (→page 42, page 44)

The settings relating to SNMP can be configured on this page. It is possible to check the status of the camera by connecting to the SNMP manager. When using the SNMP function, contact the network administrator.

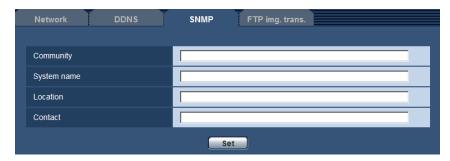

## [Community]

Enter the community name to be monitored.

- Available number of characters: 0 32 characters
- Default: None (blank)

## **IMPORTANT**

 When using the SNMP function, it is necessary to enter the community name. When no community name is entered, the SNMP function will not work.

## [System name]

Enter a system name to be used to manage the camera with the SNMP function.

- Available number of characters: 0 32 characters
- Default: None (blank)

## [Location]

Enter the name of the location where the camera is installed.

- Available number of characters: 0 32 characters
- Default: None (blank)

## [Contact]

Enter the E-mail address or the phone number of the SNMP manager.

- Available number of characters: 0 255 characters
- Default: None (blank)

# 17.6 Configure the settings relating to the FTP periodic image transmission [FTP img. trans.]

Click the [FTP img. trans.] tab on the "Network" page. (→page 42, page 44)

The settings relating to the periodic transmission of images to an FTP server can be configured on this page. To transmit images to an FTP server periodically, it is necessary to configure the settings of the FTP server in advance (→page 159). Refer to page 193 for descriptions of how to configure schedules of image transmission.

#### **IMPORTANT**

- Depending on the network line speed or the network traffic, images may not be transmitted at the exact designated interval or period.
- When "On" is selected for both of the alarm image transmission function and the FTP periodic image transmission function, the alarm image transmission function will be given priority over the FTP periodic image transmission function. For this reason, images may not be transmitted at the exact designated interval or period if alarms occur frequently.

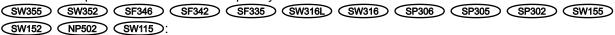

• Select "FTP error" for "Save trigger" on the [SD memory card] tab when using the FTP periodic transmission function.

#### Note

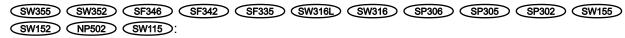

 When "FTP error" is selected for "Save trigger" on the [SD memory card] tab, images that have failed to transmit using the FTP periodic image transmission can be saved automatically on the SD memory card. (→page 31)

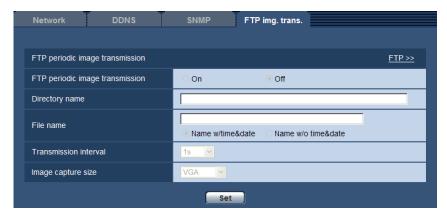

## FTP periodic image transmission

## [FTP >>]

When "FTP >>" is clicked, the [FTP] tab of the "Server" page will be displayed. (→page 159)

### [FTP periodic image transmission]

Select "On" or "Off" to determine whether or not to transmit images using the FTP periodic image transmission function.

When "On" is selected, it is necessary to configure the settings of the FTP server. (→page 159)

· Default: Off

## [Directory name]

Enter the directory name where the images are to be saved.

For example, enter "/img" to designate the directory "img" under the root directory of the FTP server.

- Available number of characters: 1 256 characters
- Unavailable characters: " & ;
- Default: None (blank)

## [File name]

Enter the file name (name of the image file to be transmitted) and select the naming option from the following.

- Name w/time&date: File name will be ["Entered file name" + "Time and date (year/ month/ day/ hour/ minute/ second)" + "Serial number (starting from 00)"].
- Name w/o time&date: File name will be the characters entered for "File name" only. When "Name w/o time&date" is selected, the file will be overwritten each time a file is newly transmitted.
- Available number of characters: 1 32 characters
- Unavailable characters: " & ; : / \* < > ? \ |
- Default: None (blank)

#### Note

• When "Name w/time&date" is selected, the file name will be ["Entered file name" + "Time and date (year/ month/ day/ hour/ minute/ second)" + "Serial number (starting from 00)"] + "s" during summer time.

## [Transmission interval]

Select the interval for the FTP periodic image transmission from the following.

1s/ 2s/ 3s/ 4s/ 5s/ 6s/ 10s/ 15s/ 20s/ 30s/ 1min/ 2min/ 3min/ 4min/ 5min/ 6min/ 10min/ 15min/ 20min/ 30min/ 1h/ 1.5h/ 2h/ 3h/ 4h/ 6h/ 12h/ 24h

• Default: 1s

## [Image capture size]

Select the capture size of images to be transmitted from the following.

| Aspect ratio (SW355) (SW352) (SF346) (SF342) (SF335) (SW316L) (SW316) (SW314) (SP306) (SP305) | ) |  |
|-----------------------------------------------------------------------------------------------|---|--|
| SP302 SW155 SW152 SF135 SF132 SP105 SP102 SW115                                               |   |  |
|                                                                                               | 1 |  |

| Aspect ratio 4:3  | QVGA/VGA/800x600 <sup>-1</sup> /1280x960 <sup>-2</sup> |
|-------------------|--------------------------------------------------------|
| Aspect ratio 16:9 | 320x180/640x360/1280x720 <sup>-2</sup>                 |

## Picture (Camera) mode NP502

| 1.3 mega pixel (VGA) [4:3]     | QVGA/VGA/1280x960        |
|--------------------------------|--------------------------|
| 1.3 mega pixel (800x600) [4:3] | QVGA/800x600/1280x960    |
| 1.3 mega pixel [16:9]          | 320x180/640x360/1280x720 |
| 3 mega pixel [4:3]             | VGA/1280x960             |
| 3 mega pixel [16:9]            | 320x180/640x360          |

Default: VGA

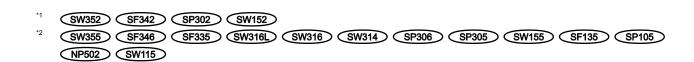

# 17.7 Configure the schedule settings of the FTP periodic image transmission [FTP img. trans.]

Click the [FTP img. trans.] tab on the "Network" page. (→page 42, page 44)
The schedule settings of the FTP periodic image transmission can be configured in this section. Refer to page 191 for further information about the settings relating to the FTP periodic image transmission.

## 17.7.1 How to set the schedules

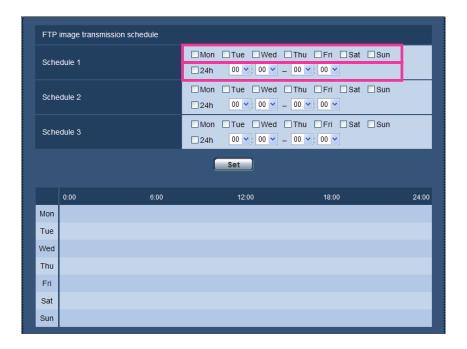

- 1. Check the check box of the desired day of the week of "FTP image transmission schedule".
  - → The selected day of the week will be validated for the schedule.
- **2.** To designate time, select the desired "hour" and "minute" from the pull-down menu. When not designating time, check the checkbox of "24h".

- 3. Click the [Set] button after completing the settings.
  - → The result will be displayed at the bottom of the window.

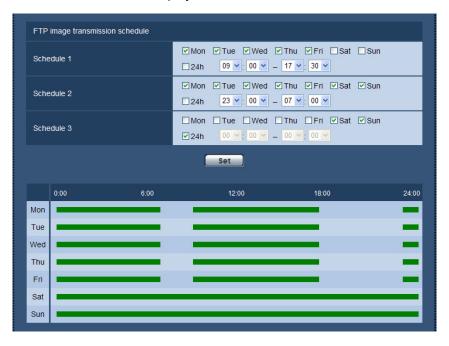

## 17.7.2 How to delete the set schedule

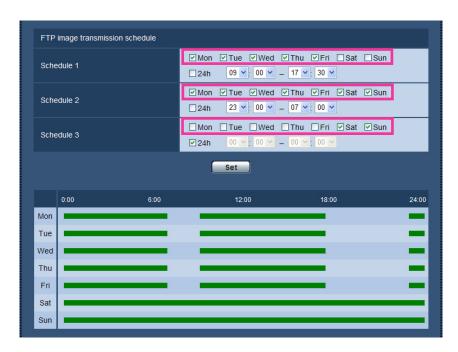

1. Uncheck the check box of the set day of the week.

- 2. Click the [Set] button after completing the settings.
  - ightarrow The schedule of the selected day of the week is deleted.

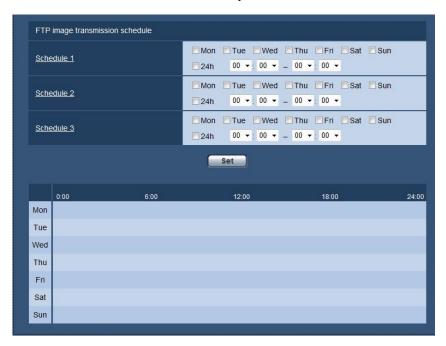

# 18 Configure the settings relating to the schedules [Schedule]

On the "Schedule" page, it is possible to configure the settings relating to schedules as follows.

- Alarm permission (Alarm input will be received only in the specified schedule.)
- VMD permission (Video motion detection will be active only in the specified schedule.)
- Access permission (Access to the camera will be allowed only in the specified schedule.)
- H.264 recording (SD recording will be performed only in the specified schedule.)
- Forcible black & white mode (The mode will only be forcibly switched to black and white mode in the specified schedule.)

The "Schedule" page has only the [Schedule] tab.

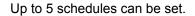

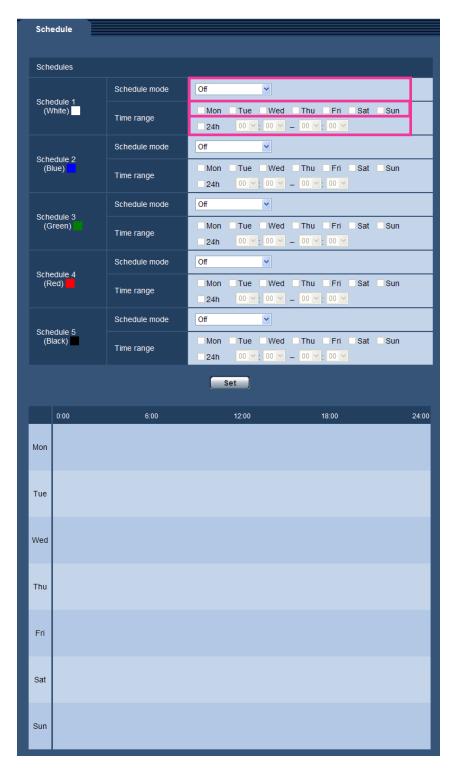

- 1. Select an action to be assigned to the schedule from "Schedule mode". "Off" is selected at the default.
  - Off: No action will be taken for the respective schedule.

- Alarm permission Sw355 Sw352 SF346 SF342 SF335 Sw316L Sw316 SP306 SP305 SP302 NP502: Alarm input (terminal alarm) will be received during the period of the schedule.
- VMD permission: The video motion detection (VMD) function will be active during the period of the schedule.
- Access permission: Users whose access level is set to 2 and 3 on the "User auth." tab (→page 153) can access the camera only in the period of schedule.
- H.264 recording SW355 SW352 SF346 SF342 SF335 SW316L SW316 SP306 SP305 SP302 SW155 SW152 NP502 SW115 : The SD recording will be performed at the designated time in the schedule.
- Forcible black & white mode SW316L): During the period of the schedule "Day & Night(IR)" will operate in "On". The IR LED Light lights when "Auto(High)", "Auto(Mid)", or "Auto(Low)" is set for "IR LED Light". (→page 93)

#### Note

Select "On" for "User auth." on the [User auth.] tab of "User mng." page (→page 153) and "Off" for "Host auth." on the "Host auth." page (→page 154) to validate "Access permission".

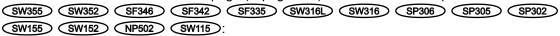

- When selecting "H.264 recording", select "H.264" for "Recording format" on the [SD memory card] tab and select "Schedule" for "Save trigger". (→page 53)

  (\$W316L):
- When using "Forcible black & white mode", set "Terminal 1" on the "Alarm" tab to a setting other than "Black & white input".
- 2. Select days of a week by checking the respective checkboxes.
- **3.** From the pull-down menu, select the start time and the end time of the schedule. When not designating time, check the checkbox of "24h".
- **4.** Click the [Set] button after completing the settings.
  - → The result will be displayed at the bottom of the window.

#### <u>Note</u>

 The schedules displayed at the bottom of the window can be identified by colors assigned to each schedule.

## 19 Maintenance of the camera [Maintenance]

System log check, firmware upgrade, status check and initialization of the setup menu can be performed on this page.

The "Maintenance" page has 4 tabs; the [System log] tab, the [Upgrade] tab, [Status] tab and the [Default reset] tab.

## 19.1 Check the system log [System log]

Click the [System log] tab of the "Maintenance" page. (→page 42, page 44)

\$\text{SW355} \text{\$\text{SW352}} \text{\$\text{SF346}} \text{\$\text{SF342}} \text{\$\text{SF335}} \text{\$\text{SW316L}} \text{\$\text{SW316}} \text{\$\text{SP306}} \text{\$\text{SP305}} \text{\$\text{SP302}} \text{\$\text{SW155}} \text{\$\text{SW155}} \text{\$\text{SW316L}} \text{\$\text{SW316L}} \text{\$\text{SW316L}} \text{\$\text{SP306}} \text{\$\text{SP305}} \text{\$\text{SP302}} \text{\$\text{SW155}} \text{\$\text{SW155}} \text{\$\text{SW155}} \text{\$\text{SW316L}} \text{\$\text{SW316L}} \text{\$\text{SW316L}} \text{\$\text{SW316L}} \text{\$\text{SP306}} \text{\$\text{SP305}} \text{\$\text{SP302}} \text{\$\text{SW155}} \text{\$\text{SW155}} \text{\$\text{SW155}} \text{\$\text{SW316L}} \text{\$\text{SW316L}} \text{\$\

Up to 4,000 system logs can be saved on the SD memory card when the SD memory card is inserted after selecting "Use" for "SD memory card" on the [SD memory card] tab (→page 53).

The system logs will be displayed in group of 100 logs each.

When using the SD memory card, the logs will be saved even when the power of the camera is turned off. When not using the SD memory card, the logs will be deleted when the power of the camera is turned off. When "Not use" is selected for "SD memory card", up to 100 system logs can be saved on the built-in memory of the camera.

When the saved system logs have reached the maximum number, the newer logs will overwrite the older system logs. In this case, the oldest log is the first to be overwritten.

SW314 SF135 SF132 SP105 SP102 :

Up to 100 system logs can be saved on the built-in memory of the camera. When the saved system logs have reached the maximum number, the newer logs will overwrite the older system logs. In this case, the oldest log is the first to be overwritten.

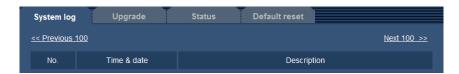

[Next 100 >>] SW355 SW352 SF346 SF342 SF335 SW316L SW316 SP306 SP305 SP302 SW155 SW152 NP502 SW115 :

When clicking "Next 100 >>", the next 100 system logs will be displayed.

[<< Previous 100] SW355 SW352 SF346 SF342 SF335 SW316L SW316 SP306 SP305 SP302 SW155 SW152 NP502 SW115 :

When clicking "<< Previous 100", the previous 100 system logs will be displayed.

## [No.]

The serial number of the system log will be displayed.

## [Time & date]

Time and date at the error occurrence will be displayed.

## Note

• When "Off" is selected for "Time display format" on the [Basic] tab (→page 48), time & date of logs will be displayed in 24-hour format.

## [Description]

The descriptions about the system log will be displayed. Refer to page 204 for further information about the system logs.

## 19.2 Upgrade the firmware [Upgrade]

Click the [Upgrade] tab of the "Maintenance" page. (→page 42, page 44)

The current firmware can be checked and upgraded to the latest version on this page. Contact the dealer for further information about the firmware upgrade.

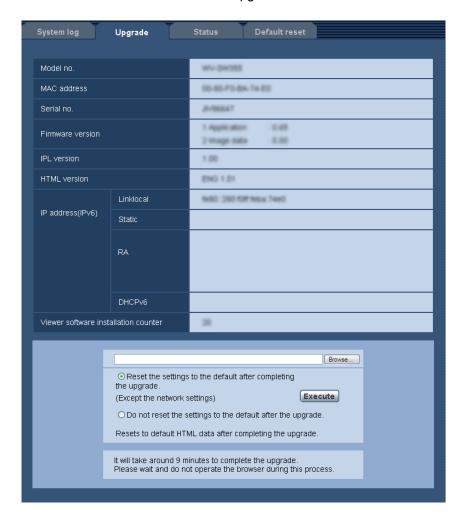

## [Model no.], [MAC address], [Serial no.], [Firmware version], [IPL version], [HTML version], [IP address(IPv6)], [Viewer software installation counter]

Information of each item will be displayed.

1. Contact the dealer and download the latest firmware onto a PC.

#### **IMPORTANT**

- A blank (space) cannot be used for the name of the directory where the downloaded firmware to be saved.
- 2. Click the [Browse...] button and designate the downloaded firmware.

**3.** Click the radio button respective to the desired option to determine whether or not to initialize the settings after completing the firmware upgrade.

#### **Note**

- Note that the settings cannot be restored after an initialization is operated.
- **4.** Click the [Execute] button.
  - → The confirmation window will be displayed. When "Do not reset the settings to the default after the upgrade." is selected, the confirmation window will not be displayed.

## **IMPORTANT**

- After completing the upgrade, delete temporary internet files. (→page 208)
- Upgrade the firmware using a PC in the same subnet as the unit.
- Follow the instructions from the dealer when upgrading the firmware.
- Application software upgrade

Use the designated file (extension: img) for the firmware upgrade.

The name of the firmware to be used for the upgrade should be "model name (Use small letters. "WV-" is not required.) xxxxx.img".

- \* ("xxxxx" indicates the version of the firmware.)
- Driver software upgrade NP502

Use the designated file (extension: bin) for the firmware upgrade.

The name of the firmware to be used for the upgrade should be "model name (Use small letters. "WV-" is not required.) xxxxx.bin".

- \* "xxxxx" indicates the version of the firmware.
- Do not turn off the power of the camera during the upgrade process.
- Do not perform any operation during upgrading and wait until it completes.
- The following network settings will not be reset when upgrading the firmware after selecting "Reset the settings to the default after completing the upgrade. (Except the network settings)".
   On/Off for DHCP, IP address, subnet mask, default gateway, HTTP port, HTTPS port, connection protocol (HTTP/HTTPS), CRT key, server certificate, UPnP setting, line speed, bandwidth control (bit rate), time & date
- The viewer software used on each PC should be licensed individually. Refer to your dealer for the software licensing.

## 19.3 Check the status [Status]

Click the [Status] tab of the "Maintenance" page. (→page 42, page 44)

The status of this camera can be checked on this page.

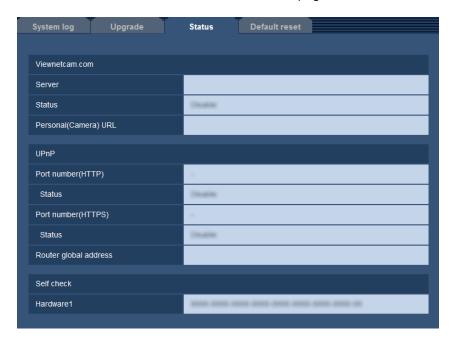

## [Viewnetcam.com]

- Server: The URL of the "Viewnetcam.com" service server will be displayed.
- Status: The registration status for the "Viewnetcam.com" will be displayed.
- Personal(Camera) URL: The URL of the camera registered for "Viewnetcam.com" will be displayed.

#### [IJPnP]

- Port number(HTTP), Port number(HTTPS) SW355 SW316L SW316 SW314 SW155 SW115 SW152 SF135 SF132: The port number that is set for UPnP port forwarding will be displayed.
- Status: The port forwarding status will be displayed.
- Router global address: The global address of router will be displayed.

## [Self check]

The self check result of the hardware will be displayed.

## Note

- Refer to our website (http://security.panasonic.com/pss/security/support/info.html) for further information about the contents of the displayed statuses (relating to the "Viewnetcam.com" service, the UPnP function, or the self check).
- The displayed hardware items differ depending on the camera model.

# 19.4 Reset the settings/Reboot the camera [Default reset]

Click the [Default reset] tab of the "Maintenance" page. (→page 42, page 44)

The settings and the HTML data of the camera can be initialized and reboot of the camera can be performed on this page.

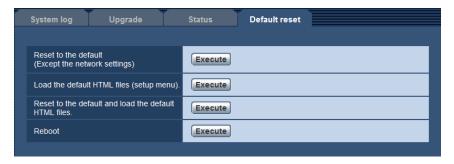

## [Reset to the default (Except the network settings)]

Click the [Execute] button to reset the settings to the default. Note that the network settings will not be reset. It is impossible to operate the camera for about 3 minutes after the initialization.

## [Load the default HTML files (setup menu).]

Click the [Execute] button to reset the HTML files to the default.

It is impossible to operate the camera for about 3 minutes after the initialization.

## [Reset to the default and load the default HTML files.]

Click the [Execute] button to reset the settings of the camera and the HTML files to the default. Note that the network settings will not be reset.

It is impossible to operate the camera for about 3 minutes after the initialization.

#### [Reboot]

Click the [Execute] button to reboot the camera. It is impossible to operate the camera for about 2 minutes after rebooting the camera.

#### Note

To initialize the network settings (→page 163), turn off the power of the camera, then turn on the power
again while holding down the [INITIAL SET] button on the unit, and keep the [INITIAL SET] button held
down for about 5 seconds. Wait about 3 minutes after releasing the button. The camera will start up
and the settings including the network settings will be initialized. Do not turn off the power of the unit
about 3 minutes after turning on the power.

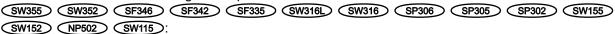

• The notification function allows users to provide the notification of the error to the specified "Destination E-mail address" and "Destination server address" when an error such as no SD memory card insertion after the reboot or a locked SD memory card insertion occurs. (→page 145, page 147)

## **20** About the displayed system log

## **Error indications relating to SMTP**

| Category          | Indication                                            | Description                                                                                                    |
|-------------------|-------------------------------------------------------|----------------------------------------------------------------------------------------------------|
| POP3 server error | Authentication error.                                 | Entered user name or password may be incorrect. Check if the E-mail settings are configured correctly.                                                                                                 |
|                   | Failed to find the POP3 server.                       | <ul> <li>The IP address of the server may be incorrect. Check if the IP address of the server is configured correctly.</li> <li>The POP3 server may be down. Ask the network administrator.</li> </ul> |
| SMTP server error | Authentication error.                                 | Entered user name or password may be incorrect. Check if the E-mail settings are configured correctly.                                                                                                 |
|                   | Failed to resolve the E-mail server address from DNS. | <ul> <li>The designated IP address of the DNS may be incorrect. Check if the DNS settings are configured correctly.</li> <li>The DNS server may be down. Ask the network administrator.</li> </ul>     |
|                   | Failed to find the SMTP server.                       | <ul> <li>The IP address of the server may be incorrect. Check if the IP address of the server is configured correctly.</li> <li>The SMTP server may be down. Ask the network administrator.</li> </ul> |
| Internal error    | Undefined error.                                      | An error occurred in the E-mail function.     Check if the E-mail settings are configured correctly.                                                                                                   |

## **Error indications relating to FTP**

| Category         | Indication                                         |                                                                                                    | Description                                                                                                   |
|------------------|----------------------------------------------------|----------------------------------------------------------------------------------------------------|----------------------------------------------------------------------------------------------------|
| FTP server error | Failed to resolve the FTP server address from DNS. | •                                                                                                    | The FTP server may be down. Ask the network administrator.                                                    |
|                  | Failed to find the FTP server.                     | •                                                                                                    | The IP address of the server may be incorrect. Check if the IP address of the server is configured correctly. |
| Connection error | File transfer error.                               | •                                                                                                    | The FTP server settings may be incorrect.                                                                     |
|                  | Passive mode error.                                |                                                                                                    | Check if the FTP settings are configured correctly.                                                           |
|                  | Log out failed.                                    | The settings relating to the indicate may be incorrect. Check if the settings are configured correct. | The settings relating to the indicated item                                                                   |
|                  | Failed to change the directory.                    |                                                                                                    | settings are configured correctly.                                                                            |
|                  | User name or password isn't correct.               |                                                                                                    | •                                                                                                    |

| Category       | Indication       | Description                                                                                    |
|----------------|------------------|------------------------------------------------------------------------------------------------|
| Internal error | Undefined error. | An error occurred in the FTP function.     Check if the FTP settings are configured correctly. |

## Error indications relating to "Viewnetcam.com"

| Category                       | Indication                                                                 | Description                                                                                                    |
|--------------------------------|----------------------------------------------------------------------------|----------------------------------------------------------------------------------------------------|
| Viewnetcam.com<br>server error | Failed to resolve the Viewnetcam.com server address from DNS.              | <ul> <li>The designated IP address of the DNS may be incorrect. Check if the DNS settings are configured correctly.</li> <li>The DNS server may be down. Ask the network administrator.</li> </ul> |
|                                | The "Viewnetcam.com" server may be<br>down. Ask the network administrator. |                                                                                                    |
|                                | File transfer error.                                                       |                                                                                                    |
| Internal error                 | Undefined error.                                                           | An error relating to the     "Viewnetcam.com" function occurred.     Check if the "Viewnetcam.com" settings are configured correctly.                                                              |

## **Error indications relating to Dynamic DNS Update**

| Category          | Indication                                          | Description                                                                                                    |
|-------------------|-----------------------------------------------------|----------------------------------------------------------------------------------------------------|
| DDNS server error | Failed to resolve the DDNS server address from DNS. | <ul> <li>The designated IP address of the DNS may be incorrect. Check if the DNS settings are configured correctly.</li> <li>The DNS server may be down. Ask the network administrator.</li> </ul> |
| Connection error  | No response from the DDNS server.                   | The DDNS server may be down. Ask the network administrator.                                                                                                    |
|                   | Same host name has registered.                      | The same host name has already been<br>registered in the DDNS server. Check if<br>the DDNS Update settings are configured<br>correctly.                                                            |
| Internal error    | Undefined error.                                    | An error occurred in the DDNS function.     Check if the DDNS Update settings are configured correctly.                                                                                            |

## **Error indications relating to NTP**

| Category                          | Indication                       | Description                                                                                                    |
|-----------------------------------|----------------------------------|----------------------------------------------------------------------------------------------------|
| Connection error                  | No response from the NTP server. | <ul> <li>The IP address of the server may be incorrect. Check if the IP address of the server is configured correctly.</li> <li>The NTP server may be down. Ask the network administrator.</li> </ul> |
| Internal error                    | Undefined error.                 | An error occurred in the NTP function.     Check if the NTP settings are configured correctly.                                                                                                    |
| Synchronizing with NTP succeeded. | NTP update succeeded.            | Time correction succeeded.                                                                                                    |

## Log indications relating to HTTPS (SW355, SW352, SW316L, SW316, SW314, SW155, SW152, SF135, SF132, SW115)

| Category | Indication                                 | Description                                                      |
|----------|--------------------------------------------|------------------------------------------------------------------|
| HTTPS    | Self-signed Certificate - Generated        | Generation of the self-signed certificate is complete.           |
|          | Self-signed Certificate - Deleted          | Deletion of the self-signed certificate is complete.             |
|          | Certificate Signing Request -<br>Generated | Generation of the CSR (Certificate Signing Request) is complete. |
|          | CA Certificate - Installed                 | Installation of the server certificate is complete.              |
|          | CA Certificate - Deleted                   | Deletion of the server certificate is complete.                  |
|          | Previous CRT key - Applied                 | Previous CRT key is applied.                                     |
|          | CRT key - Generated                        | Generation of the CRT key is complete.                           |

## Log indications relating to login

| Category | Indication              | Description                                                                                                    |
|----------|-------------------------|----------------------------------------------------------------------------------------------------|
| Login    | User name or IP address | <ul> <li>The login user name will be displayed when "On" is selected for "User auth.".</li> <li>The IP address of the PC currently accessing to the camera will be displayed when "On" is selected for "Host auth.".</li> </ul> |

## Error indications relating to Panasonic alarm protocol notification

| Category                                    | Indication                                     | Description                                                                                                    |
|---------------------------------------------|------------------------------------------------|----------------------------------------------------------------------------------------------------|
| Panasonic alarm protocol notification error | Failed to find destination of notification     | <ul> <li>The IP address of the destination of notification may be incorrect. Check if the IP address of the destination of notification is configured correctly.</li> <li>The destination of notification may be down. Ask the network administrator.</li> </ul> |
|                                             | Cannot resolve notification addresses from DNS | <ul> <li>The DNS server settings may be incorrect.<br/>Check if the DNS settings are configured<br/>correctly.</li> <li>The DNS server may be down. Ask the<br/>network administrator.</li> </ul>                                                                |

## 21 Troubleshooting

## Before asking for repairs, check the symptoms with the following table.

Contact your dealer if a problem cannot be solved even after checking and trying the solution in the table or a problem is not described below.

| Symptom                             | Cause/solution                                                                                                    | Reference pages         |
|-------------------------------------|----------------------------------------------------------------------------------------------------|-------------------------|
| Cannot access from the web browser. | • Is the LAN cable (category 5 or better, STP*) firmly connected to the network connector of the camera?<br>*E model only                                                                                                    | Installation Guide      |
|                                     | <ul> <li>Is the link indicator lit?         When it is not lit, connection to a LAN may not be established or a network may be not working correctly. Check if the cables have any contact failure or if the wiring is correct or not.     </li> </ul>                                                                                                    | Installation Guide      |
|                                     | Is the power of the camera on?     Check if the power of the camera is turned on.                                                                                                    | Installation Guide      |
|                                     | Are the set IP addresses valid?                                                                                                    | 163                     |
|                                     | <ul> <li>Are you accessing the wrong IP address? Check the connection as follows. With the Windows command prompt, &gt; ping "IP address of the camera". If there is reply from the camera, the connection is normal. If not, proceed either of the following.  <ul> <li>Reboot the camera and change the IP address by using the Panasonic "IP Setting Software" within 20 minutes after the restart.</li> <li>Reboot the camera while holding the [INITIAL SET] button on the camera. The camera will be initialized and the IP address will return to the default setting "192.168.0.10".  After the camera is initialized, access the camera and set the IP address again. (When the camera previously configured on the setup menus will be initialized.)</li> </ul> </li> </ul> | -<br>Installation Guide |
|                                     | • Is "554" selected for the HTTP port number? For the HTTP port number, select a port number other than the following port numbers used by the camera. The number used by the camera: 20, 21, 23, 25, 42, 53, 67, 68, 69, 110, 123, 161, 162, 443*, 554, 995, 10669, 10670, 59000 - 61000                                                                                                    | 166                     |
|                                     | * SW355 SW352 SW316L SW316 SW314 SW155 SW152 SF135 SF132 SW115                                                                                                    |                         |

| Symptom                                    | Cause/solution                                                                                                    | Reference pages |
|--------------------------------------------|----------------------------------------------------------------------------------------------------|-----------------|
| Cannot access from the web browser.        | Is the same IP address provided to other devices? Are there contradictions between the address and the network subnet to be accessed?  When the camera and the PC are connected in the same subnet:  Are the IP addresses of the camera and the PC set in a common subnet? Or is "Use Proxy Server" for the settings of the web browser checked?  When accessing the camera in the same subnet, it is recommended to enter the address of the camera in the "Don't Use Proxy For These Addresses" box.  When the camera and the PC are connected in the different subnet:  Is the IP address of the default gateway set for the camera correct? | -               |
|                                            | Is the name currently used to access the camera<br>different from the name registered for the<br>"Viewnetcam.com" service?<br>Access the camera again with the registered name.                                                                                                    | 187             |
|                                            | <ul> <li>SW355 SW352 SW316L SW316 SW314</li> <li>SW155 SW152 SF135 SF132 SW115 :</li> <li>Did you access "http://" while using the HTTPS function?</li> <li>To use the HTTPS function, access "https://". It is also necessary to enter the port number.</li> </ul>                                                                                                    | 178             |
| Cannot access the camera via the Internet. | <ul> <li>Are the network settings of the camera correct?         Set the default gateway or DNS server address correctly. To use the DDNS service, check that the settings are correct.</li> <li>Is the setting for "Default gateway" on the "Network" page configured? Or is the setting correct?         When communicating using IPv4:         Configure the setting for "Default gateway" of "IPv4 network" on the [Network] tab of the setup menu.</li> </ul>                                                                                                    | 163             |

| Symptom                                                               | Cause/solution                                                                                                    | Reference pages   |
|-----------------------------------------------------------------------|----------------------------------------------------------------------------------------------------|-------------------|
|                                                                       | <ul> <li>Is the setting of port forwarding configured for the router?         To enable the access to the camera via the Internet, it is necessary to perform the port forwarding setting when the router in use does not support the UPnP function. Refer to the manuals provided with the router for further information.     </li> <li>Is UPnP function of the router disabled?         Refer to the manuals provided with the router in use to enable the UPnP function.     </li> <li>Is packet filtering set for the router to forbid the access via the Internet?         Configure the settings of the router in use to enable the access via the Internet. Refer to the manuals provided with the router for further information about the settings.     </li> </ul> | 167               |
|                                                                       | Are you accessing the camera using the local address (the IP address used in a local network)? When accessing the camera, use the global address (or the URL registered in the DDNS service) and the port number of the camera as the IP address to be used in the Internet.                                                                                                    | 164<br>165<br>185 |
| Cannot access the camera via the URL of the "Viewnetcam.com" service. | Is the global address of camera (or router) notified to the "Viewnetcam.com" service server?  Log into the "My Account" page of "Viewnetcam.com" website (http://www.viewnetcam.com/) to check the information of the registered camera. If the global address is not displayed for the IP address, access the camera, and register the user information for the "Viewnetcam.com" service on the [DDNS] tab on the "Network" page of the setup menu. In addition, check the "Status" of "Viewnetcam.com" (on the [Status] tab) and the system log (on the [System log] tab) of the "Maintenance" page of the setup menu.                                                                                                    | 188<br>201        |
| Authentication window is displayed repeatedly.                        | <ul> <li>Is the user name and password changed?         While accessing the camera, when changing the user name and password of another user logging into the camera on another web browser, the authentication window will be displayed each time the screen is changed or refreshed.</li> <li>Have you changed the [Authentication] setting?         When the [Authentication] setting has been changed, close the web browser, and then access the camera again.</li> </ul>                                                                                                    | -                 |

| Symptom                                          | Cause/solution                                                                                                    | Reference pages |
|--------------------------------------------------|----------------------------------------------------------------------------------------------------|-----------------|
| It takes time to display the screen.             | <ul> <li>SW355 SW352 SW316L SW316 SW314</li> <li>SW155 SW152 SF135 SF132 SW115 :</li> <li>Are you accessing the camera in the HTTPS mode? In this mode, the refresh interval becomes slower due to decode procession.</li> </ul>                                                                                       | -               |
|                                                  | <ul> <li>Are you accessing another camera in the same local<br/>network via a proxy server?</li> <li>Configure the web browser to not use the proxy<br/>server.</li> </ul>                                                                                                    | -               |
|                                                  | Are two or more users browsing the camera images simultaneously?  It may take time to display the screen or refresh interval may become slower when two or more users browse the camera images simultaneously.                                                                                                    | -               |
| Cannot access the camera from a cellular phone.  | Is the URL correct? Or is "/mobile" missing at the end of the URL?     Check if the URL is entered correctly. When accessing the camera from a cellular phone, it is necessary to enter "/mobile" at the end of the URL that is used for the camera access from a PC.                                                  | 18              |
|                                                  | <ul> <li>SW355 SW352 SW316L SW316 SW314</li> <li>SW155 SW152 SF135 SF132 SW115 :</li> <li>Is the SSL encryption method different from that of the camera?</li> <li>Select "HTTP" (Do not select "HTTPS") for "HTTPS" - "Connection" on the "Network" page - the [Network] tab, and access the camera again.</li> </ul> | 168             |
|                                                  | <ul> <li>SW355 SW352 SW316 SW316 SW314</li> <li>SW155 SW152 SF135 SF132 SW115 :</li> <li>Did you access "http://" while using the HTTPS function?</li> <li>To use the HTTPS function, access "https://". It is also necessary to enter the port number.</li> </ul>                                                     | 178             |
| Cannot access the camera from a mobile terminal. | Is the URL correct? Or is "/cam" missing at the end of the URL?     Check if the URL is entered correctly. When accessing the camera from a mobile terminal, it is necessary to enter "/cam" at the end of the URL that is used for the camera access from a PC.                                                       | 20              |
|                                                  | <ul> <li>SW355 SW352 SW316L SW316 SW314</li> <li>SW155 SW152 SF135 SF132 SW115 :</li> <li>Is the SSL encryption method different from that of the camera?</li> <li>Select "HTTP" (Do not select "HTTPS") for "HTTPS" - "Connection" on the "Network" page - the [Network] tab, and access the camera again.</li> </ul> | 168             |

| Symptom                                                                                                  | Cause/solution                                                                                                    | Reference pages |
|----------------------------------------------------------------------------------------------------|----------------------------------------------------------------------------------------------------|-----------------|
|                                                                                                    | SW355 SW352 SW316L SW316 SW314 SW155 SW152 SF135 SF132 SW115:  • Did you access "http://" while using the HTTPS function? To use the HTTPS function, access "https://". It is also necessary to enter the port number.                                                                                                    | 178             |
| A cookie error was displayed when performing user registration for "Viewnetcam.com".                     | Is the web browser configured to allow cookies?     Configure the web browser to allow cookies. In     Internet Explorer, from [Tools] select [Internet     Options] and configure the cookies setting in the     [Privacy] tab.                                                                                                | -               |
| User registration for the "Viewnetcam.com" service fails.                                                | Is the registered E-mail address correct? When an E-mail with the "Viewnetcam.com" website link is not received, the registered E-mail address may be incorrect. Visit the "Viewnetcam.com" website (http://www.viewnetcam.com/) to register the correct E-mail address.                                                        | -               |
| Cannot obtain images on the SD memory card. SW355 SW352 SF346 SF342 SF335 SW316L SW316 SP306 SP305 SP302 | Is "Allow" selected for "FTP access to camera" on<br>the [Network] tab of "Network" page? It is necessary in advance to select "Allow" for "FTP<br>access to camera" on the [Network] tab of the<br>"Network" page.                                                                                                    | 169             |
| SW155 SW152 NP502<br>SW115                                                                               | Is the entered password correct?  Restart the web browser and enter the password again.                                                                                                    | 61              |
|                                                                                                    | Access to the SD memory card may be failed.  Restart the web browser and retry to obtain images.                                                                                                    | -               |
| No image is displayed.                                                                                   | Is the viewer software installed on the PC? Install the viewer software on a PC.                                                                                                    | 4               |
|                                                                                                    | <ul> <li>Is the version of DirectX® 9.0c or later?         Check the version of DirectX as follows.     </li> <li>Select "Run" from the start menu of Windows.</li> <li>Enter "dxdiag" in the displayed dialog box and click the [OK] button.         If the version of DirectX is older than 9.0c, upgrade it.     </li> </ul> | -               |
|                                                                                                    | Is the cellular phone in use support the 320×240 or 640×480 resolution? Or is the image data size too big to display images on the cellular phone?  Refer to the manuals provided with the cellular phone in use for the restrictions of image data sizes.                                                                      | -               |

| Symptom                                                      | Cause/solution                                                                                                    | Reference pages    |
|--------------------------------------------------------------|----------------------------------------------------------------------------------------------------|--------------------|
| No image is displayed. / Older images or logs are displayed. | <ul> <li>When [Every time I visit the webpage] is not selected for [Check for newer versions of stored pages:] in the [Temporary Internet Files] section, images sometimes may not be displayed on the "Live" page. In this case, do the following.</li> <li>Select [Internet Options] from [Tools] on the menu bar of Internet Explorer. The [Internet Options] window will be displayed.</li> <li>When using Internet Explorer 10:         Click the [Settings] button in the [Browsing history] section on the [General] tab, and then select [Every time I visit the webpage] for [Check for newer versions of stored pages:] in the [Temporary Internet Files] tab on the [Website Data Settings] window.</li> <li>When using Internet Explorer 7, Internet Explorer 8 or Internet Explorer 9:         Click the [Settings] button in the [Browsing history] section on the [General] tab, and then select [Every time I visit the webpage] for [Check for newer versions of stored pages:] in the [Temporary Internet Files] section on the [Temporary Internet Files] section on the [Temporary Internet Files] section on the [Temporary Internet Files] section on the [Temporary Internet Files] section on the [Temporary Internet Files]</li> </ul> | -                  |
| Images are displayed blurry.                                 | Is the focus adjusted correctly?     Check if the focus is adjusted correctly.                                                                                                    | Installation Guide |
| The image is not being refreshed.                            | <ul> <li>Depending on the version of your browser, there<br/>might be difficulties refreshing the picture, etc.</li> </ul>                                                                                                    | Installation Guide |
|                                                              | Depending on the traffic of the network or the concentration of access to the camera, there might be difficulties displaying the camera picture. Request the camera picture using the web browser such as by pressing the [F5] key, etc.                                                                                                    | <del>-</del>       |
| No image is displayed (or too dark).                         | Is the brightness setting set at an appropriate level?     Click the [Normal] button of [Brightness].                                                                                                    | 12                 |
| Images are displayed washed out.                             | Is the brightness setting set at an appropriate level? Click the [Normal] button of [Brightness].                                                                                                    | 12                 |
| Flicker appears on the screen.                               | When flicker occurs frequently, select "Indoor scene" for "Light control mode".                                                                                                    | 96                 |

| Symptom                                                                                                    | Cause/solution                                                                                                    | Reference pages    |
|----------------------------------------------------------------------------------------------------|----------------------------------------------------------------------------------------------------|--------------------|
| Images cannot be saved on the SD memory card.                                                                                                    | Is the SD memory card inserted correctly? Check if the SD memory card is inserted correctly.                                                                                                    | Installation Guide |
| Failed to write/read data on the SD memory card.                                                                                                    | Is the SD memory card formatted? Format the SD memory card.                                                                                                    | 59                 |
| \$\text{SW355} \text{\$SW352} \text{\$\text{\$SF346}} \\ \text{\$\text{\$SF342} \text{\$\text{\$SF335} \text{\$\text{\$\$SW316}} \\ \text{\$\text{\$SW316} \text{\$\text{\$\$SP306} \text{\$\text{\$\$SP305}} \\ \text{\$\text{\$\$SW155} \text{\$\text{\$\$SW152}} \\ \text{\$\text{\$\$NP502} \text{\$\text{\$\$SW115}} \text{\$\text{\$\$SW115}} \\ | • Isn't the write protect switch set to "LOCK"? When the write protect switch is set to "LOCK", available size/total size indication of the SD memory card to be displayed on "Remaining capacity" of the [SD memory card] tab will be "*******KB/ *********KB". | -                  |
|                                                                                                    | Is "KB/KB" displayed on "Remaining capacity" of the [SD memory card] tab? Format the SD memory card.                                                                                                    | 59                 |
|                                                                                                    | Is any recognition error received when the "Diag." of<br>"E-mail notification" or "Panasonic alarm protocol<br>notification" is used?  Format the SD memory card.                                                                                                | 59<br>145<br>147   |
|                                                                                                    | Isn't the SD memory card out of order?  There are limited times to overwrite on an SD memory card. When frequently overwritten, it may be at the end of product life. It is recommended to replace the SD memory card.                                           | -                  |
| Cannot transmit audio to the camera. SW355 SW352 SF346 SF342 SF335                                                                                                    | Are the microphone and the speaker connected correctly and firmly?     Confirm that they are connected correctly and firmly.                                                                                                    | Installation Guide |
| \$W316\ \$W316\ \$P306\ \$P305\ \$P302\ NP502\                                                                                                    | Is the viewer software installed on the PC? Confirm that the viewer software "Network Camera View 4S" is installed.                                                                                                    | 4                  |
| Audio is not output from other products such as a network disk recorder or PC software package. SW355 SW352 SF346 SF342 SF335 SW316L SW316 SP306 SP305 SP302 NP502                                                                                                    | Some of the products such as a network disk recorder or PC software package may not support "G.711". Set the audio encoding format of the products to "G.726 (32 kbps)."                                                                                         | 130                |

| Symptom                                                                                                    | Cause/solution                                                                                                    | Reference pages |
|----------------------------------------------------------------------------------------------------|----------------------------------------------------------------------------------------------------|-----------------|
| The alarm occurrence indication button, the [AUX] buttons*1 and the SD                                                  | Is the viewer software installed on the PC?     Confirm that the viewer software "Network Camera View 4S" is installed.                                                                                                    | 4               |
| recording status indicator*2 on<br>the "Live" page*1 do not<br>display the current status in<br>real time.              | Is "Real time" selected for "Alarm status update mode"?                                                                                                    | 48              |
| *1 SW355 SW352<br>SF346 SF342 SF335<br>SW316L SW316 SP306<br>SP305 SP302 NP502                                          |                                                                                                    |                 |
| *2 SW355 SW352<br>SF346 SF342 SF335<br>SW316L SW316 SP306<br>SP305 SP302 SW155<br>SW152 NP502 SW115                     |                                                                                                    |                 |
| No image is displayed on the "Live" page.                                                                               | Press the [F5] key on the keyboard of the PC or click<br>the [Live] button.                                                                                                    | 12              |
| Shortcut icon of the camera is not displayed on "My Network Places" of the PC.                                          | Is the Windows component of UPnP added? Add the component to the PC in use.                                                                                                    | 167             |
| Cannot download the log list.  SW355 SW352 SF346  SF342 SF335 SW316L  SW316 SP306 SP305  SP302 SW155 SW152  NP502 SW115 | Download of files using Internet Explorer may be disabled.     Click "Internet Options" on the [Tools] menu of Internet Explorer, and [Security] tab. Then, click the [Custom Level] button to open the "Security Setting" window. Under "Downloads", select "Enable" for "Automatic prompting for file downloads" (except Internet Explorer 9). Click the [OK] button. The warning window will be displayed. Click the [Yes] button. |                 |
| Images are not displayed or not refreshed smoothly.                                                                     | <ul> <li>Delete temporary internet files as follows.</li> <li>1. Select "Internet Options" under "Tools" on the menu bar of Internet Explorer. The "Internet Options" window will be displayed.</li> <li>2. Click the [Delete Files] button in the "Temporary Internet Files" section on the [General] tab.</li> </ul>                                                                                                    | -               |
|                                                                                                    | The firewall function of the anti-virus software may be filtering the port of the camera.     Exclude the port number of the camera from the list of the port numbers to be filtered by the anti-virus software.                                                                                                    | -               |
| No indicator lights.                                                                                                    | Is "Off" selected for "Indicator" on the "Basic" page?     Select "On" for "Indicator".                                                                                                    | 48              |

## 21 Troubleshooting

| Symptom                                                                                                    | Cause/solution                                                                                                    | Reference pages |
|----------------------------------------------------------------------------------------------------|----------------------------------------------------------------------------------------------------|-----------------|
| H.264 (or MPEG-4*) images are not displayed.  * SW155, SW152, SW115, SF135, SF132, SP105, and SP102 do not support MPEG-4.                                          | <ul> <li>When "Network Camera View 4S" is deleted from a<br/>PC on which both the viewer software "Network<br/>Camera View 3" and "Network Camera View 4" are<br/>installed, H.264 (or MPEG-4) images may not be<br/>displayed.</li> <li>In this case, delete "Network Camera View 3" from<br/>the PC and then install "Network Camera View 4S".</li> </ul> | 4               |
| When displaying H.264 (or MPEG-4*) images on two or more web browser windows, images from two or more cameras are displayed in sequence on a single browser window. | This may occur due to the display adapter and driver combination. When this has occurred, first update the driver of the display adapter to the latest version. If updating the driver does not solve the problem, adjust the hardware acceleration as follows.                                                                                             | -               |
| * SW155, SW152, SW115,<br>SF135, SF132, SP105, and<br>SP102 do not support<br>MPEG-4.                                                                               |                                                                                                    |                 |

## **Information Bar**

Depending on the OS installed on the PC, the following may occur. Follow the instructions below when the following has occurred. By performing the following solutions, other applications may not be affected.

## When using Internet Explorer 9 or Internet Explorer 10:

The "Information Bar" (①) expressed in the following symptom and solutions will be displayed just below the address bar only when there is information to communicate.

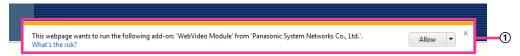

## When using Internet Explorer 7, or Internet Explorer 8:

The "Information Bar" (②) expressed in the following symptom and solutions will be displayed just below the address bar only when there is information to communicate.

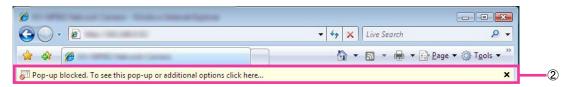

| Symptom                                                                                                    | Cause/solution                                                                                                    | Reference pages |
|----------------------------------------------------------------------------------------------------|----------------------------------------------------------------------------------------------------|-----------------|
| The following message is displayed on the information bar. "Pop-up blocked. To see this pop-up or additional options, click here" (Internet Explorer 7, or Internet Explorer 8)                                                                      | Click the information bar and select "Always<br>Allow Pop-ups from This Site". The dialog<br>window saying "Allow pop-ups from this site?" will<br>be displayed. Click the [Yes] button.    | -               |
| The following message is displayed on the information bar. "This webpage wants to run the following add-on: 'WebVideo Module' from 'Panasonic System Networks Co.,Ltd.'." (Internet Explorer 9 or Internet Explorer 10)                              | Select [Allow].                                                                                                    | -               |
| The following message is displayed on the information bar.  "This site might require the following ActiveX control 'nwcv4Ssetup.exe' from 'Panasonic System Networks Co.,Ltd.'. Click here to install" (Internet Explorer 7, or Internet Explorer 8) | Click the information bar and select "Install ActiveX Control".     The "Security Warning" window will be displayed. Click the "Install" button on the displayed "Security Warning" window. | -               |

## 21 Troubleshooting

| Symptom                                                                                                    | Cause/solution                                                                                                    | Reference pages |
|----------------------------------------------------------------------------------------------------|----------------------------------------------------------------------------------------------------|-----------------|
| The following message is displayed on the information bar.  "This webpage wants to install the following add-on: `nwcv4Ssetup.exe' from `Panasonic System Networks Co.,Ltd.`." (Internet Explorer 9 or Internet Explorer 10) | Select [Install]. The "Security Warning" window will be displayed. Click the "Install" button on the displayed "Security Warning" window.                                                                                                    | -               |
| An unnecessary status bar or scroll bar is displayed on the pop-up window.                                                                                                    | Click "Internet Options" under "Tools" of the menu bar of Internet Explorer, and then click the [Security] tab. Click "Internet" in the "Select a Web content zone to specify its security settings:" section. Then, click the [Custom Level] button to open the "Security Setting" window. Under "Miscellaneous", select "Enable" for "Allow script-initiated windows without size or position constraints". Click the [OK] button. When the warning window is displayed, click the [Yes] button. | -               |
| Images are not fit in the frames.                                                                                                    | When "120 DPI" is selected for "DPI setting", they may not be displayed correctly. Click the "Settings" tab on the "Properties" window of "Screen" (in the control panel), and then click the [Advanced] button. Change the "DPI setting" as necessary.                                                                                                    | -               |

# 22 Directory structure of drive B (SW355, SW352, SF346, SF342, SF336, SF335, SF332, SW316L, SW316, SP306, SP305, SP302, SW155, SW152, NP502, NW502S, SW115)

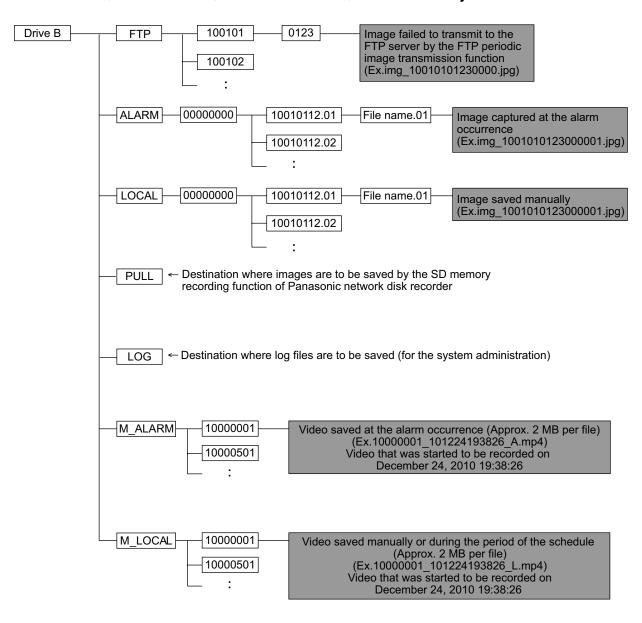

## For U.S. and Canada:

## Panasonic System Communications Company of North America, Unit of Panasonic Corporation of North America

www.panasonic.com/business/
For customer support, call 1.800.528.6747
Three Panasonic Way, Secaucus, New Jersey 07094 U.S.A.

## Panasonic Canada Inc.

5770 Ambler Drive, Mississauga, Ontario, L4W 2T3 Canada (905)624-5010 www.panasonic.ca

## For Europe and other countries:

## **Panasonic Corporation**

http://panasonic.net Importer's name and address to follow EU rules: Panasonic Testing Centre
Panasonic Marketing Europe GmbH
Winsbergring 15, 22525 Hamburg, Germany

© Panasonic System Networks Co., Ltd. 2013